# Operator's Manual ELx800™

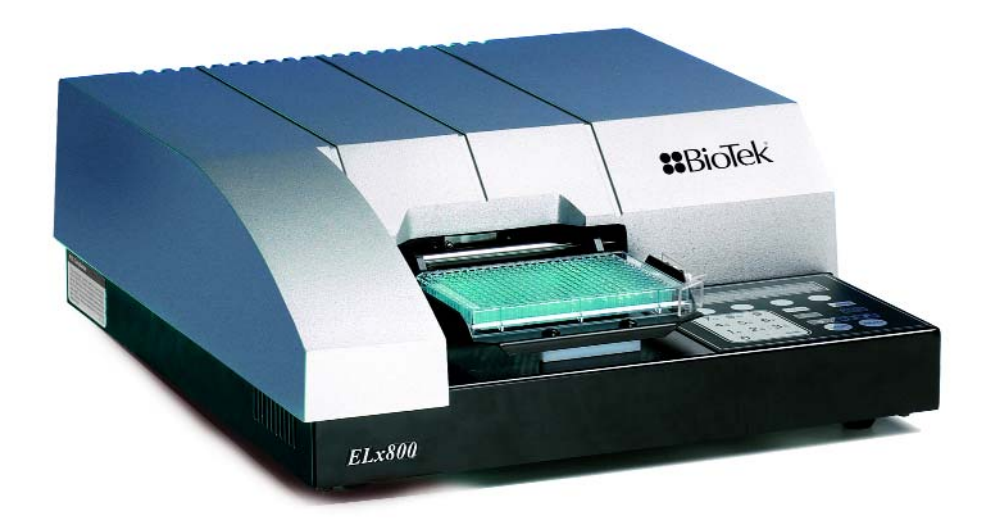

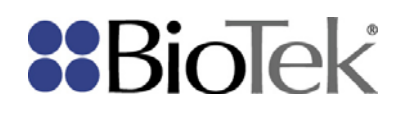

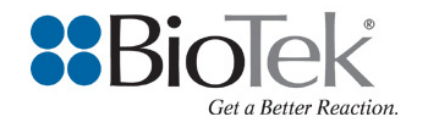

### *Effective July 2011: This document applies to ELx800 readers equipped with a USB port (see photo below).*

### **Updated Computer Connectivity: USB / RS232 Ports**

The ELx800 is now equipped with a USB port and a 9-pin RS232 serial port for connection to a computer. The ports are located on the back of the instrument, as seen in the photograph below:

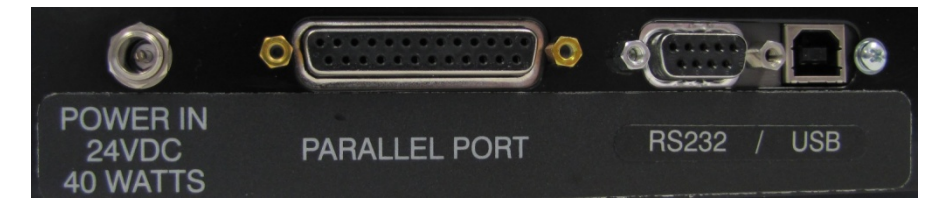

Updated package contents:

- Serial cable (PN 75034 replaces former PN 75053)
- USB cable (PN 75108)
- USB driver software (PN 7090204)

### **Installing the USB driver software**

In order for the instrument to interact with the computer via USB cable, the USB driver software must be installed. The software only needs to be installed on the computer one time, regardless of the number of BioTek instruments you are running. However, it is always best to reinstall the drivers if you purchase a new instrument, to make sure you have the latest software. The software on the accompanying CD will scan your computer to determine which USB drivers you need.

- **Important:** To install software on Windows systems, you must have administrator privileges. Please log onto Windows as "Administrator" or ask your system administrator to install the USB drivers.
- 1. Plug one end of the USB cable into the instrument and the other end into a USB port on your computer.
- 2. Turn on both the computer and the instrument.
- 3. Windows may detect New Hardware and locate drivers. If so, follow the instructions given by the wizard.

If Windows doesn't automatically install the driver:

- 1. Insert the USB driver software CD into your CD drive.
- 2. Navigate to your CD ROM drive and run the .exe file. The software will automatically install the drivers.
- 3. Eject the CD.

# **Identifying the USB/Virtual COM port**

After installing the USB drivers, you can control the connected instrument using Gen5. You must identify the port that the instrument is using to communicate with the computer by selecting its number from a Com Port list. USB/Virtual COM ports are usually the highest number port.

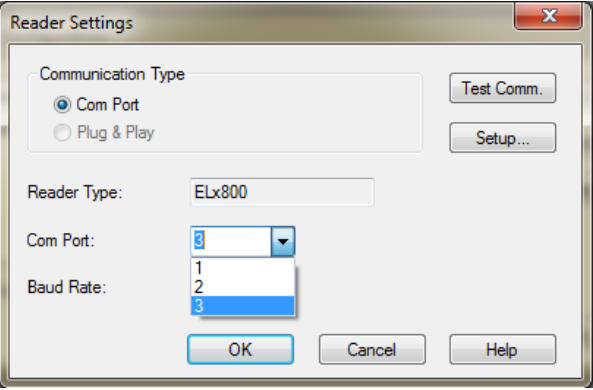

Select a port and click Test Communication. If communication fails, follow the instructions below to identify and select the correct port:

- 1. Open your computer's Control Panel and go to the system hardware Device Manager.
- 2. Expand the Ports (COM & LPT) item to locate the USB Serial Port and note the number.
- 3. Launch BioTek's instrument control software, select the number from the COM Port list, and click Test Communications.

### **Contact information**

If you experience problems, contact BioTek's Technical Assistance Center:

**Phone**: 800-242-4685 (toll free in the U.S.) or 802-655-4740 (outside the U.S.)

**E-Mail**: tac@biotek.com

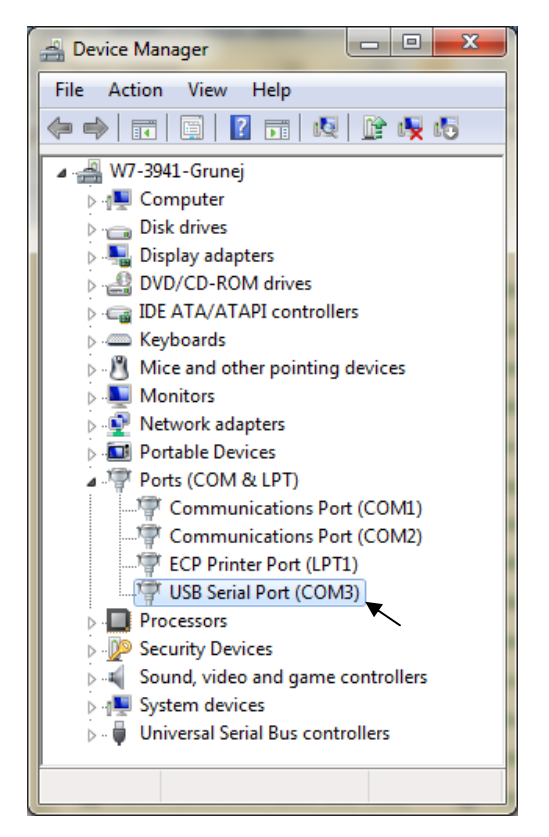

# **ELx800™**

**Absorbance Microplate Reader Operator's Manual** 

September 2009 © 2009 Part Number 7331000 Revision Q BioTek® Instruments, Inc.

# **Notices**

### **BioTek**® **Instruments, Inc.**

Highland Park, P.O. Box 998 Winooski, Vermont 05404-0998 USA

# **All Rights Reserved**

© 2009, BioTek® Instruments, Incorporated. No part of this publication may be reproduced, transcribed, or transmitted in any form, or by any means electronic or mechanical, including photocopying and recording, for any purpose other than the purchaser's use without written permission of BioTek Instruments, Inc.

# **Trademarks**

BioTek® is a registered trademark, and ELx800™, Gen5™, KC4™, KCjunior™, and EL800™ are trademarks of BioTek Instruments, Inc. Microsoft®, Windows®, Windows XP, Windows 2000, Windows Vista™, and Excel® are either registered trademarks or trademarks of Microsoft Corporation in the United States and/or other countries. All other trademarks are the property of their respective holders.

# **Restrictions and Liabilities**

Information in this document is subject to change and does not represent a commitment by BioTek Instruments, Inc. Changes made to the information in this document will be incorporated in new editions of the publication. No responsibility is assumed by BioTek for the use or reliability of software or equipment that is not supplied by BioTek or its affiliated dealers.

# **Contents**

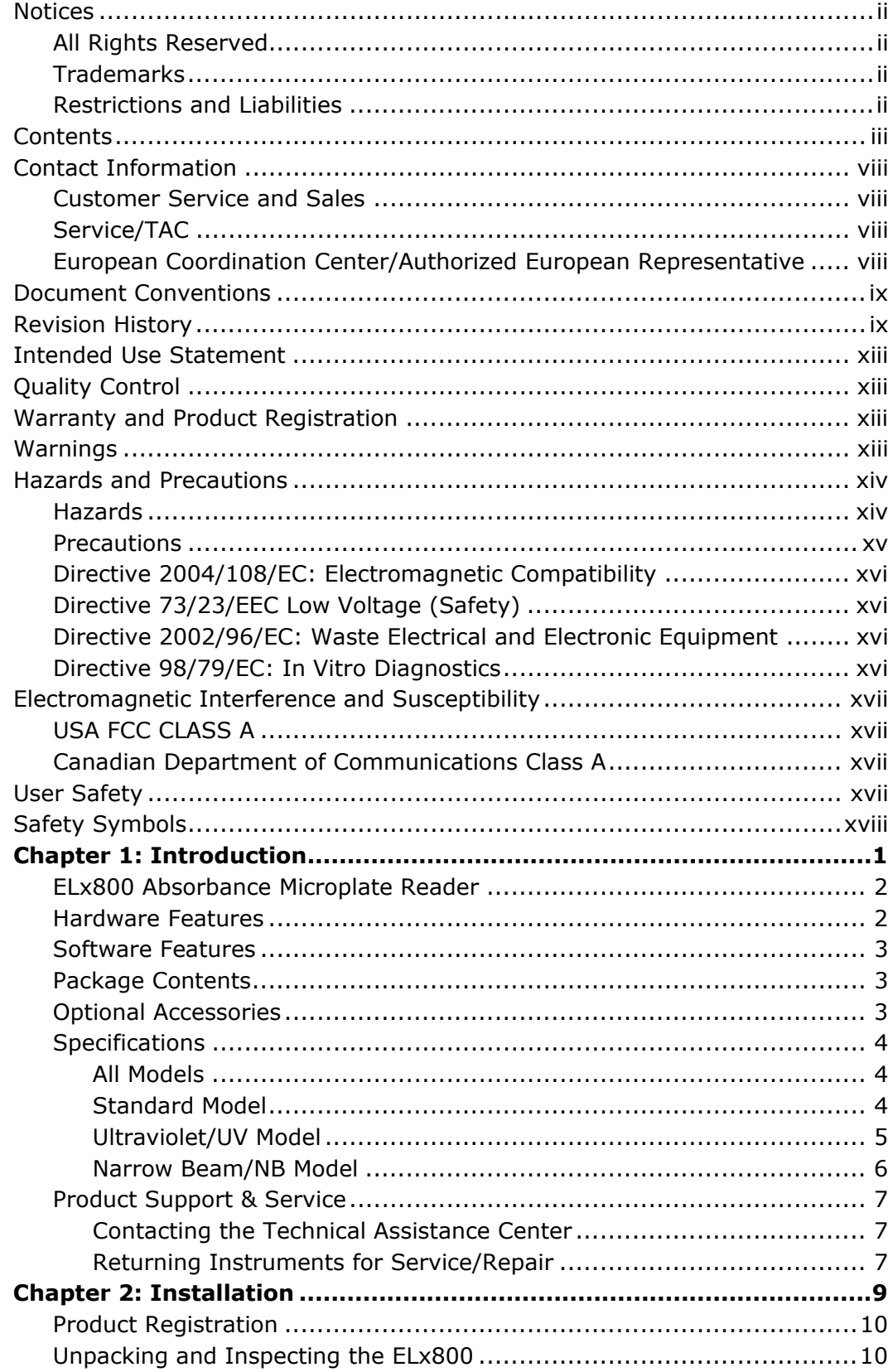

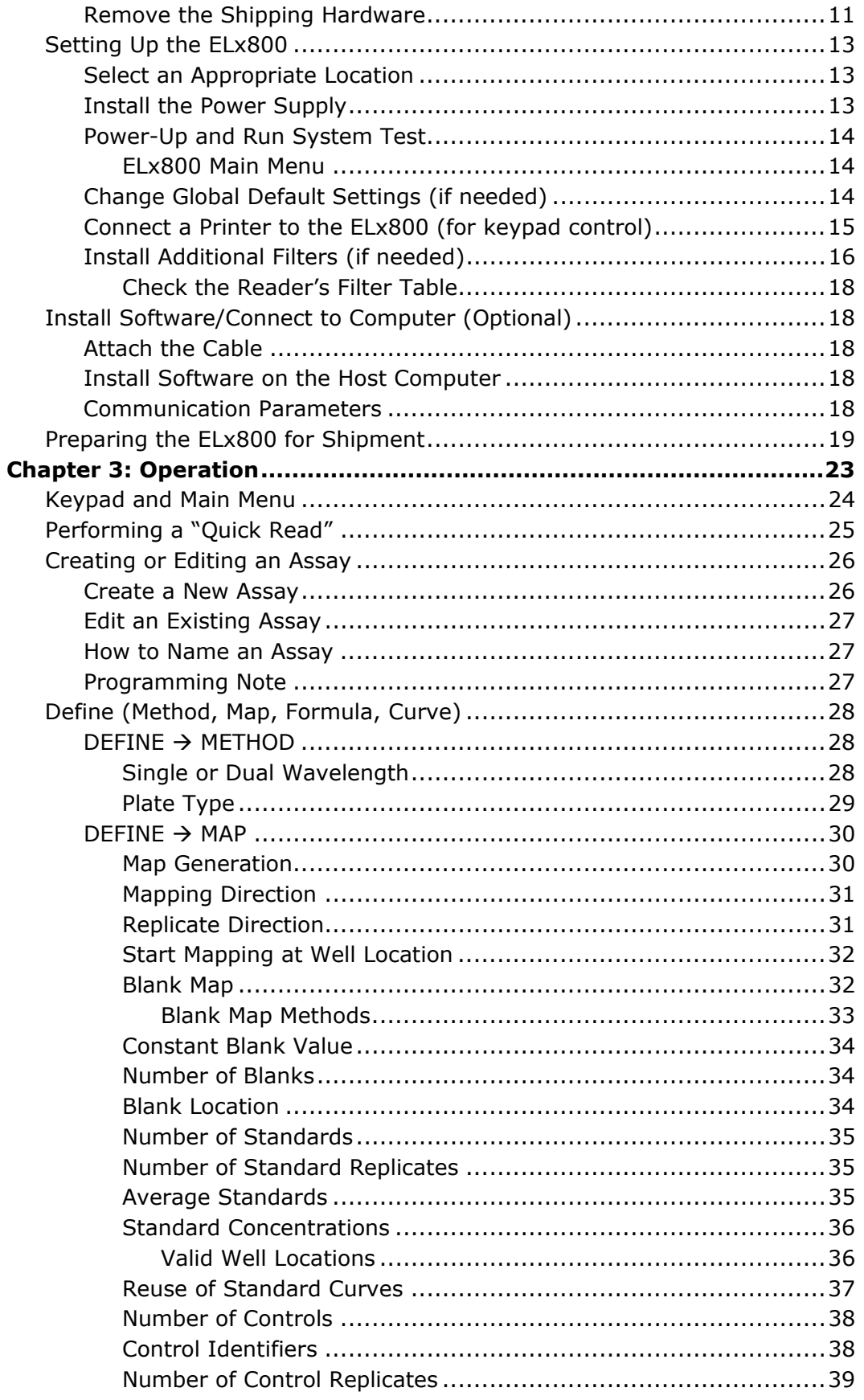

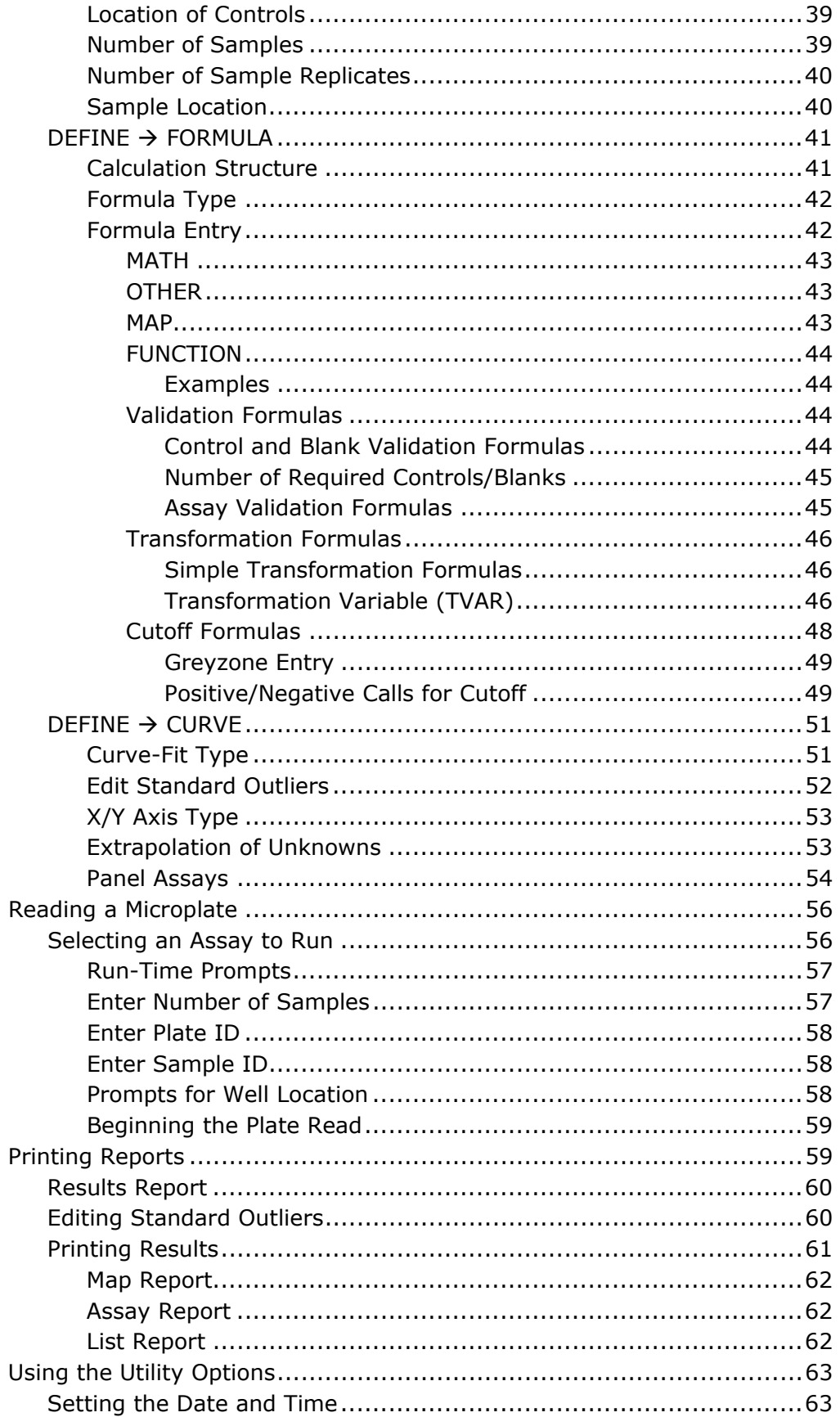

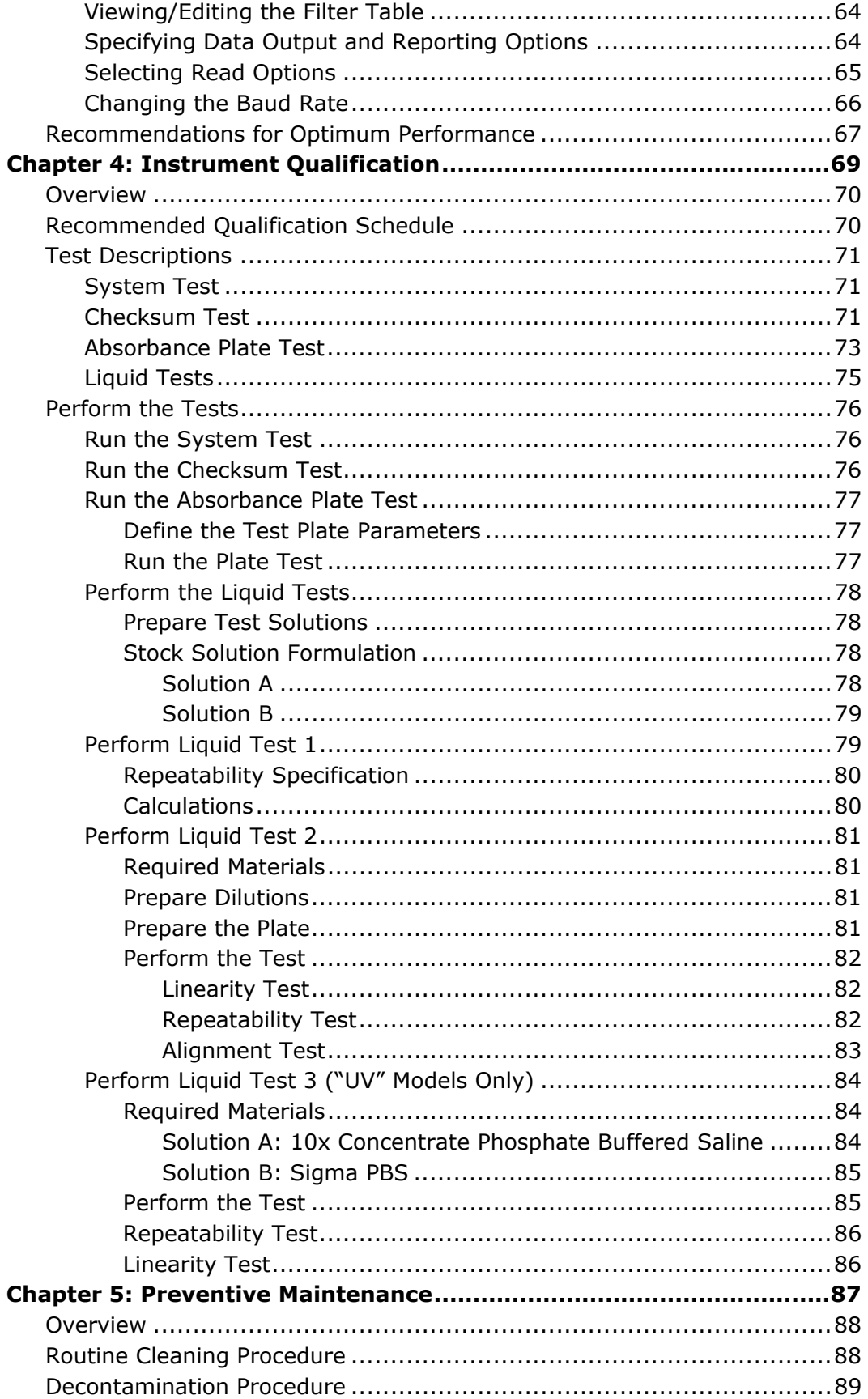

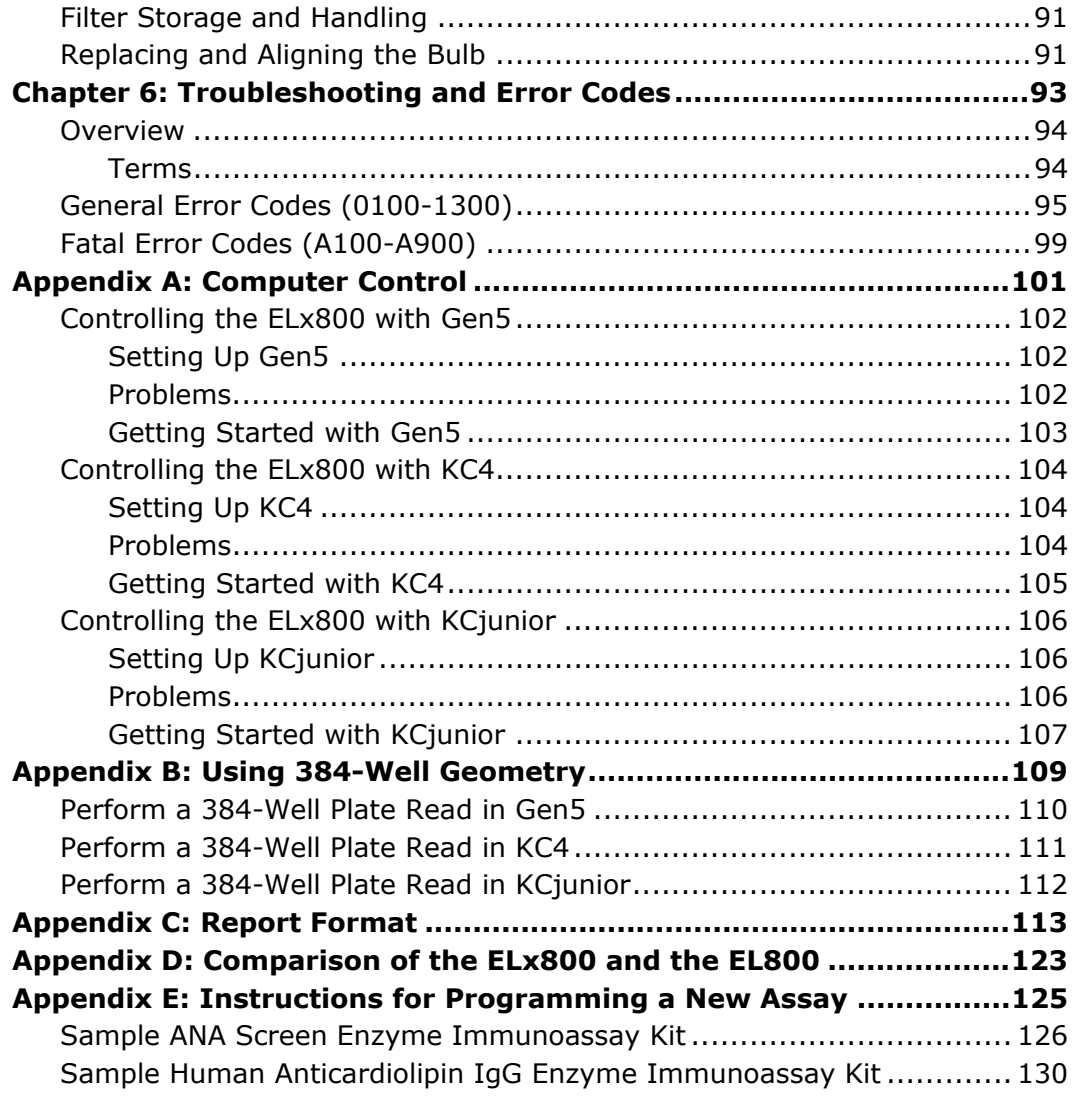

# **Contact Information**

### **BioTek**® **Instruments, Inc.**

Highland Park, P.O. Box 998 Winooski, Vermont 05404-0998 USA

### **Customer Service and Sales**

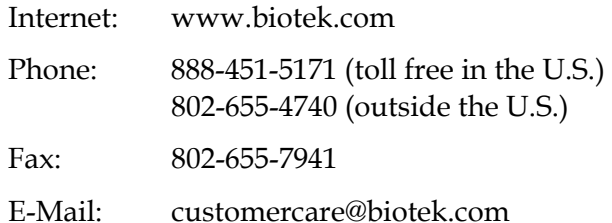

# **Service/TAC**

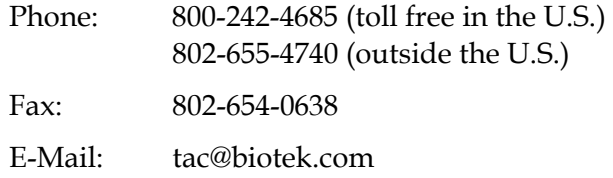

### **European Coordination Center/Authorized European Representative**

### **BioTek**® **Instruments GmbH**

Kocherwaldstrasse 34 D-74177 Bad Friedrichshall Germany Internet: www.biotek.de Phone: +49 (0) 7136 9680 Fax: +49 (0) 7136 968 111 E-Mail: info@biotek.de

# **Document Conventions**

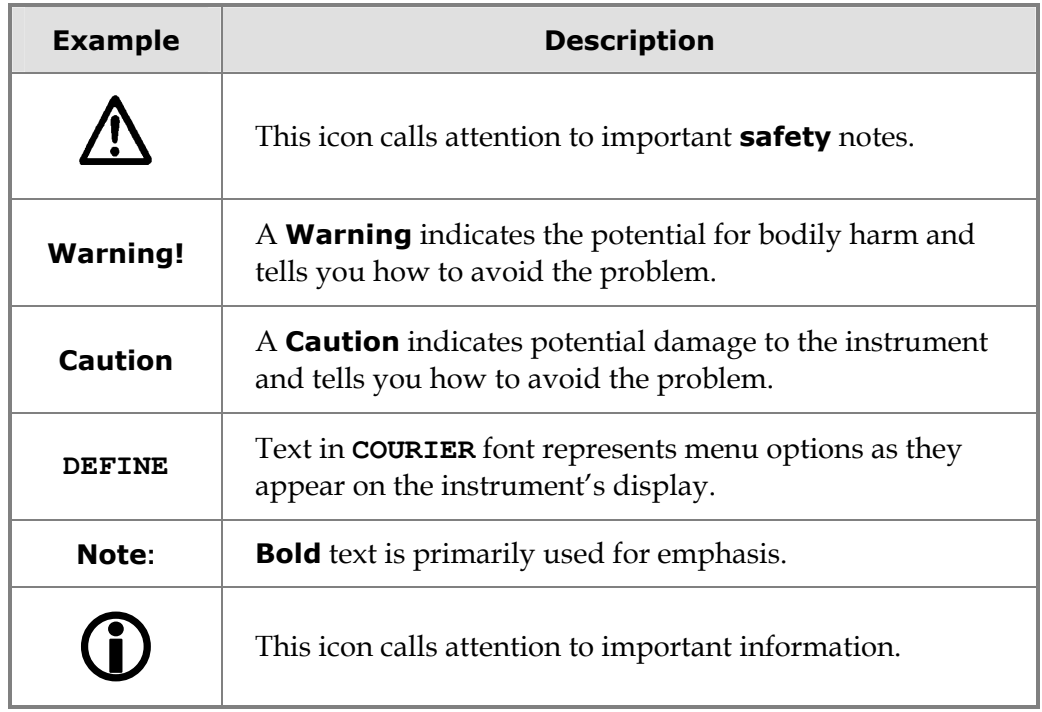

# **Revision History**

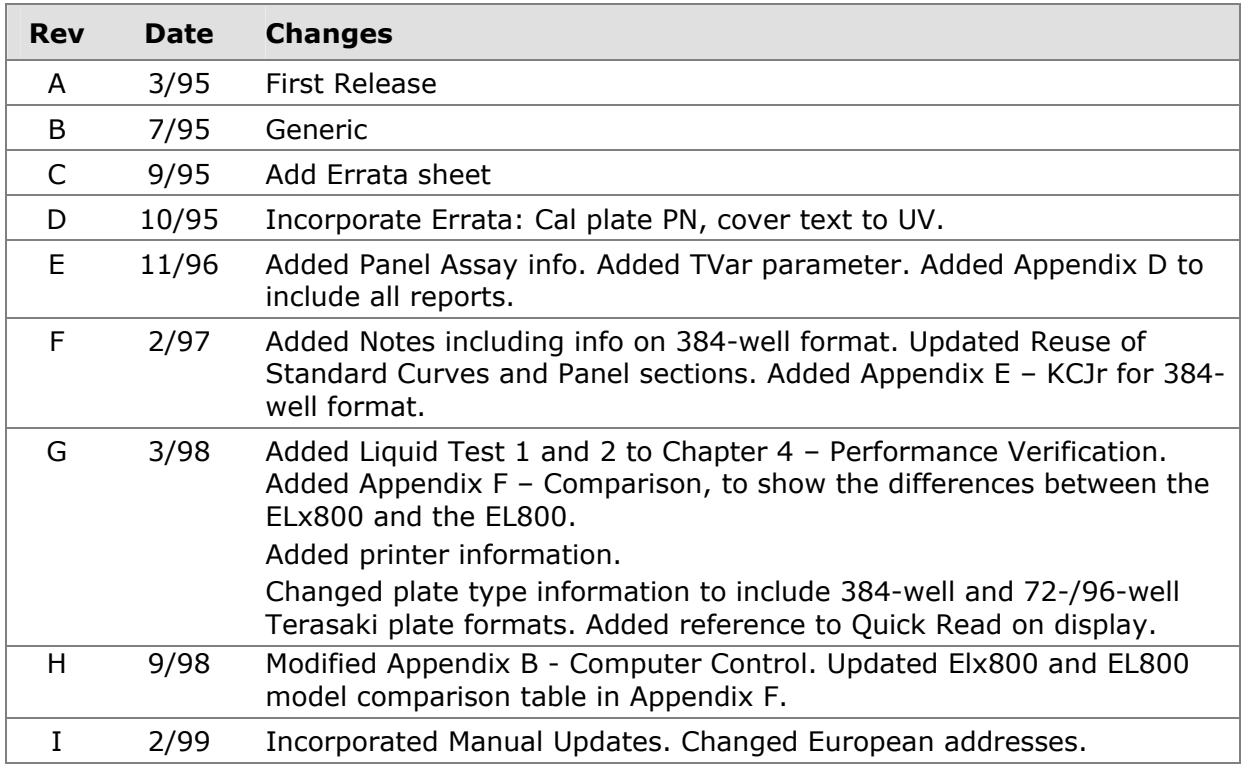

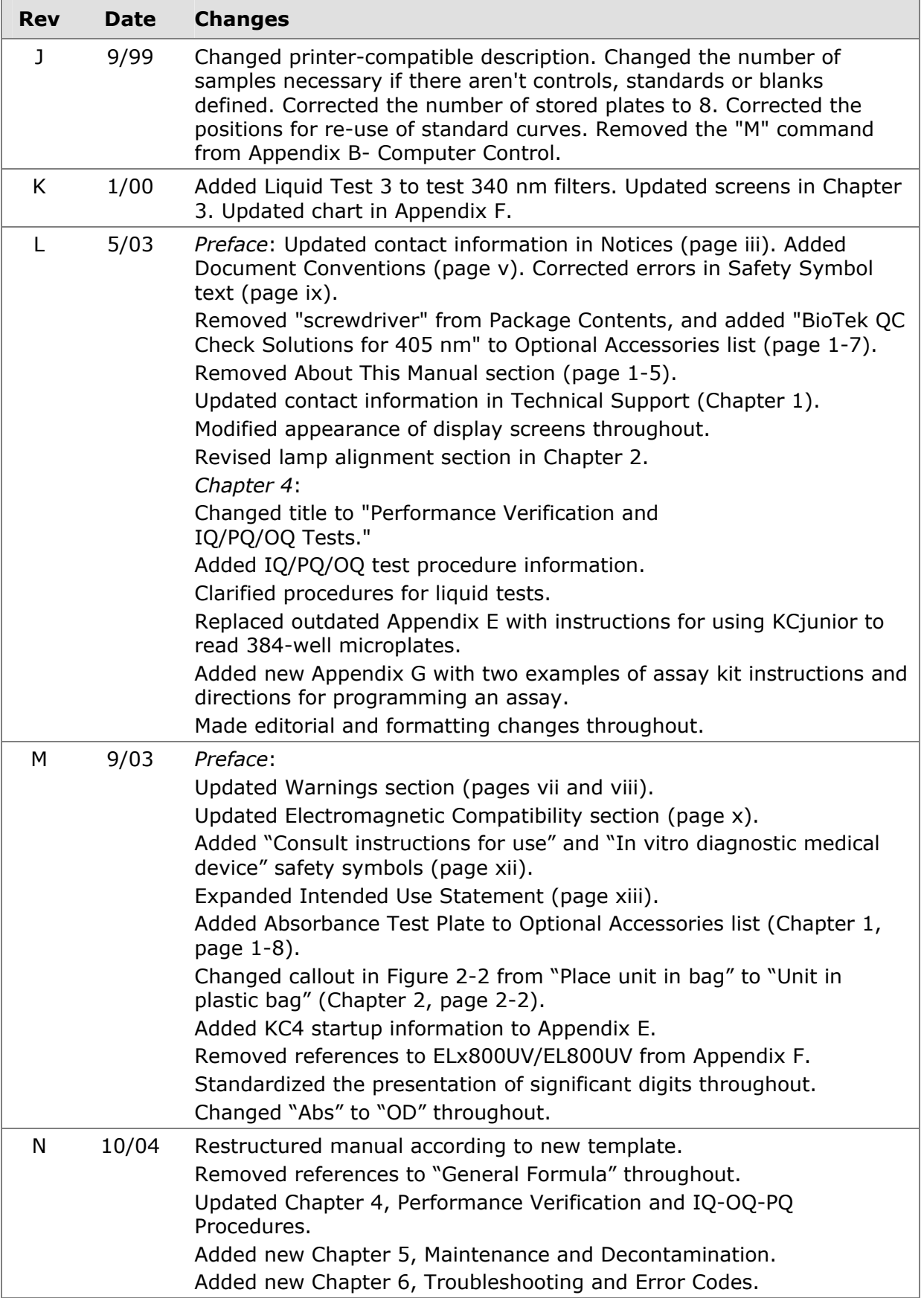

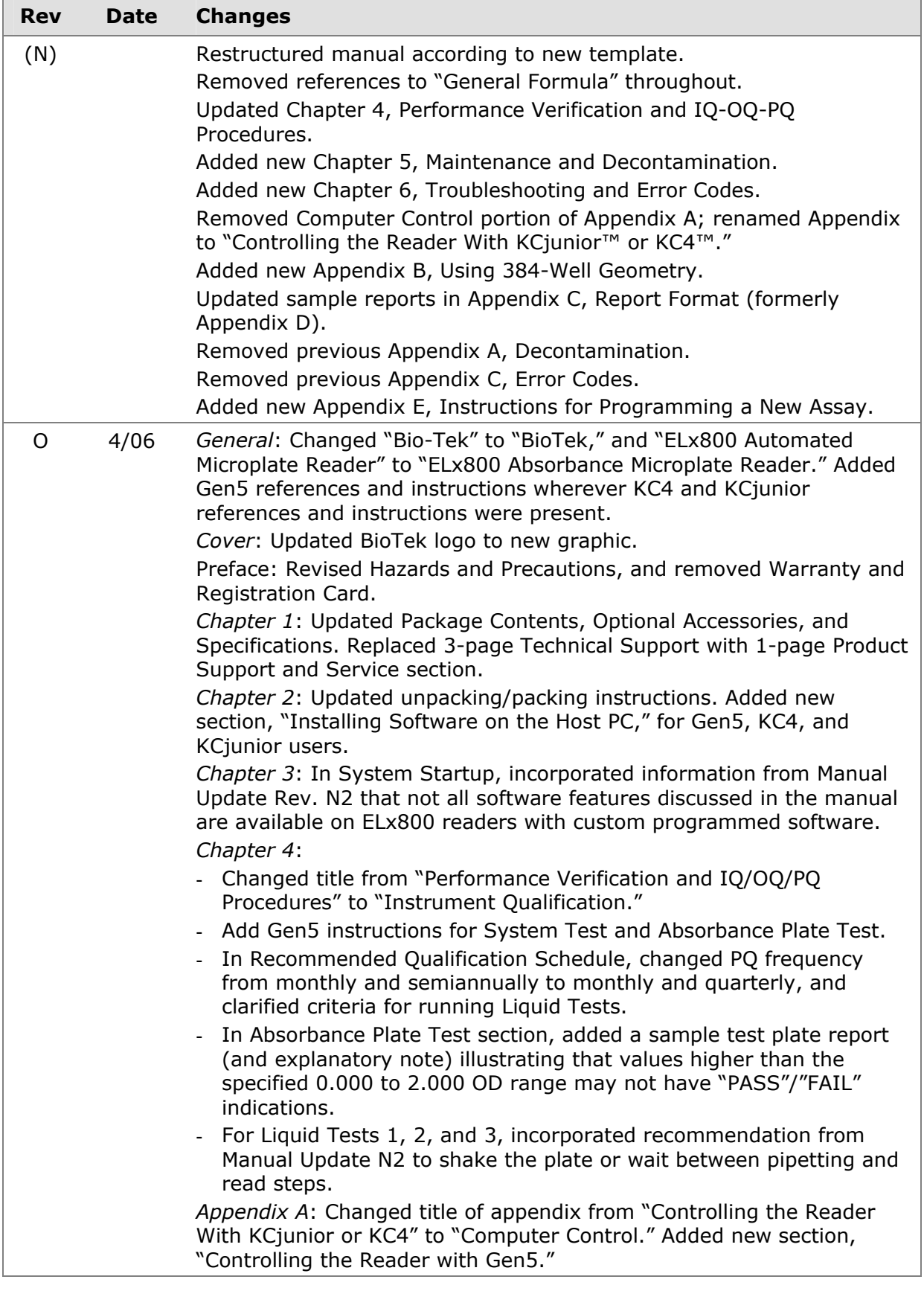

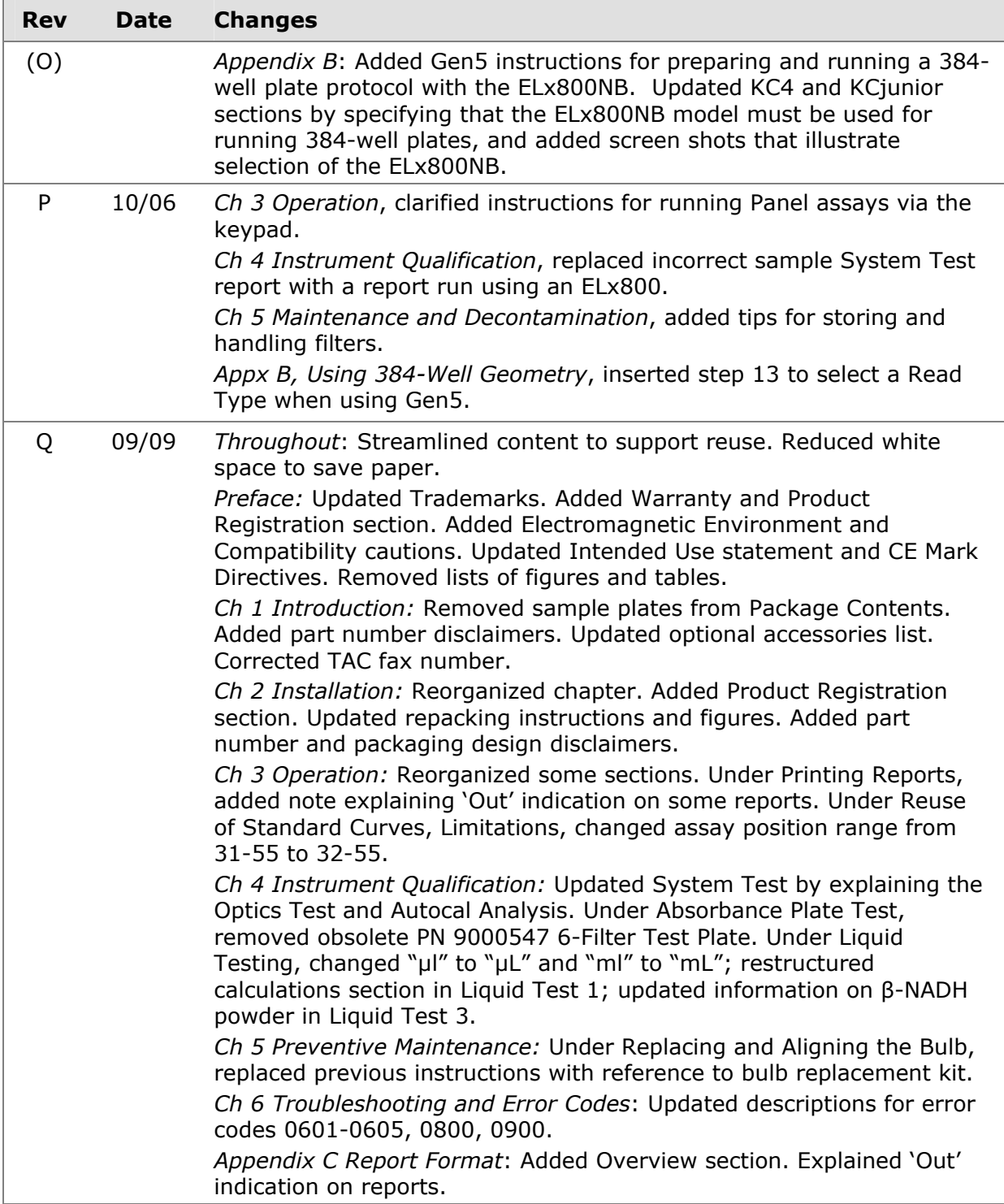

# **Intended Use Statement**

This product may be used for In Vitro Diagnostic, research and development, or other non-clinical purposes.

# **Quality Control**

It is considered good laboratory practice to run laboratory samples according to instructions and specific recommendations included in the package insert or standard laboratory protocol for the test to be conducted. Failure to conduct Quality Control checks could result in erroneous test data.

# **Warranty and Product Registration**

Review the Warranty information that shipped with your product.

Register your product(s) with BioTek to ensure that you receive important information and updates. Contact the **Customer Resource Center (CRC)** at www.biotek.com or by calling 888/451-5171 or 802/655-4740.

# **Warnings**

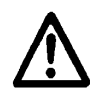

Operate the instrument on a flat surface and away from excessive humidity.

Bright sunlight or strong incandescent light can reduce the linear performance range of the instrument.

Measurement values may be affected by extraneous particles (such as dust) in the microplate wells. A clean work area is necessary to ensure accurate readings.

When operated in a safe environment according to the instructions in this document, there are no known hazards associated with the instrument. However, the operator should be aware of certain situations that could result in serious injury; these may vary depending on the instrument model. See *Hazards* and *Precautions*.

# **Hazards and Precautions**

### **Hazards**

The following hazards are provided to help avoid injury:

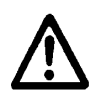

**Warning! Power Rating.** The instrument's power supply must be connected to a power receptacle that provides voltage and current within the specified rating for the system. Use of an incompatible power receptacle may produce electrical shock and fire hazards.

**Warning! Electrical Grounding.** Never use a two-prong plug adapter to connect primary power to the external power supply. Use of a two-prong adapter disconnects the utility ground, creating a severe shock hazard. Always connect the power supply directly to an appropriate receptacle with a functional ground.

**Warning! Internal Voltage.** Always turn off the power switch and unplug the power supply before cleaning the outer surface of the instrument or removing its top case.

**Warning! Liquids.** Avoid spilling liquids on the instrument; fluid seepage into internal components creates a potential for shock hazard or instrument damage. If a spill occurs while a program is running, abort the program and turn the instrument off. Wipe up all spills immediately. Do not operate the instrument if internal components have been exposed to fluid.

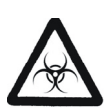

**Warning! Potential Biohazards.** Some assays or specimens may pose a biohazard. Adequate safety precautions should be taken as outlined in the assay's package insert. This hazard is noted by the symbol shown here. Always wear safety glasses and appropriate protective equipment, such as chemically resistant rubber gloves and apron.

**Warning! Hot Surface.** The lamp is hot when the instrument is turned on. Turn off the reader and allow the lamp to cool down before attempting to replace it.

**Warning! Unspecified Use.** Failure to operate this equipment according to the guidelines and safeguards specified in this manual could result in a hazardous condition.

**Warning! Software Quality Control.** The operator must follow the manufacturer's assay package insert when modifying software parameters and establishing read methods. **Failure to conduct quality control checks could result in erroneous test data.**

**Warning! Reader Data Reduction Protocol.** The onboard assay software will flag properly defined controls when they are out of range. The software will present the data with the appropriate error flags for the operator to determine control and assay validity. If the reader is operated via computer control, no limits are applied to the raw absorbance data. All information exported via computer control must be thoroughly analyzed by the operator.

# **Precautions**

The following precautions are provided to help avoid damage to the instrument:

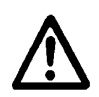

**Caution: Service.** The instrument should be serviced by BioTek authorized service personnel. Only qualified technical personnel should perform troubleshooting and service procedures on internal components.

**Caution: Environmental Conditions.** Do not expose the instrument to temperature extremes. For proper operation, ambient temperatures should remain within the range listed in Chapter 1. Performance may be adversely affected if temperatures fluctuate above or below this range. Storage temperature limits are broader.

**Caution: Sodium Hypochlorite.** Do not expose any part of the instrument to the recommended diluted sodium hypochlorite solution (bleach) for more than 20 minutes. Prolonged contact may damage the instrument surfaces. Be certain to rinse and thoroughly wipe all surfaces.

**Caution: Power Supply.** Only use the power supply shipped with the instrument. Operate this power supply within the range of line voltages listed on it.

**Caution: Shipping Hardware.** Shipping straps and a shipping block must be removed before operating the reader. They must be reinstalled before repackaging the reader for shipment. See Chapter 2.

**Caution: Disposal.** This instrument contains printed circuit boards and wiring with lead solder. Dispose of the instrument according to Directive 2002/96/EC, "on waste electrical and electronic equipment (WEEE)" or local ordinances.

**Caution: Warranty.** Failure to follow preventive maintenance protocols may void the warranty. See Chapter 5.

**Caution: Electromagnetic Environment.** Per EN 61326-2-6 it is the user's responsibility to ensure that a compatible electromagnetic environment for this instrument is provided and maintained in order that the device will perform as intended.

**Caution: Electromagnetic Compatibility.** Do not use this device in close proximity to sources of strong electromagnetic radiation (e.g., unshielded intentional RF sources), as these may interfere with the proper orientation.

# CE

**Based on the testing described below and information contained herein, this instrument bears the CE mark.** 

See the Declaration of Conformity for more information.

# **Directive 2004/108/EC: Electromagnetic Compatibility**

# *Emissions - CLASS A*

The system has been type-tested by an independent, accredited testing laboratory and found to meet the requirements of EN 61326-1 and EN 61326-2-6: Class A for Radiated Emissions and Line Conducted Emissions. Verification of compliance was conducted to the limits and methods of EN 55011 - (CISPR 11) Class A. In a domestic environment it may cause radio interference, in which case you may need to mitigate the interference.

# *Immunity*

The system has been type-tested by an independent, accredited testing laboratory and found to meet the requirements of EN 61326-1 and EN 61326-2-6 for Immunity. Verification of compliance was conducted to the limits and methods of the following:

EN 61000-4-2, Electrostatic Discharge EN 61000-4-3, Radiated EM Fields EN 61000-4-4, Electrical Fast Transient/Burst EN 61000-4-5, Surge Immunity EN 61000-4-6, Conducted Disturbances from RFI EN 61000-4-11, Voltage Dips, Short Interruptions and Variations

# **Directive 73/23/EEC Low Voltage (Safety)**

The system has been type-tested by an independent testing laboratory and was found to meet the requirements of EC Directive 73/23/EEC for Low Voltage. Verification of compliance was conducted to the limits and methods of the following:

EN 61010-1, "Safety requirement for electrical equipment for measurement, control and laboratory use. Part 1, General requirements."

# **Directive 2002/96/EC: Waste Electrical and Electronic Equipment**

**Disposal Notice:** This instrument contains printed circuit boards and wiring with lead solder. Dispose of the instrument according to Directive 2002/96/EC, "on waste electrical and electronic equipment (WEEE)" or local ordinances.

# **Directive 98/79/EC: In Vitro Diagnostics**

- Product registration with competent authorities
- Traceability to the U.S. National Institute of Standards and Technology (NIST): Optical density measurements are traceable to NIST.

# **Electromagnetic Interference and Susceptibility**

# **USA FCC CLASS A**

**Warning:** Changes or modifications to this unit not expressly approved by the manufacturer could void the user's authority to operate the equipment.

This equipment has been tested and found to comply with the limits for a Class A digital device, pursuant to Part 15 of the FCC Rules.

These limits are designed to provide reasonable protection against harmful interference when the equipment is operated in a commercial environment. Like all similar equipment, this equipment generates, uses, and can radiate radio frequency energy and, if not installed and used in accordance with the instruction manual, may cause harmful interference to radio communications. Operation of this equipment in a residential area is likely to cause interference, in which case the user will be required to correct the interference at his/her expense.

# **Canadian Department of Communications Class A**

This digital apparatus does not exceed Class A limits for radio emissions from digital apparatus set out in the Radio Interference Regulations of the Canadian Department of Communications.

Le present appareil numerique n'met pas du bruits radioelectriques depassant les limites applicables aux appareils numerique de la Class A prescrites dans le Reglement sur le brouillage radioelectrique edicte par le ministere des Communications du Canada.

# **User Safety**

This device has been type-tested by an independent laboratory and found to meet the requirements of the following:

# **North America**

- Canadian Standards Association CAN/CSA C22.2 No. 61010-1, "Safety Requirements for Electrical Equipment for Measurement, Control, and Laboratory Use, Part 1: General Requirements"
- UL 61010-1, "Safety Requirements for Electrical Equipment for Measurement, Control, and Laboratory Use, Part 1: General Requirements"

# **International**

• EN 61010-1, "Safety Requirements for Electrical Equipment for Measurement, Control, and Laboratory Use, Part 1: General Requirements"

# **Safety Symbols**

Some of the following symbols will appear on the instrument.

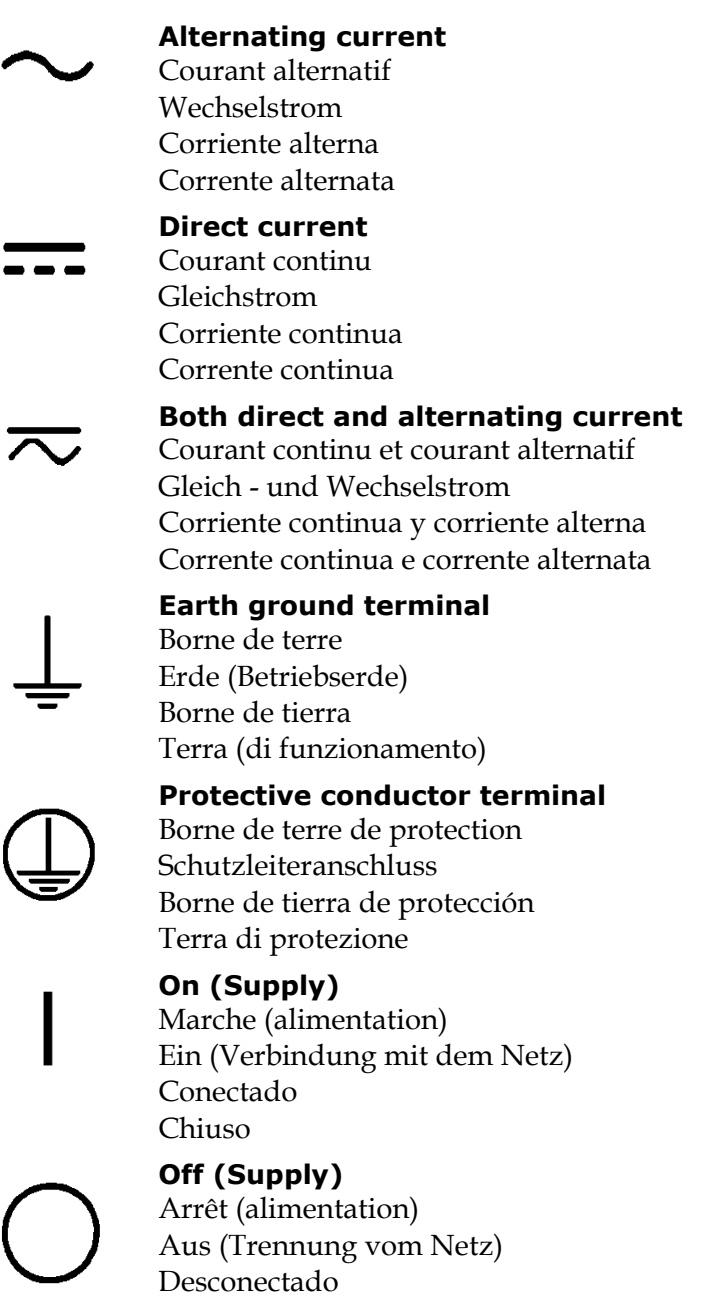

Aperto (sconnessione dalla rete di alimentazione)

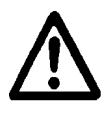

**Caution (refer to accompanying documents)** Attention (voir documents d'accompanement) Achtung siehe Begleitpapiere Atención (vease los documentos incluidos) Attenzione, consultare la doc annessa

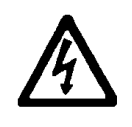

# **Warning, risk of electric shock**

Attention, risque de choc électrique Gefährliche elektrische schlag Precaución, riesgo de sacudida eléctrica Attenzione, rischio di scossa elettrica

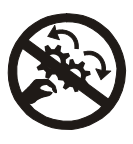

### **Warning, risk of crushing or pinching**

Attention, risque d'écrasement et pincement Warnen, Gefahr des Zerquetschens und Klemmen Precaución, riesgo del machacamiento y sejeción Attenzione, rischio di schiacciare ed intrappolarsi

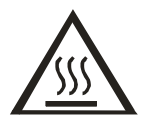

### **Warning, hot surface**

Attention, surface chaude Warnen, heiße Oberfläche Precaución, superficie caliente Attenzione, superficie calda

### **Warning, potential biohazards**

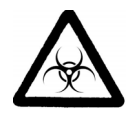

Attention, risques biologiques potentiels Warnung! Moegliche biologische Giftstoffe Atención, riesgos biológicos Attenzione, rischio biologico

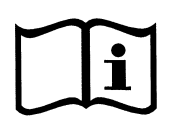

### **Consult instructions for use** Consulter la notice d'emploi

Gebrauchsanweisung beachten Consultar las instrucciones de uso Consultare le istruzioni per uso

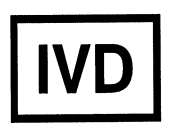

# *In vitro* **diagnostic medical device**

Dispositif médical de diagnostic *in vitro* Medizinisches *In-Vitro*-Diagnostikum Dispositivo médico de diagnóstico *in vitro*  Dispositivo medico diagnostico *in vitro*

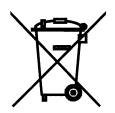

### **Separate collection for electrical and electronic equipment**

Les équipements électriques et électroniques font l'objet d'une collecte sélective

Getrennte Sammlung von Elektro- und Elektronikgeräten Recogida selectiva de aparatos eléctricos y electrónicos Raccolta separata delle apparecchiature elettriche ed elettroniche

**xx** | Preface

**Chapter 1** 

# **Introduction**

This chapter introduces the ELx800 Absorbance Microplate Reader, describes its hardware and software features, and provides contact information for technical assistance.

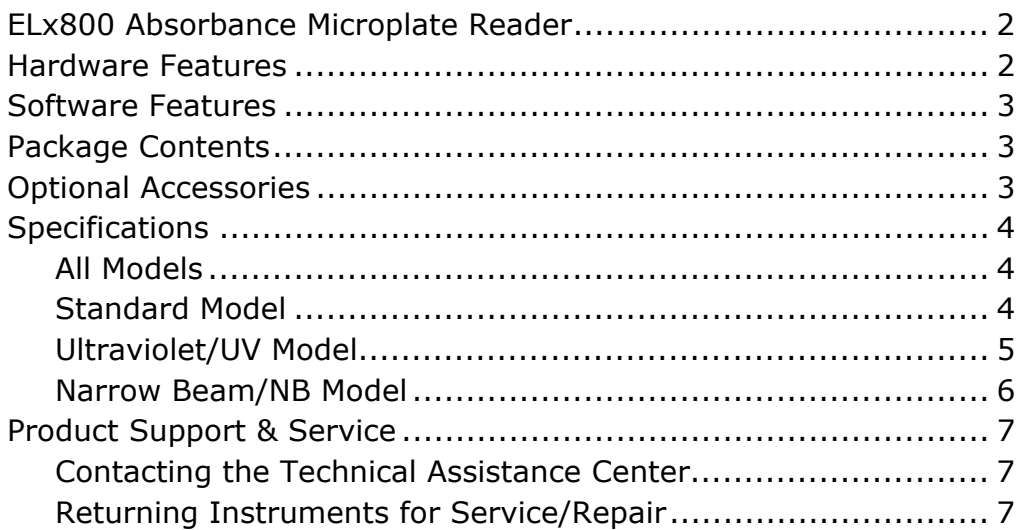

# **ELx800 Absorbance Microplate Reader**

The ELx800 is a single-channel reader-assay system, designed to automatically perform endpoint analysis for ELISA-based applications. The reader has the following capabilities:

- All models: Measurement of the optical density of solutions in 6-, 12-, 24-, 48-, or 96-well microplates.
- "NB" models: Measurement of 384-well microplates and 60-, 72-, 96-well Terasaki trays as well as 6-, 12, 24-, 48-, and 96-well plates.
- Superior optical specifications, with an extended dynamic range of up to 3.000 absorbance units in some read modes.
- All models: A wavelength range from 400 nm to 750 nm.
- "UV" models: An extended range from 340 nm to 750 nm.
- Kinetic analysis can be performed using computer control (e.g., via Gen5, KC4, or KCjunior running on a host computer).
- Assay definitions (consisting of protocols, templates and formulas) and the data they produce are managed by an onboard processor, via an LCD screen and membrane keypad.
- Data can be stored onboard, printed, and/or uploaded to controlling software on a host computer.
- Designed to serve as a stand-alone system, or as part of a larger laboratory data network, sending, receiving, and manipulating assay data as needed.

# **Hardware Features**

- Single optics channel
- Wavelength range of 400-750 nm ("UV" model range is 340 to 750 nm)
- A 5-position filter wheel
- A 2-line x 24-character LCD display
- A membrane keypad with alphanumeric keys
- X-Y carrier movement
- Capability of reading 6-, 12-, 24-, 48- and 96-well microplates ("NB" model also reads 384-well and 60-/72-/96-well Terasaki microplates)
- External 24-volt power supply, compatible with 100-240  $V \sim \pm 10.0\%$  @ 50 to 60 Hz
- One serial COM port, 25-pin male connector
- One parallel port, 25-pin female connector

# **Software Features**

- An easy-to-use, menu-driven interface
- Endpoint calculations
- Curve Fitting, with 4-parameter, cubic, quadratic, linear, 2-P, cubic-spline, and point-to-point methods
- Transformation and Formula calculations for more complex mathematical operations, including Validations
- Up to 75 assays can be programmed into memory and recalled instantly
- Up to 10 Results can be stored in memory

# **Package Contents**

- \* Package contents and part numbers are subject to change over time. Please contact BioTek Customer Care if you have any questions.
- ELx800 Absorbance Microplate Reader
- Power cord (part number varies according to country of use)
- Power supply (PN 61062)
- Filter wheel with 4 standard filters: 405, 450, 490, and 630 nm, and one blank filter. "UV" model includes a 340 nm filter.
- Operator's Manual (PN 7331000)
- Printer cable (PN 71072)
- RS-232 serial cable (PN 75053)
- Dust cover (PN 7332040)
- Documents including Warranty Statement, Certificate of Compliance and Calibration, Declaration of Conformity

# **Optional Accessories**

- Accessory availability and part numbers are subject to change over time. Please contact BioTek Customer Care if you have any questions, or visit www.biotek.com and use the Accessories search tool.
- Patented BioCell Quartz vessel: to obtain 1 cm fixed pathlength absorbance measurements (PN 7272051)
- BioCell adapter plate assembly: can contain up to 8 BioCells (PN 7270512)

### **4** | Chapter 1: Introduction

- Replacement lamp for ELx800 (PN 7330513)
- Replacement lamp for ELx800NB, ELx800UV (PN 7330516)
- ELx800 filters (PN 7334 + wavelength): 340 (UV model only), 405, 415, 450, 490, 515, 540, 550, 562, 570, 590, 595, 600, 620, 630, 650, 660, 690, 750 nm
- Terasaki plate adapter (PN 7330531) for 60-, 72-, and 96-well Terasaki plates for ELx800NB and ELx800RNB
- BioTek 7-filter absorbance test plate (PN 7260522)
- Absorbance Liquid Test Solutions:
	- ¾ BioTek Wetting Agent Solution (PN 7773002)
	- ¾ BioTek QC Check Solution No. 1 (PN 7120779, 25 mL; or PN 7120782, 125 mL)
- Adapter to connect the reader to a USB-only printer (75135)
- HP DeskJet printer (PN 97152)
- Gen5 software (visit biotek.com or contact your local dealer for details)
- ELx800 IQ/OQ/PQ Package (PN 7330538)

# **Specifications**

# **All Models**

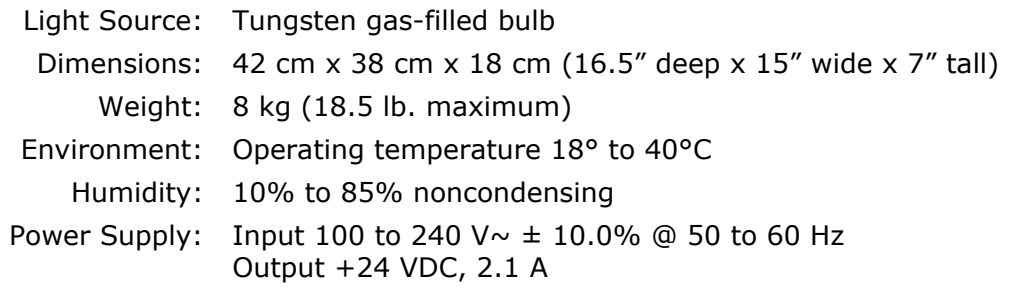

# **Standard Model**

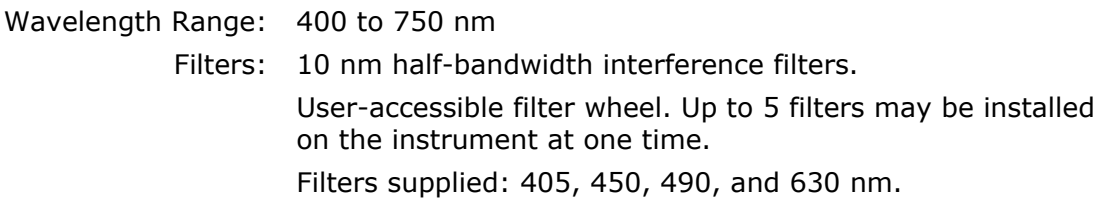

The following specifications apply to 96-well, flat- or round-bottom plates, single-wavelength measurements with a 50-second read (normal read mode):

Absorbance Measurement Range: 0.000 to 3.000 OD

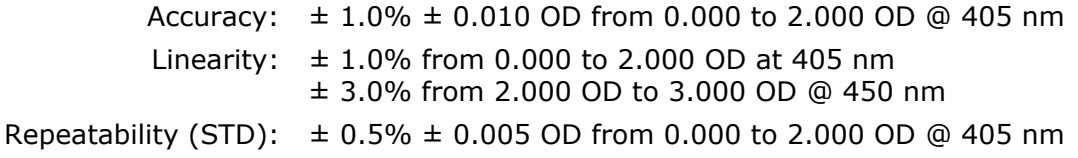

The following specifications apply to 96-well, flat- or round-bottom plates, single-wavelength measurements with a 30-second read (rapid read mode):

Absorbance Measurement Range: 0.000 to 3.000 OD

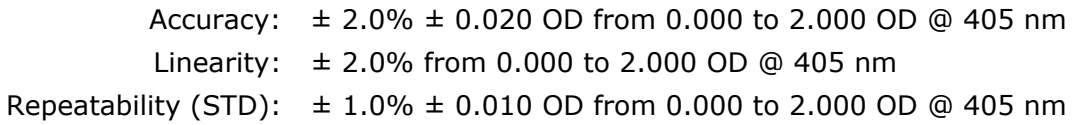

# **Ultraviolet/UV Model**

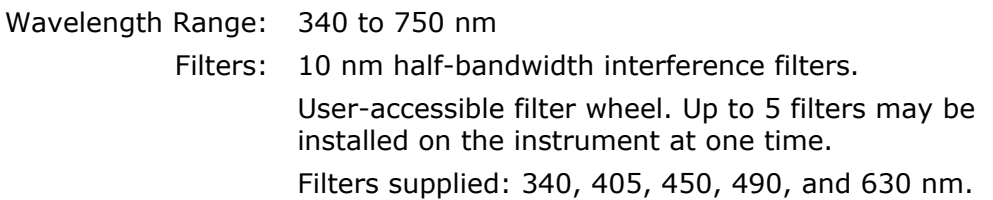

 *The following specifications apply to 96-well, flat- or round-bottom plates:* 

Optical specifications for 400-750 nm range (50-second read in normal read mode): Absorbance Measurement Range: 0.000 to 3.000 OD Accuracy:  $\pm 1.0\% \pm 0.010$  OD from 0.000 to 2.000 OD @ 405 nm Linearity:  $\pm 1.0\%$  from 0.000 to 2.000 OD @ 405 nm ± 3.0% from 2.000 to 3.000 OD @ 450 nm Repeatability (STD):  $\pm 0.5\% \pm 0.005$  OD from 0.000 to 2.000 OD @ 405 nm Optical specifications for 340-400 nm range (50-second read in normal read mode): Absorbance Measurement Range: 0.000 to 2.000 OD Accuracy:  $\pm 2.0\% \pm 0.010$  OD from 0.000 to 2.000 OD @ 340 nm Linearity:  $\pm 2.5\%$  from 0.000 to 2.000 OD @ 340 nm Repeatability (STD):  $\pm 1.5\% \pm 0.005$  OD from 0.000 to 2.000 OD @ 340 nm Optical specifications for 400-750 nm range (30-second read in rapid read mode): Absorbance Measurement Range: 0.000 to 3.000 OD Accuracy:  $\pm 2.0\% \pm 0.020$  OD from 0.000 to 2.000 OD @ 405 nm Linearity:  $\pm 2.0\%$  from 0.000 to 2.000 OD @ 405 nm Repeatability (STD):  $\pm 1.0\% \pm 0.010$  OD from 0.000 to 2.000 OD @ 405 nm

Optical specifications for 340-400 nm range (30-second read):

Absorbance Measurement Range: 0.000 to 2.000 OD

Accuracy:  $\pm 2.5\% \pm 0.020$  OD from 0.000 to 2.000 OD @ 340 nm Linearity:  $\pm 2.5\%$  from 0.000 to 2.000 OD @ 340 nm Repeatability (STD):  $\pm 2.0\% \pm 0.010$  OD from 0.000 to 2.000 OD @ 340 nm

### **Narrow Beam/NB Model**

Filters: 10 nm half-bandwidth interference filters.

User-accessible filter wheel. Up to 5 filters may be installed on the instrument at one time.

Filters supplied: 405, 450, 490, and 630 nm.

The following specifications apply to 96-well, flat- or round-bottom plates with a 50-second read (normal read mode).

Absorbance Measurement Range: 0.000 to 3.000 OD

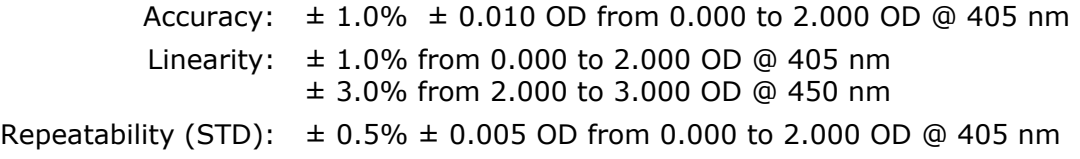

The following specifications apply to 96-well, flat- or round-bottom plates with a 30-second read (rapid read mode).

Absorbance Measurement Range: 0.000 to 3.000 OD

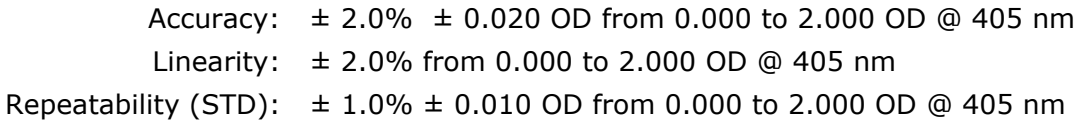

The following specifications apply to a 384-well plate. The minimum volume of fluid in a well to obtain the specified performance is 80 microliters. The specifications apply to the dual wavelength mode of read only.

Absorbance Measurement Range: 0.000 to 3.000 OD

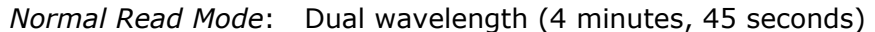

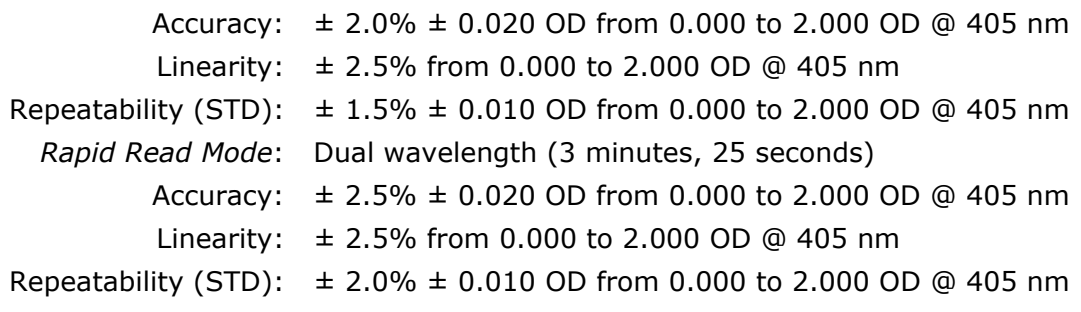

# **Product Support & Service**

A superior support staff backs all of BioTek's products. If your instrument(s) or software fails to function properly, if you have questions about how to use or maintain your products, or if you need to send an instrument to BioTek for service or repair, please contact our Technical Assistance Center ("TAC").

# **Contacting the Technical Assistance Center**

The TAC is open from 8:30 AM to 5:30 PM (EST), Monday through Friday, excluding standard U.S. holidays.

**Phone:** 800-242-4685 (in the U.S.) or 802-655-4740 (outside the U.S.)

**Fax:** 802-654-0638

**E-Mail:** tac@biotek.com

Please be prepared to provide the following information:

- Your name and company information
- A daytime phone or fax number, and/or an e-mail address
- The product name, model, and serial number
- The software part number and basecode version (available via the keypad by selecting **UTIL > TESTS > CHKSUM**)
- For troubleshooting assistance or instruments needing repair, the specific steps that produce your problem and any error codes displayed (see also Chapter 6)

# **Returning Instruments for Service/Repair**

If you need to return an instrument to BioTek for service or repair, please contact the TAC for a Return Materials Authorization (RMA) number before shipping the instrument. Repackage the instrument properly (see Chapter 2), write the RMA number on the shipping box, and ship to this address:

### **BioTek Instruments, Inc.**

ATTN: RMA# xxxxx 100 Tigan Street Highland Park Winooski, Vermont 05404 USA

# **8** | Chapter 1: Introduction

# **Installation**

This chapter provides instructions for unpacking and setting up the ELx800 and for connecting printers and/or serial devices.

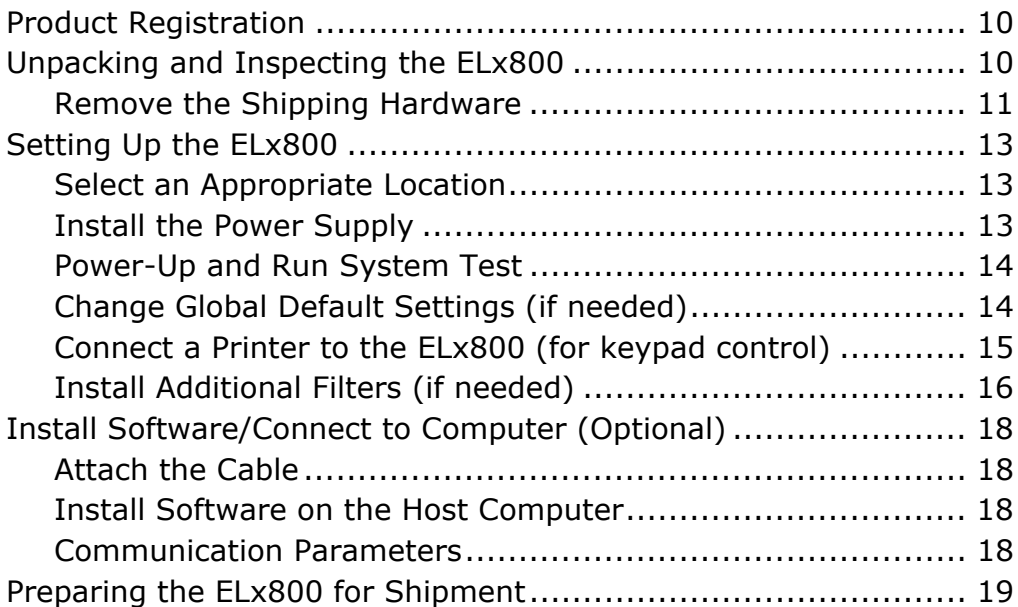

# **Product Registration**

Please register your product with BioTek to ensure that you receive important information and updates about the products you have purchased. Contact the Customer Resource Center (CRC) at www.biotek.com or by calling 888-451-5171 or 802-655-4740.

# **Unpacking and Inspecting the ELx800**

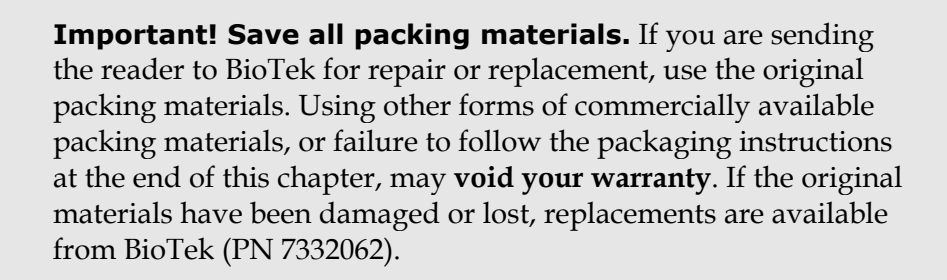

Carefully unpack the reader and retain the packing materials for future use.

Inspect the shipping box(es), reader, and accessories for signs of damage.

If the reader is damaged, notify the carrier and your manufacturer's representative. Keep the shipping cartons and packing material for the carrier's inspection. The manufacturer will arrange for repair or replacement of your reader immediately.

See *Preparing the ELx800 for Shipment* at the end of this chapter for shipping instructions.

# **Remove the Shipping Hardware**

- 1. Carefully turn the reader upside down on a level surface.
- 2. Remove four mounting screws to detach the top cover from the base. Set the screws aside.
- 3. Unhook the shipping straps from the post in the middle of the base.

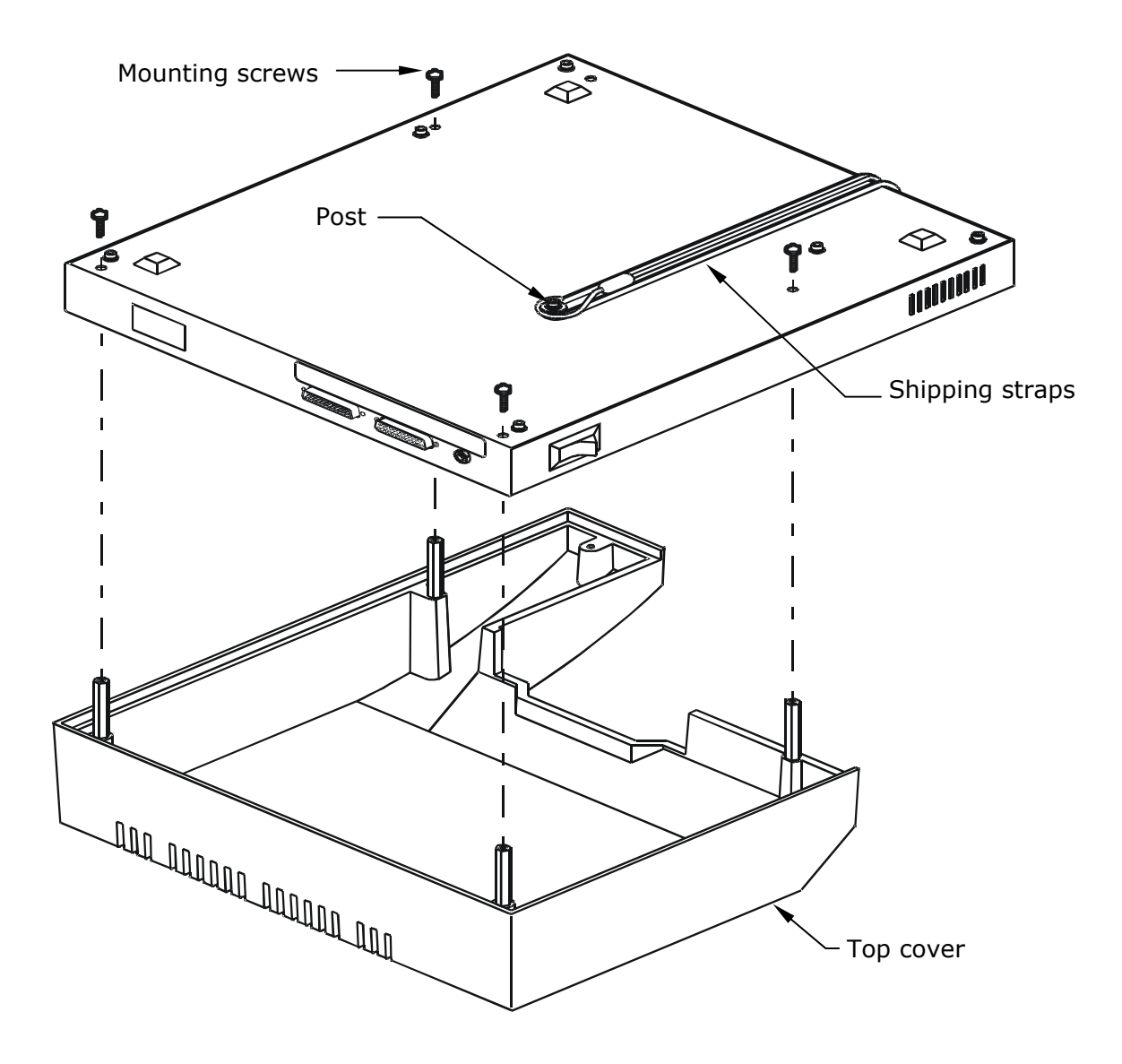

**Figure 1:** Remove the mounting screws (4)

- 4. While holding the carrier, turn the reader's base right side up.
- 5. Remove two mounting screws to detach the shipping block from the base. Store the screws and block with the packaging materials.

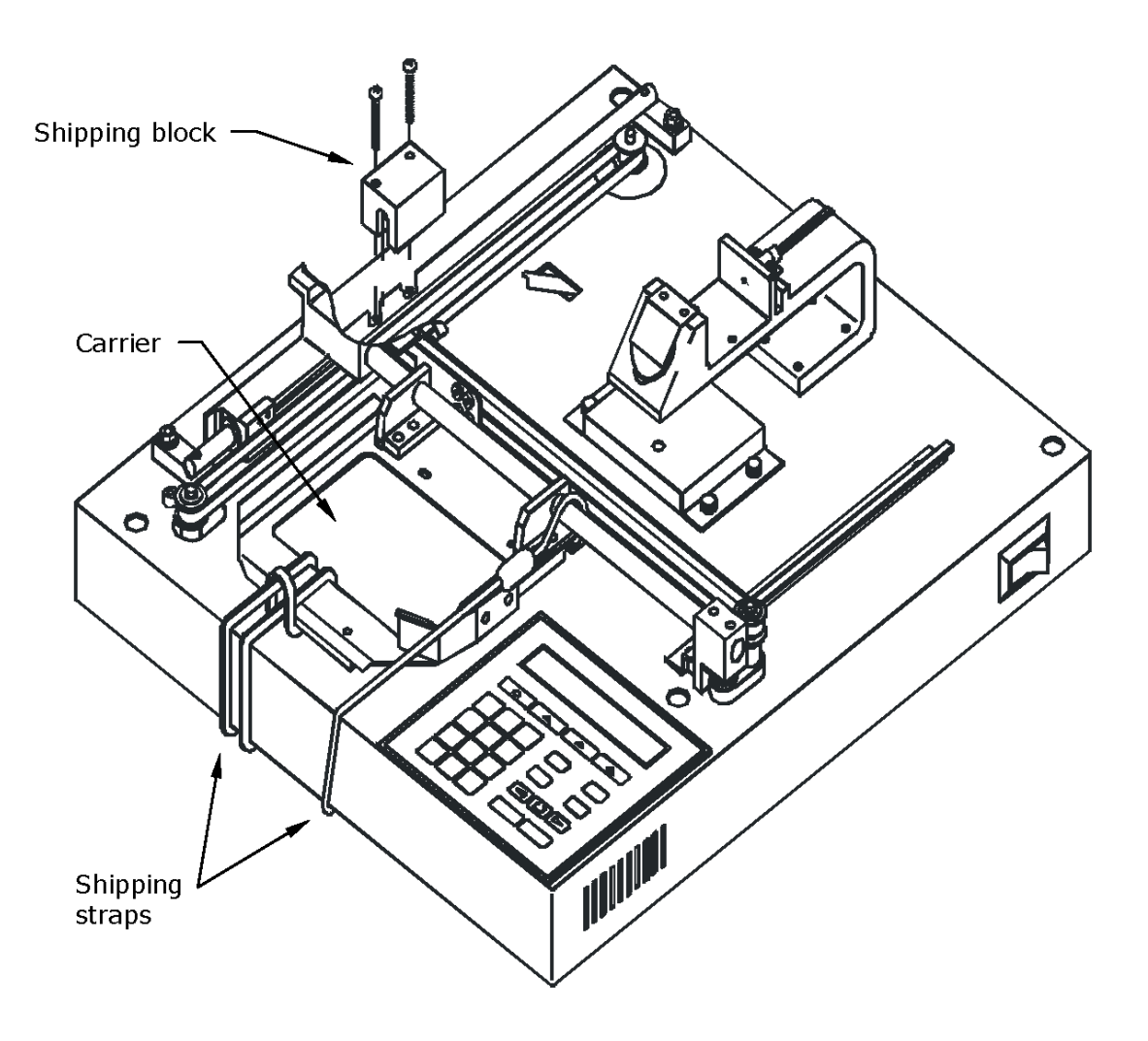

**Figure 2:** Remove the shipping block

- 6. Remove the shipping straps from the top of the carrier and store them with the packaging materials.
- 7. If you need to install additional filters, do so now (see page 16).
- 8. Place the top cover on the base. While holding the carrier, turn the reader upside down and replace the four mounting screws. When finished, carefully turn the reader right side up.
# **Setting Up the ELx800**

### **Select an Appropriate Location**

Install the reader on a level surface in an area where ambient temperatures remain between 18°C (64°F) and 40°C (104°F). The reader is sensitive to extreme environmental conditions; avoid these conditions:

- **Excessive humidity:** Condensation directly on the sensitive electronic circuitry can cause the reader to fail internal self-checks.
- **Excessive ambient light:** Bright sunlight or strong incandescent light can reduce the linear performance range of the reader.
- **Dust:** Optical density readings may be affected by extraneous particles (such as dust) in the microplate wells. A clean work area is necessary to ensure accurate readings.

### **Install the Power Supply**

**Caution! Power Supply.** Use only the specified power supply to ensure proper operation of the unit. The ELx800 has a universal 24-VDC, 2.1 A power supply that functions from 100 to 240 V ~  $(\pm 10.0\%)$  @ 50 to 60 Hz without external switching.

Never use a two-prong plug adapter to connect primary power to the ELx800 power supply. Use of a two-prong adapter disconnects the utility ground, creating a severe shock hazard. Always connect the power supply cord directly to an appropriate receptacle with a functional ground.

- 1. Connect the power cord to the external power supply.
- 2. Plug the cord into the **Power In** port on the back on the reader and tighten the nut to secure it.
- 3. Plug the end of the power cord into an appropriate power receptacle.

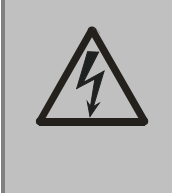

**Warning! Power Rating.** The power supply must be connected to a power receptacle that provides voltage and current within the specified rating for the system. Use of an incompatible power receptacle may produce electrical shock and fire hazards.

### **Power-Up and Run System Test**

After you have installed the ELx800 and connected the power supply, turn on the reader to run a System Test. The on/off switch is located on the lower right side.

If the test passes, a brief **SYSTEM TEST PASS** message will display and then the main menu will appear (see below). If the test fails, the reader will "beep" and display an error code. If this happens, turn to Chapter 6 for a list of error codes.

### *ELx800 Main Menu*

Following successful power-up, the **Main Menu** appears:

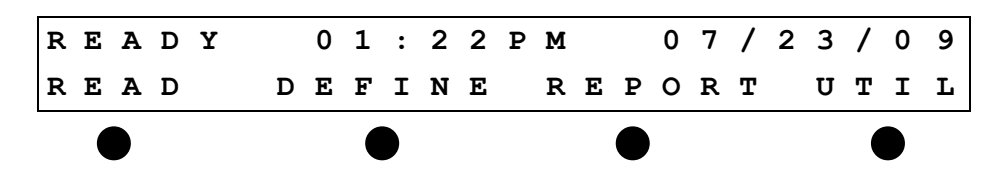

The keypad has four buttons (called **soft-keys**) below the selectable options. To select a menu option, press its corresponding soft-key. See *Keypad and Main Menu* in Chapter 3 for additional instructions.

### **Change Global Default Settings (if needed)**

BioTek defines certain settings onboard the reader before shipping it. Brief instructions for modifying the default settings are provided below. See *Using the Utility Options* in Chapter 3 for more information.

To change the Date/format:

- 1. Select **UTIL > SETUP > DATE**.
- 2. Select the desired format: MM/DD/YY or DD/MM/YY.
- 3. Use the arrow and number keys to change the date, if necessary.

To change the Time/format:

- 1. Select **UTIL > SETUP > TIME**.
- 2. Select the desired format: 12 Hour or 24 Hour.
- 3. Use the arrow and number keys to change the time, if necessary. When using the 12 hour format, use AM/PM option to change the setting.

To change the Output option:

- 1. Select **UTIL > SETUP > OUTPUT**.
- 2. Select Print, Computer or Both to specify where to send the results (only applicable when using the reader in standalone mode).

To change the read-time prompt and read mode options:

- 1. Select **UTIL > SETUP > READ**.
- 2. Select Yes or No and press Enter to proceed through each of the options.

## **Connect a Printer to the ELx800 (for keypad control)**

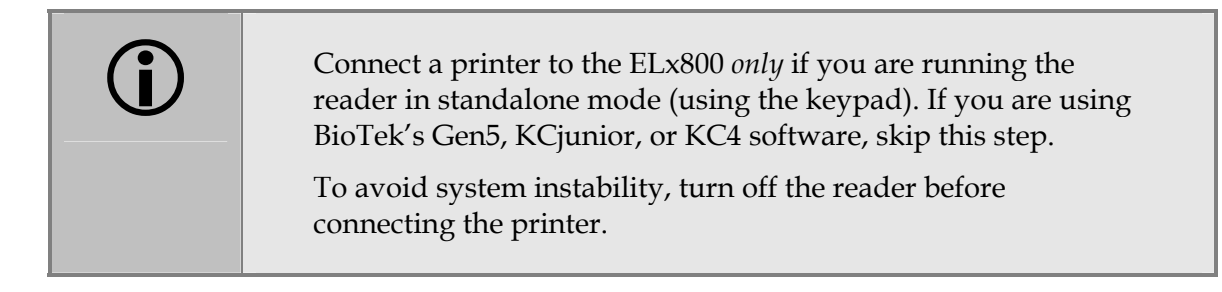

The ELx800 has a printer port to connect to parallel (Centronics) printers, such as HP Deskjet or Inkjet printers. (See *Using the Utility Options* in Chapter 3 for more information.) The port is shown in **Figure 3** on the next page. Use the parallel cable (PN 71072) provided with the reader.

- 1. Turn the reader off.
- 2. Place the printer next to the reader.
- 3. Attach one end of the cable to the port on the printer and the other end to the parallel port on the reader.
- 4. Tighten the screws on both ends of the cable.
- 5. Turn on the reader, and then turn on the printer.
- BioTek offers an adapter to connect the reader to a USB-only printer. See "Optional Accessories" in Chapter 1.
- For a list of compatible printers, visit www.biotek.com, or call BioTek's Technical Assistance Center.

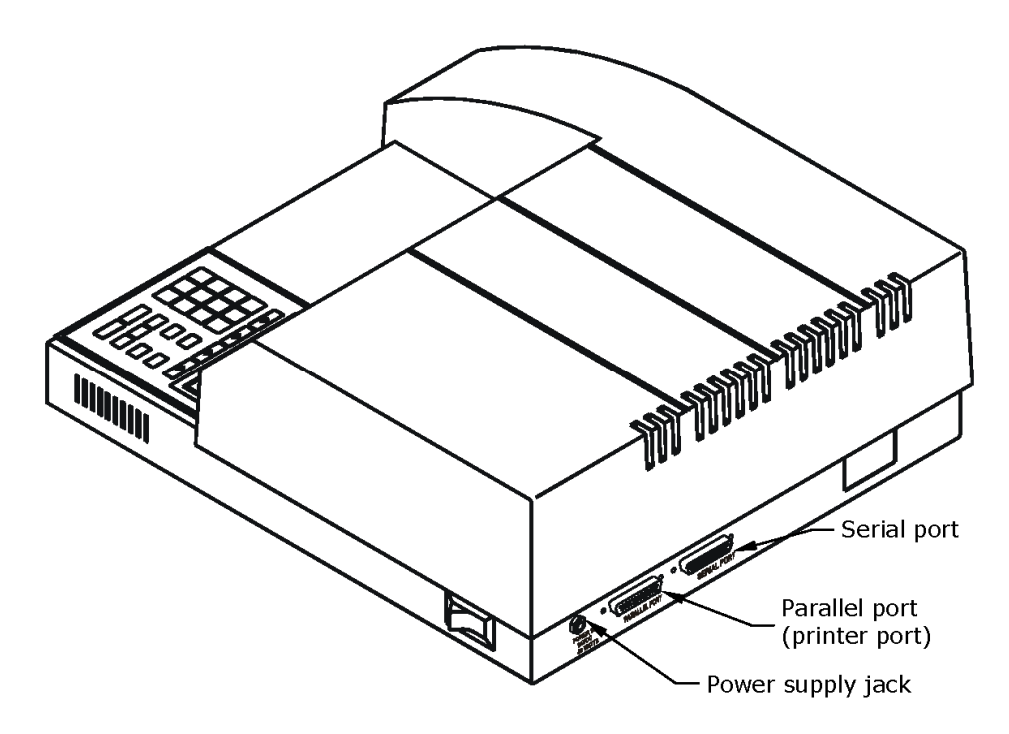

**Figure 3:** Connectors for printer (parallel), computer (serial), and power supply

### **Install Additional Filters (if needed)**

The filters that come with the reader are already installed in the internal, five-position filter wheel. Standard models have 405, 450, 490, and 630 nm filters. The UV model has an additional 340 nm filter.

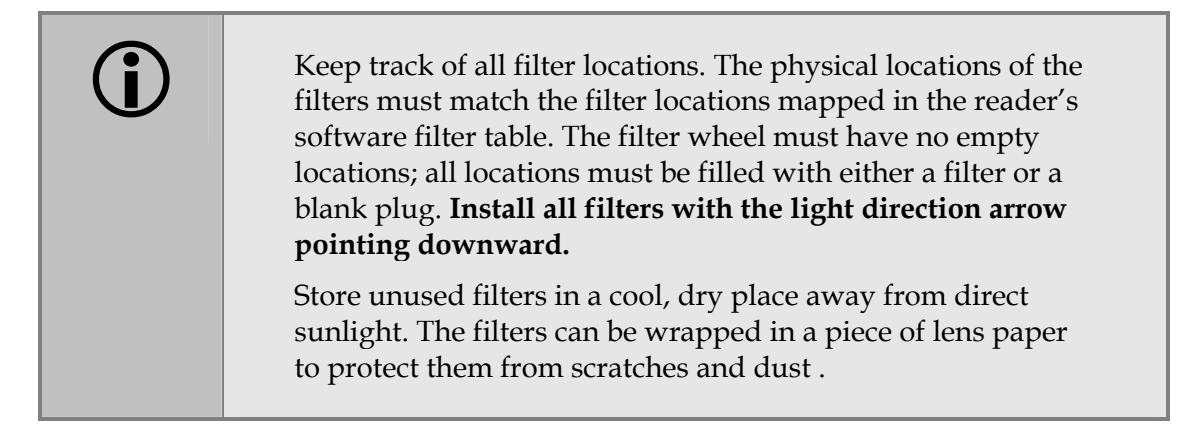

To install additional filters or change the filter locations:

- 1. Turn off the reader and disconnect the power cord.
- 2. If you have not already done so, remove the reader's top cover as described on page 11.
- 3. The filter wheel is inside a small black box (filter wheel cover) directly under the end of the optics arm (see below). Remove the four thumbscrews from the filter wheel cover.
- 4. The filter wheel sits on a pin and can be lifted off. Remove the filters by turning the wheel upside down over a lint-free cloth. The filters, which are labeled with the **wavelength** and **light direction arrow**, should easily slide out. Handle the filters from the edges. Do not touch the glass portion of the filter. Clean any filters that appear dirty with lens paper and isopropyl alcohol.
- 5. Once the filters are installed in the wheel, place the wheel back on the pin, making sure it sits flat and meshes with the filter wheel drive gear.
- 6. Install the filter wheel cover with the four thumbscrews.
- 7. Reinstall the top cover as described on page 11.
- 8. Reconnect the power supply and cable.

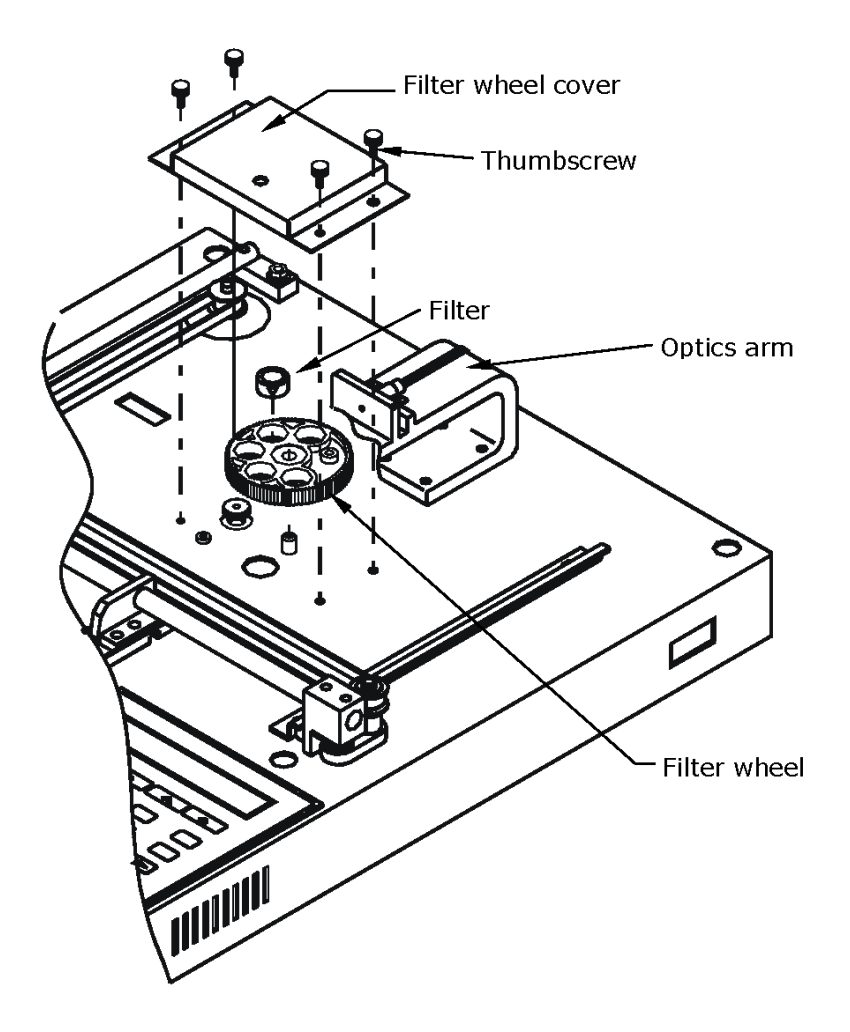

**Figure 4: Accessing the filter wheel** 

### *Check the Reader's Filter Table*

If you installed or moved filters, ensure that the ELx800's filter table (the reader's software reference for filter locations) matches the physical location of the filters.

To check or change the software filter table:

- 1. Turn on the reader.
- 2. From the Main Menu, select **UTIL > SETUP > FILTER**.
- 3. The wavelength for Filter #1 will be displayed. To change a filter wavelength value, use the keypad to enter a number at the cursor location. The cursor will automatically advance to the next editable location. Press the **Enter** key to save the value and move to the next filter.

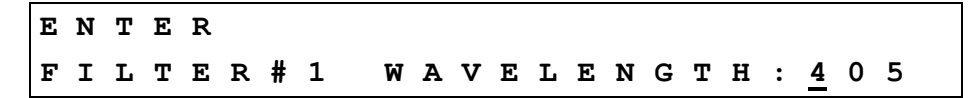

4. After entering the last filter, press the **Main Menu** key to return to the main menu.

# **Install Software/Connect to Computer (Optional)**

The ELx800 has a 25-pin serial (RS-232) port on its rear panel. This port allows the reader to communicate with a computer, using BioTek's Gen5, KC4, or KCjunior software. It also allows for upgrades of the ELx800 basecode software.

### **Attach the Cable**

- 1. Turn off the reader and the computer.
- 2. Connect the appropriate serial cable to both machines.
- 3. Turn on the reader and the computer.

### **Install Software on the Host Computer**

See Appendix A for basic software installation and configuration instructions. Refer to the Gen5 Getting Started Guide or to the KC4 or KCjunior User Guide for complete instructions.

### **Communication Parameters**

The reader's default communication parameters are: 9600 Baud Rate, 8 Data Bits, 2 Stop Bits, No Parity. The baud rate can be changed to 1200 or 2400 if necessary, however, Gen5 requires 9600. The Data Bits, Stop Bits, and Parity settings cannot be changed. See *Using the Utility Options* in Chapter 3 for more information.

# **Preparing the ELx800 for Shipment**

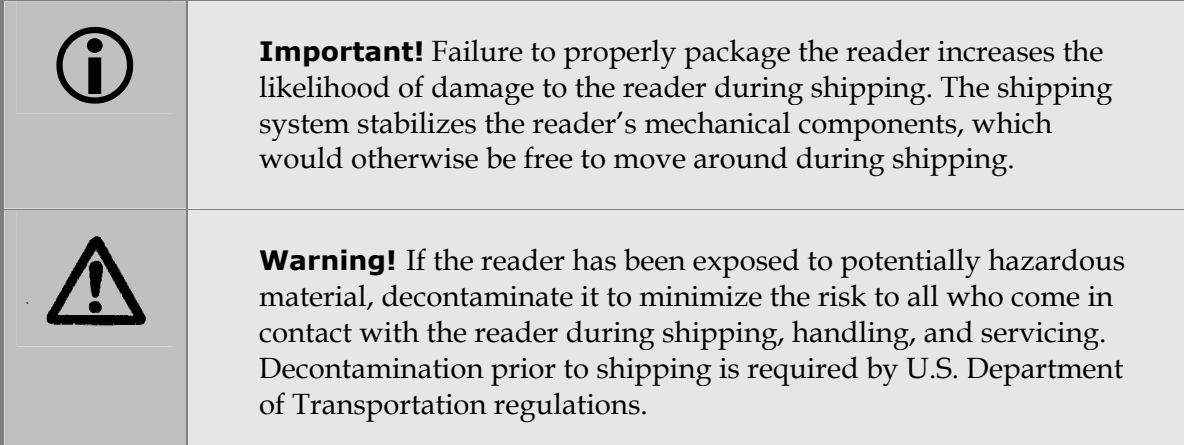

If you need to send the reader to BioTek for service or repair, use the original packing materials. Other forms of commercially available packing materials are not recommended and can void the warranty. If the original materials have been damaged or lost, contact BioTek for replacements (PN 7332062; see Chapter 1 for contact information).

 Packing materials are subject to change over time. If the instructions in this section do not apply to the materials you are using, please contact BioTek's Technical Assistance Center for guidance.

- 1. Decontaminate the reader before repackaging it. See Chapter 5 for instructions.
- 2. Move the carrier to its full-out position, if not already there.
- 3. Turn off the instrument and unplug the power supply.
- 4. Wrap the shipping straps around the carrier (p. 20).
- 5. While holding the carrier, carefully turn the instrument over and hook the shipping straps over the post in the middle of the base (p. 21).
- 6. Remove the four mounting screws (p. 21).
- 7. Lift the base off the cover and turn it right side up.
- 8. Install the shipping block: place the groove in the block over the shaft and attach the two mounting screws (p. 22).
- 9. Turn the reader over and install the top cover.
- 10. Turn the reader right side up, place it in the plastic bag, and attach the end caps (p. 22).
- 11. Place the reader with the end caps into the box. Place the accessories tray onto the end caps, and the power supply into a bubble bag. Place the power supply on the tray (p. 22).
- 12. Obtain a Return Materials Authorization (RMA) number from BioTek's Technical Assistance Center (see Chapter 1). Explain whether the reader requires calibration, cleaning, periodic maintenance, warranty work, and/or repair. Describe any error messages displayed and (if possible) the steps that produced them. Provide BioTek with the name and contact information of a person who may be contacted if questions arise.
- 13. Close the box and tape it shut. Write "RMA" and the RMA number in large, clear letters on the outside of the shipping container, and ship the instrument to BioTek.

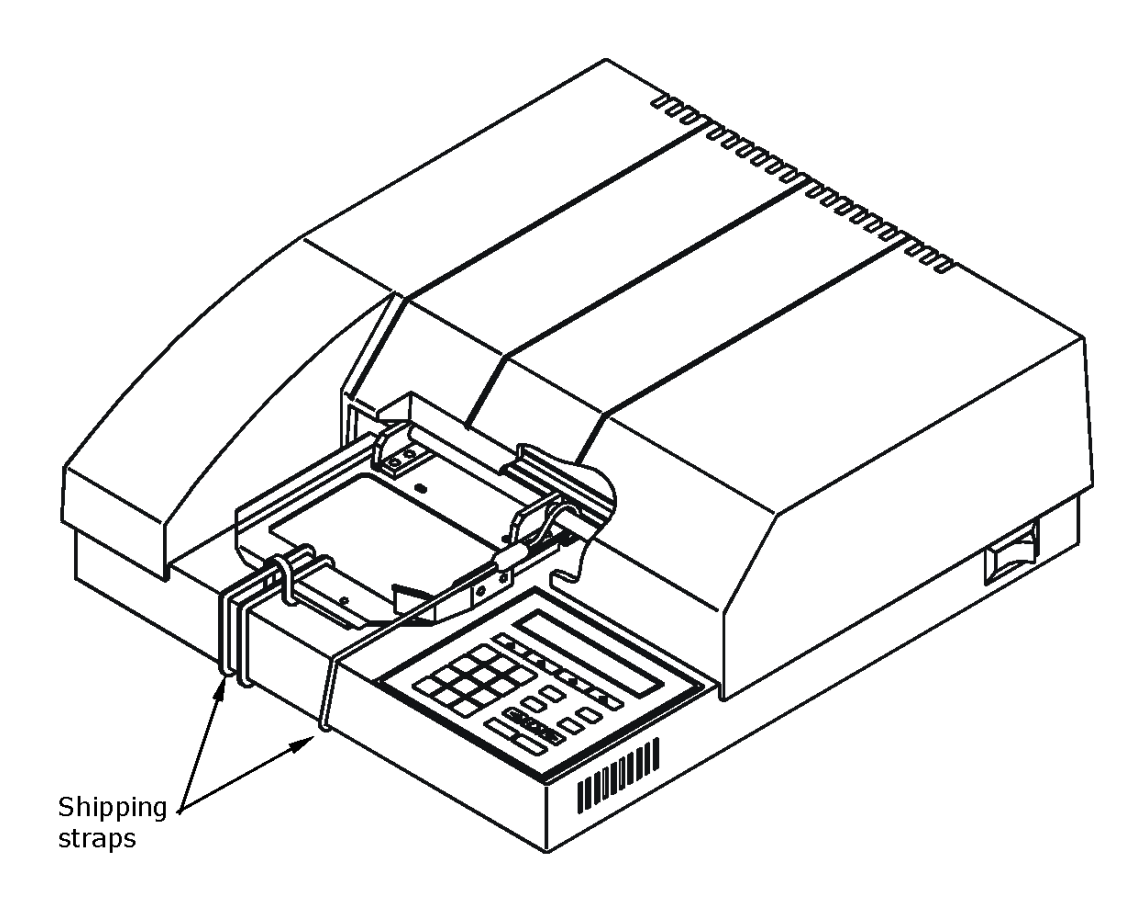

**Figure 5:** Secure the carrier

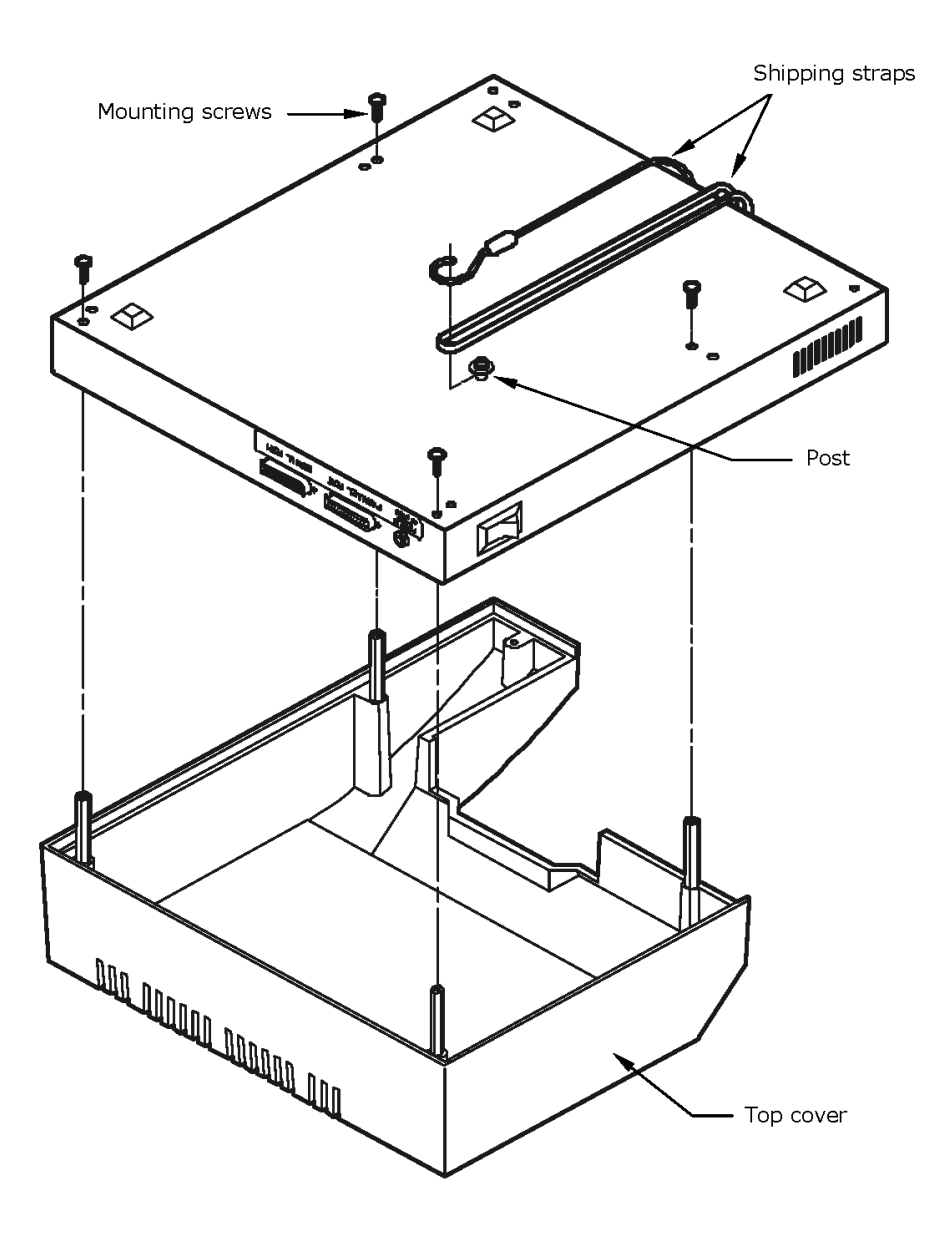

**Figure 6:** Attach shipping straps, remove mounting screws

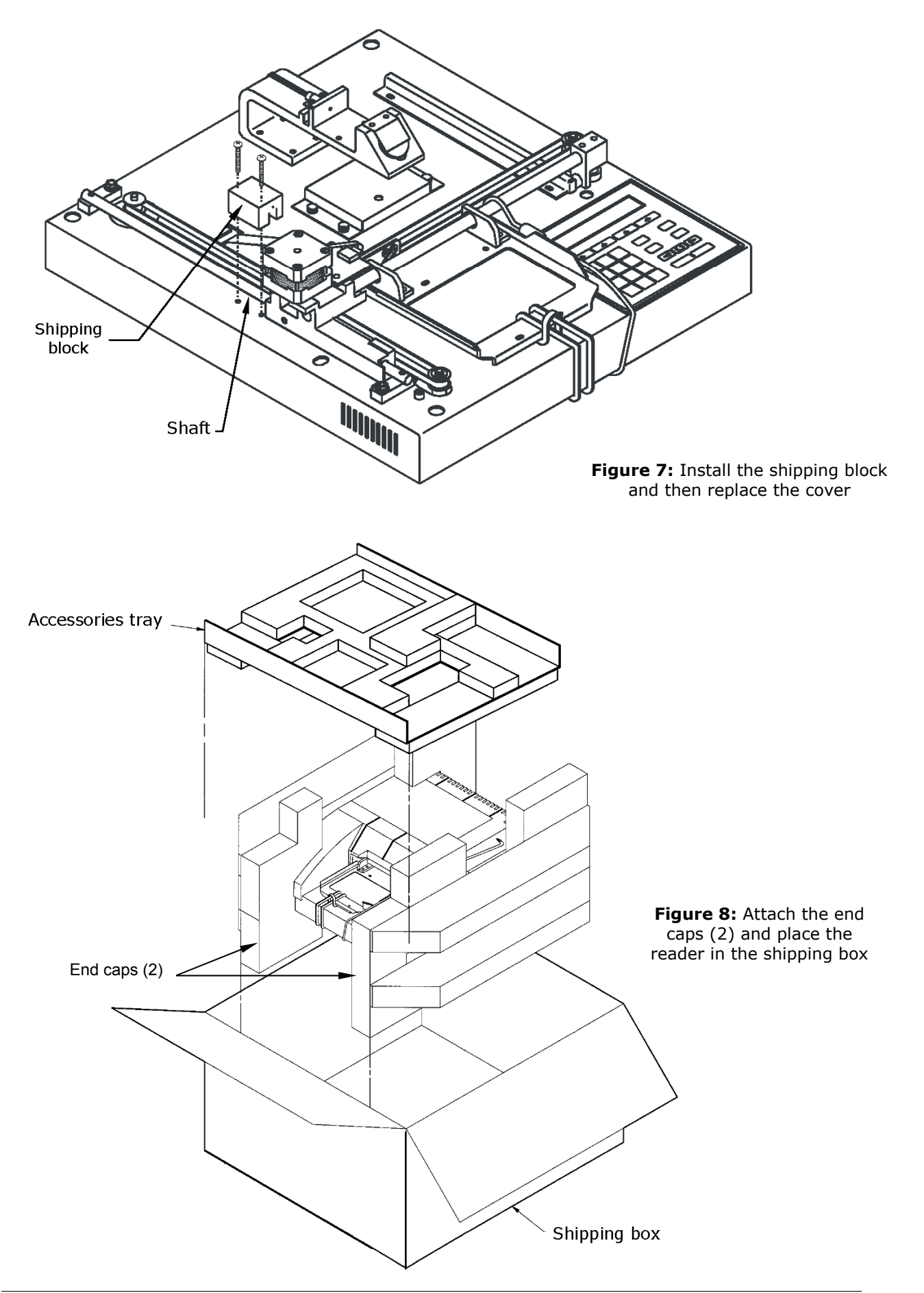

# **Operation**

This chapter describes how to operate the reader using its keypad. Gen5, KC4, and KCjunior users should refer to *Appendix A, Computer Control* and the documentation that came with the software.

All users should read *Recommendations for Optimum Performance* at the end of this chapter.

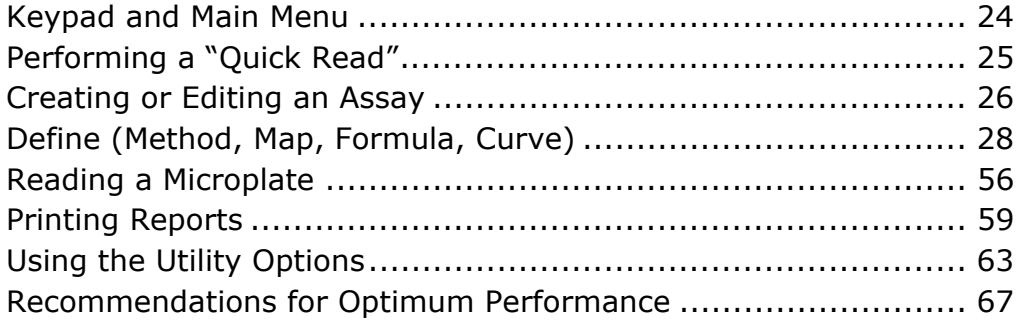

Some readers have custom programmed assays installed. Not all features of the software discussed in this chapter are available on custom instruments. Please contact BioTek's Technical Assistance Center (TAC) if you have any questions about the assays on your reader.

# **Keypad and Main Menu**

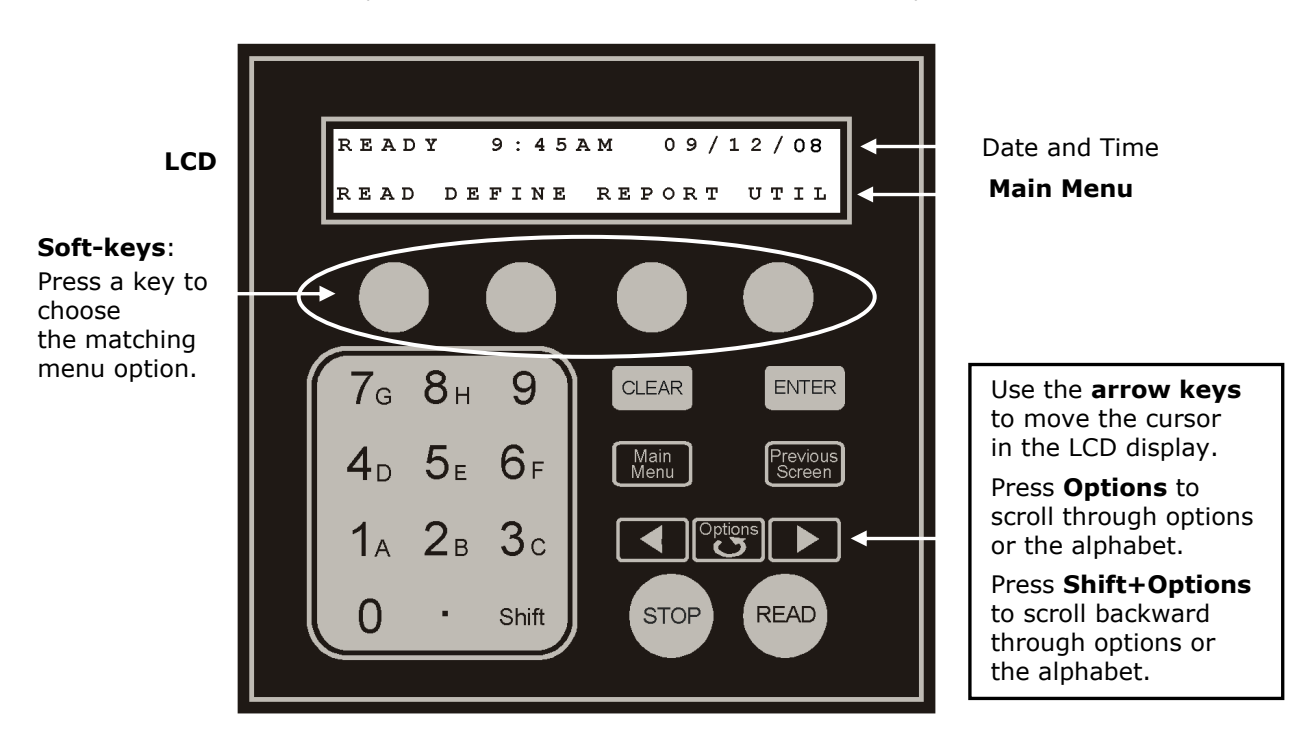

The ELx800 features a keypad and 2-line x 24-character LCD display:

The Main Menu offers these options:

- **READ** (or, press the key labeled READ) to read a plate. You must select a preprogrammed assay or previously defined protocol.
- **DEFINE** to create or edit a reading and data reduction protocol. You will be prompted to select an existing assay. Assign a new name to create a new protocol or modify the parameters, as needed, to fine-tune the selected assay.
- **REPORT** to print stored protocol results; requires a previously run assay with valid data.
- **UTIL** to view or change settings or to run onboard utilities.

# **Performing a "Quick Read"**

On some readers, assay number 01 allows for quick reading<br>and simple programming. If available on your reader, it appears as "\_Quick Read" on the display.

> Most of the options available in assays 02 through 55 (and described in this chapter), are unavailable for programming within the \_Quick Read assay.

The default Quick Read assay settings are shown below. You can edit the wavelength(s) but the Map is fixed. Read-time prompts can be disabled via **UTIL > READ** (see page 65).

**Method:** Single Wavelength 405 nm (editable)

### **Map:**

- 96-well plate geometry
- Blank on Air
- Auto mapping
- Map starting location A1
- Samples only (no blanks, standards or controls)
- Sample count prompted at runtime

To run the Quick Read assay:

- 1. Select **READ** at the main menu.
- 2. Select assay number **01\_Quick Read** and press Enter.
- 3. Choose Single or Dual wavelengths and press Enter.
- 4. Select the measurement wavelength. For Dual readings, use the arrow key to move the cursor to the reference wavelength and select it. Press Enter.
- 5. If prompted, enter the number of samples on the plate and press Enter.
- 6. If prompted, enter a Plate ID and press Enter.
- 7. If prompted, enter a Sample ID and press Enter.
- 8. When the plate read is complete, **Generating Report Results** will display for a few moments and then the results report will print.

# **Creating or Editing an Assay**

Use the **DEFINE** main menu option to specify the data acquisition and reduction parameters for a new assay, or to modify a previously defined assay. Assay parameters are organized into these categories:

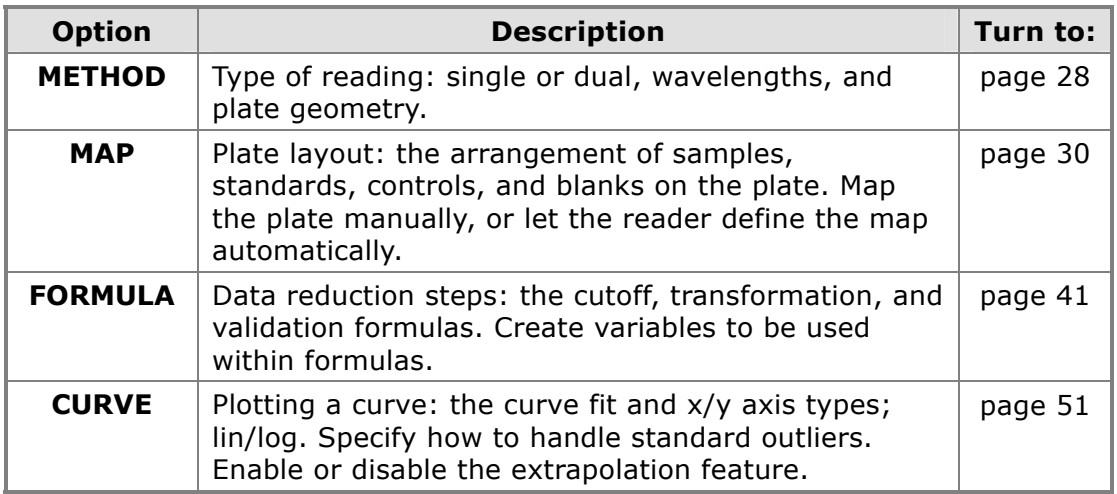

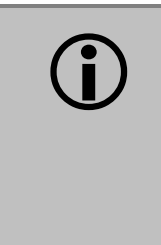

"NB" models using 384-well geometry do not have access to map, formula, or curve options. The 384-well plate type is preset for the map to have 384 samples. This does not include any blanking, controls, or standards. (Selecting 6-, 12-, 24-, 48-, or 96-well geometries enables data reduction capabilities.)

- \* The ELx800 has 55 "open" assays and Panel assay 99 available. The EL800 has 10 open assays and does not have Panel assay 99.
- If you are creating/editing a PANEL assay (#99), see page 54 for special instructions.

### **Create a New Assay**

Select **DEFINE** at the Main Menu and enter the number of an unused or unneeded assay (or press the Options key until it appears). Use the keypad to assign a **unique** name (see the next page). Follow the instructions for each of the parameter categories shown above to define the assay parameters.

### **Edit an Existing Assay**

Select **DEFINE** at the Main Menu and enter the number of the assay you wish to edit (or press the Options key until it appears). Use the keypad to edit the name, if necessary (see below). Follow the instructions for each of the parameter categories shown above to edit the assay parameters.

### **How to Name an Assay**

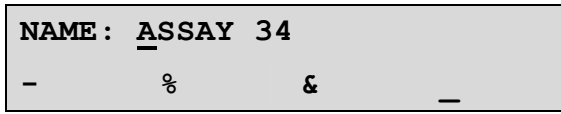

At the **NAME** screen when you are creating or editing an assay, you can enter up to 16 alphanumeric characters. Each assay must have a **unique** name.

- Press **Shift** + the number key for **A-H**, or scroll through the alphabet with the **Options** key for **A-Z**.
- Press **Shift + Options** to reverse direction.
- Use the arrow keys ◄ ► on either side of the **Options** key to move the cursor within the display.
- To add one of the four symbols  $(-\% \& )$  in the display to the protocol name, press its Soft-key.
- Press **Enter** when you are finished to store the protocol name.

### **Programming Note**

Assays with certain criteria may "lock up" during the "Calculating Results…" phase of data reduction (see *Beginning the Plate Read* on page 59). This can be corrected by modifying assay criteria as follows:

- Specify at least one (01) sample when mapping the plate, and/or change Prompt Sample Count to **YES**.
- Set Curve Fit to **NONE** if the assay does not use a standard curve.
- 1. From the Main Menu, select **DEFINE**. Select the desired assay and then select **MAP**. Press **Enter** until Enter Number of Samples is displayed. Define at least one sample. The software will lock up if zero (00) samples are selected.
- 2. From the Main Menu, select **UTIL > READ**, and press **Enter** until Prompt Sample Count is displayed. Select **YES**.
- 3. From the Main Menu, select **DEFINE > SELECT ASSAY NUMBER: > NAME > ENTER**. At the DEFINE menu, select **CURVE** to display Curve-Fit Type and select **NONE**.

# **Define (Method, Map, Formula, Curve)**

### **DEFINE**  $\rightarrow$  **METHOD**

**METHOD** assay parameters include single or dual wavelength, wavelengths (filters), and plate geometry.

At the DEFINE options screen, select **METHOD** to begin. Assay parameter screens appear in the order that they were defined in the assay. If the assay has a closed variable (i.e., an element of the assay definition that you cannot access or modify), the screen for this variable is not displayed.

D E F I N E : **M E T H O D** M A P F O R M U L A C U R V E

### *Single or Dual Wavelength*

- 1. Select **METHOD** and then select **SINGLE** or **DUAL** wavelength.
- 2. Press **Enter** to continue. The Wavelength selection screen allows you to select **SINGLE** or **DUAL** wavelength for the assay:
	- Single measures the optical density of each well with a single filter.
	- Dual wavelength reads each well twice, each time with a different filter. Dual-wavelength readings can significantly reduce optical interference caused by scratched or dirty microplates. The microplate carrier does not exit the reading chamber between the two measurements. The final reported optical density is the difference between the two readings: measuring wavelength - reference wavelength = delta OD.

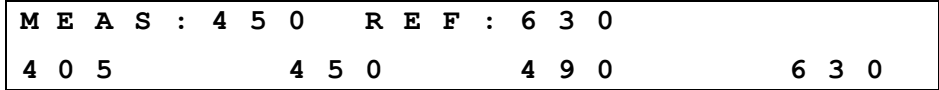

- 3. Select the measurement wavelength.
- 4. If applicable, press the right arrow key to move the cursor to **REF** and then select the reference wavelength.
- 5. Press **Enter** to move to the next screen.

### *Plate Type*

For 6- to 384-well standard plates, the plate types and sizes included in the ELx800 software are based on the brands listed below. For best measurement results, use these brands when operating the ELx800 via its onboard software.

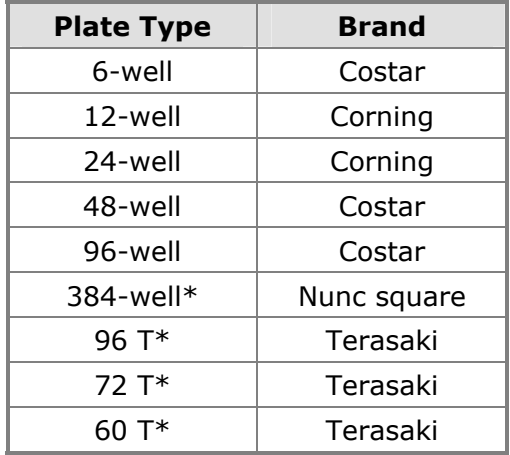

\*Used only on ELx800NB models

The Plate Type selection screen allows you to select the geometry of the plate that will be used for the assay. Press **\*MORE** to cycle through the available options.

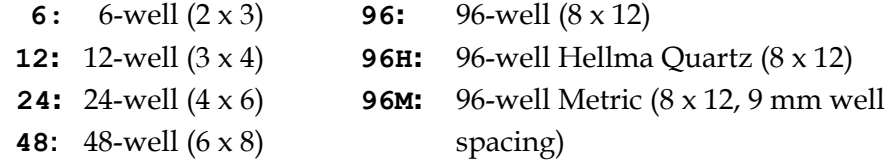

\* "NB" models include choices for 384-well, or 72- and 96-well Terasaki plate formats. An adapter (PN 7330531) is available from BioTek if Terasaki plates are to be used.

### $DEFINE \rightarrow MAP$

**MAP** assay parameters include the following:

- Automatic or manual map generation
- Mapping direction
- Replication direction
- Blank map selection
- Blanking constant
- Number of blanks
- Location of blanks
- Number of standards
- Number of standard replicates
- Averaging of standards
- Concentration and location of standards
- Number of controls
- Control type definition
- Number of control replicates
- Control location
- Number of samples
- Number of sample replicates
- Sample location

At the DEFINE options screen, select **MAP** to begin the plate mapping process. Assay parameter screens appear in the order that they were defined in the assay. If the assay has a closed variable (i.e., an element of the assay definition that you cannot access or modify), the screen for this variable is not displayed.

D E F I N E : M E T H O D **M A P** F O R M U L A C U R V E

### *Map Generation*

Select the method by which blanks, controls, standards, and/or samples are assigned to specific locations on the plate.

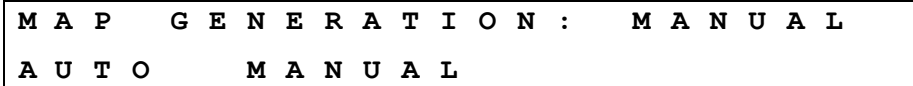

- Select **AUTO** to instruct the software to automatically generate a plate map after the blanks, controls, standards, and/or samples have been defined.
- Select **MANUAL** to indicate that the well assignments will be performed manually (by the user) at Define and/or Read time.
- Press **Enter** to save the selection and continue.

### **Press SHIFT+CLEAR** to remove a previously defined manual map.

### *Mapping Direction*

Specify how the blank, control, standard, or sample **groups** will be mapped on the plate. The well types can be listed in column format (down) or in row format (across).

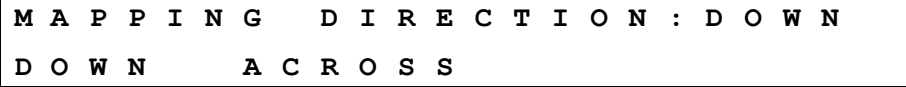

- Select **DOWN** to map down the column.
- Select **ACROSS** to map across the row.
- Press **Enter** to save the selection and continue.

### *Replicate Direction*

Specify how **replicates** are mapped on the plate.

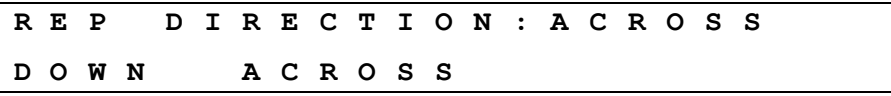

- Select **DOWN** to map the replicates down the column, following the direction of the map listing.
- Select **ACROSS** to map the replicates across (in a paired format). As an example, two replicates can be placed in A1 and A2 wells. The third replicate would follow in B1. The next standard control, or sample, would follow in B2.
- Press **Enter** to save the selection and continue.

### **Example: Map Direction DOWN, Rep Direction DOWN:**

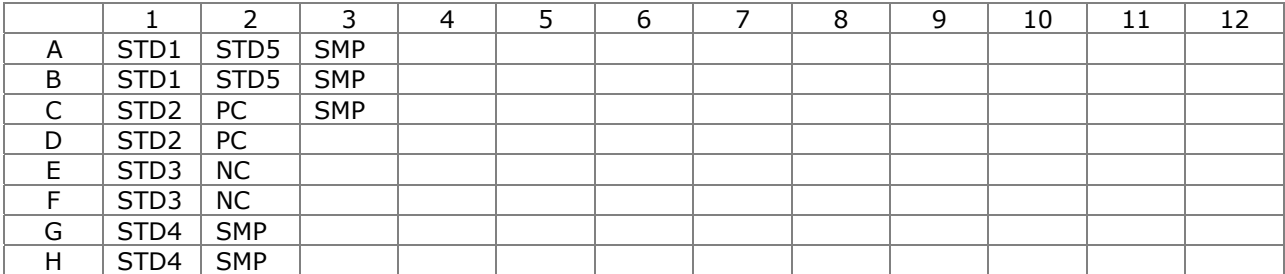

### **Example: Map Direction ACROSS, Rep Direction ACROSS:**

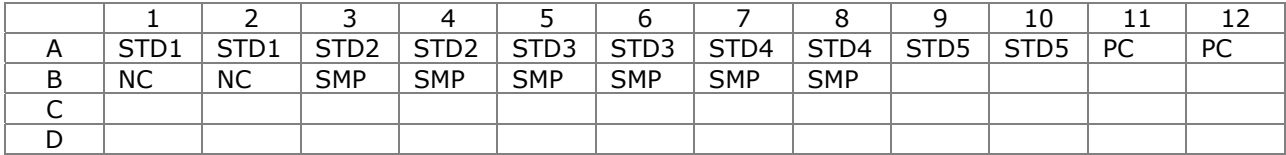

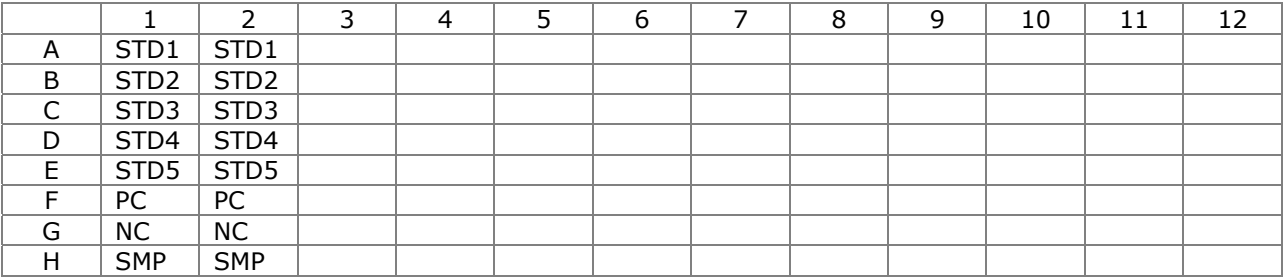

### **Example: Map Direction DOWN, Rep Direction ACROSS:**

### **Example: Map Direction ACROSS, Rep Direction DOWN:**

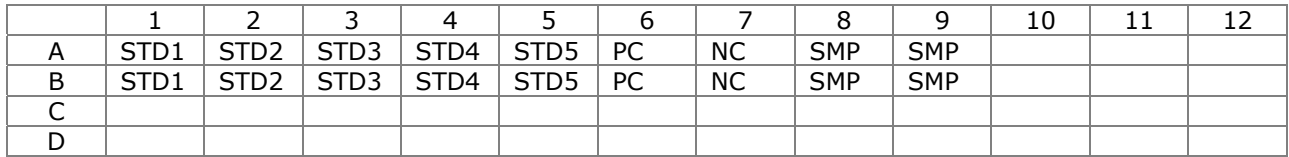

### *Start Mapping at Well Location*

This screen appears if **automatic** mapping is selected. Enter the location of the starting well for automatic mapping.

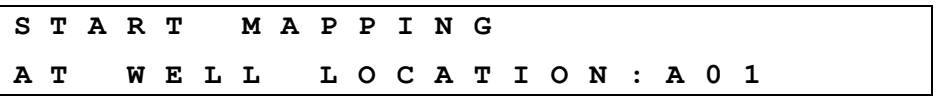

- Use the **numeric** and **alpha** keys to enter a letter or number at the cursor location. For any well location, only the **alpha** keys are active for the first character and **numeric** for the second and third characters. The valid entry range is from A01 to the last well on the plate, depending on the plate type and the number of blanks, standards, controls, and/or samples defined in the assay.
- Press **Enter** to save the well location and continue.

### *Blank Map*

Select which blanking method to apply to the assay.

• The available blanking methods are displayed on three screens (select **\*MORE** to see additional methods):

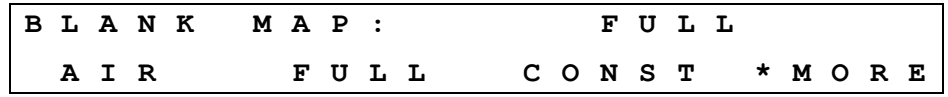

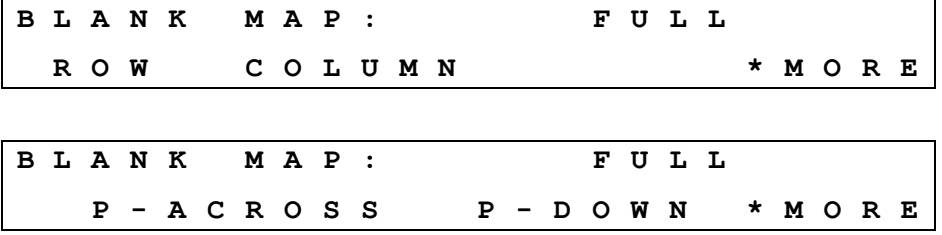

- Select the Blank Map method (see the descriptions below).
- Select **\*MORE** to cycle through the available options: **ROW** or **COLUMN**, and **P-ACROSS** or **P-DOWN**.
- Press **Enter** to save the method and continue.

### **Blank Map Methods**

- **AIR** performs an initial reading on "air" just prior to the plate read, and uses that value as the blank value. This value is subtracted from each well on the plate.
- **FULL** enables a single blank well or an average of blank wells to be subtracted from the whole plate.
- **CONST** (Constant) allows entry of a user-specified absorbance value. This value will be subtracted from each well on the plate.

 Tip for using CONST: Use a blank value from the first plate, or a blanking plate, to save space on subsequent assay plates.

- **ROW** enables a single blank well or an average of blank wells to be selected for each row. The maximum number of blanks is 48. The blank (or average) will be subtracted from each well in the row. Use manual mapping to position blanks, controls, standards, and samples.
- **COLUMN** enables a single blank well or an average of blank wells to be placed in each column. Since the maximum number of blanks is 12, and if all 12 columns are used, each column can have only one blank. Manual mapping is recommended in this case. Replicates follow in the same column as the first well of each sample, even if the ACROSS direction has been specified for replicates.
- **P-ACROSS** enables a blank in every even-numbered column to be subtracted from the well to the left of it in every odd column. Manual mapping is recommended to set up the appropriate map by placing the standards, controls, and samples in only the odd columns.
- **P-DOWN** enables a blank in the B, D, F and H rows to be subtracted from the well above in the A, C, E and G rows. Manual mapping is recommended to set up the appropriate map by placing the standards, controls, and samples in only the A, C, E, and G rows.

### *Constant Blank Value*

This screen appears if the **Constant** blank map method is selected. Enter the value to be subtracted from each well on the plate.

**E N T E R B L A N K I N G C O N S T A N T : 1 . 2 0 0** 

- Use the **numeric** keys to enter the value. The range is 0.000 to 3.000. The cursor is positioned at the first editable field and advances automatically.
- Press **CLEAR** to clear the value on the display.
- Press **Enter** to continue.

### *Number of Blanks*

This screen appears when the **Full**, **Column**, or **Row** blank map method is selected. Enter the number of blank wells in the assay.

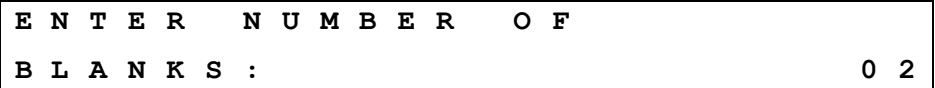

- Use the **numeric** keys to enter the number of blanks, 0 to 48.
- Press **CLEAR** to clear the value on the display.
- Press **Enter** to continue.

### *Blank Location*

This screen appears if **manual** mapping was selected. Define where the blank well or wells occur on the microplate.

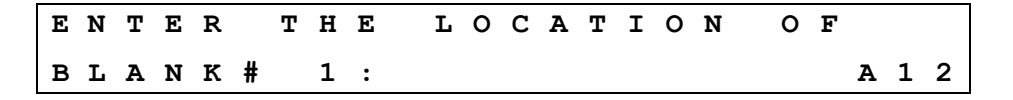

- Use the **numeric** and **alpha** keys to enter a Blank Location, based upon the plate geometry.
- Use the arrow keys to move the cursor to the next or previous editable field. The cursor is positioned beneath the first editable field.
- Press **Enter** to continue.

### *Number of Standards*

Enter the number of standard **groups** that will be used in the assay. If the number of standards is changed, the number of replicates for the standard automatically resets to 01.

**E N T E R N U M B E R O F S T A N D A R D S : 0 2** 

- Use the **numeric** keys to enter the number of standards. The valid range depends on the selected curve fit method. The maximum number of standards is 12. The minimum is 4 for 4-P fit, cubic, cubic spline, and logit-log; 3 for quadratic; and 2 for linear and point-to-point.
- Press **CLEAR** to clear the value on the display.
- Press **Enter** to continue.

### *Number of Standard Replicates*

Enter the number of **replicates** per standard group in the assay.

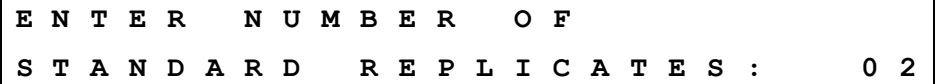

- Use the **numeric** keys to enter the number of standard replicates, from 1 to 8. The software will verify that the number of replicates, multiplied by the number of standards, does not exceed the number of wells on the plate.
- Press **CLEAR** to clear the value on the display.
- Press **Enter** to continue.

### *Average Standards*

Select whether or not to calculate the average of the replicates of each standard group. This option is not available if the number of standard replicates is 01.

**A V E R A G E S T A N D A R D S ? Y E S Y E S N O** 

- Select **YES** to average the replicates for each standard group, and then use the group averages when calculating the standard curve.
- Select **NO** to use the individual standard replicates when calculating the standard curve.
- Press **Enter** to continue.

### *Standard Concentrations*

Enter the predicted or expected concentration value for each standard group. If manual mapping was selected, the replicate locations must also be defined.

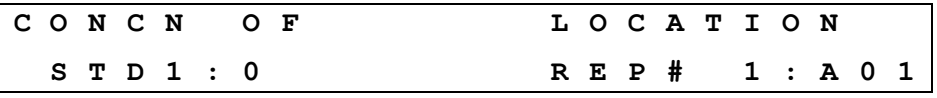

- Use the **numeric** and **alpha** keys and the **decimal point** key to enter standard concentration values. The range is 0.00001 to 999999. The entry cannot exceed six characters including the decimal point.
- If automatic mapping is selected, each replicate's location is available for viewing only. Pressing **Enter** advances to the concentration value entry for the next standard.
- If manual mapping is selected, the location must be defined. Pressing **Enter** from the standard concentration entry moves the cursor to the Location field. Pressing **Enter** from the Location field advances to the concentration value entry for the next standard.

### **Valid Well Locations**

When defining the replicate locations, only the **alpha** keys are active for the first character and **numeric** for the second and third characters. Valid characters and numeric entries are based on the selected plate geometry.

Acceptable entries for well locations based on plate geometry:

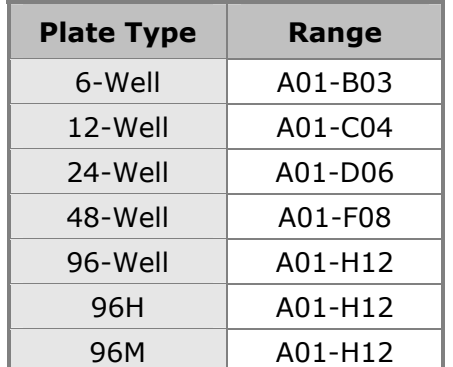

### *Reuse of Standard Curves*

The ELx800 has the ability to reuse a standard curve that has already been established.

### **Limitations:**

- Standard curves can only be reused in assay positions 32 through 55. Each of these positions can only store one standard curve.
- Standard curves cannot be reused on panels (see page 54).
- Standard curves will be stored in memory with the Assay Name, Standard Concentrations, Replicate Counts, and Optical Density values for each standard replicate.
- Stored standard curves can only be reused for the assay that the curve was originally generated on (e.g., the curve for Assay 53 cannot be applied to samples on a plate to be run in Assay 51).
- To reuse a standard curve, you must first program an assay (in positions 32 through 55) and then run the assay. During the defining process, you will be prompted to enter the number of standards, the number of standard replicates, and the standard concentrations*.* The following screen will appear after these prompts:

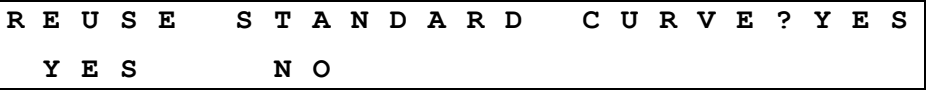

After the assay has been run, the results have been calculated, and the reports have been generated, the reader will prompt if this standard curve should be stored in memory. The following display will appear:

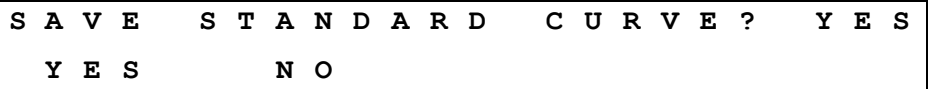

Select **YES** to store the curve for use at a later time. The next time a plate is to be read using this assay, the instrument will prompt if there are standards on the plate. Select **NO** to discard the curve.

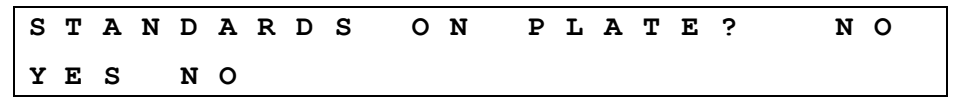

- If **YES** is chosen, a new standard curve will be generated. The plate map is not changed. (If "Prompt for Sample ID" is enabled in the UTIL section, you will be prompted to enter the number of samples. See page 65 for more information.)
- If **NO** is chosen, the stored standard curve will be used. If **auto** mapping had been used to originally map the standards, blanks, controls and samples defined for this assay, the map will be automatically regenerated without the standards, beginning in well xxx (where xxx was chosen as the starting

well in the map, usually well A01). If **manual** mapping was used to map the plate, the map is *not* regenerated – the reader will not produce results for the well positions that originally were standards. Auto mapping is recommended, if the standard's curves will be routinely reused.

### *Number of Controls*

Enter the number of control **groups** that will be used in the assay.

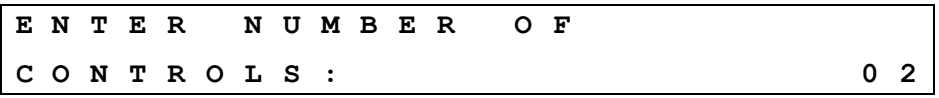

- Use the **numeric** keys to enter the number of control groups in the assay. For example, if the assay requires one or more positive control wells and one or more negative control wells, enter 02.
- The valid entry range depends on the number of locations on the plate that are undefined. The maximum number of control groups is 8.

### *Control Identifiers*

Select an identifier for each control group used in the assay.

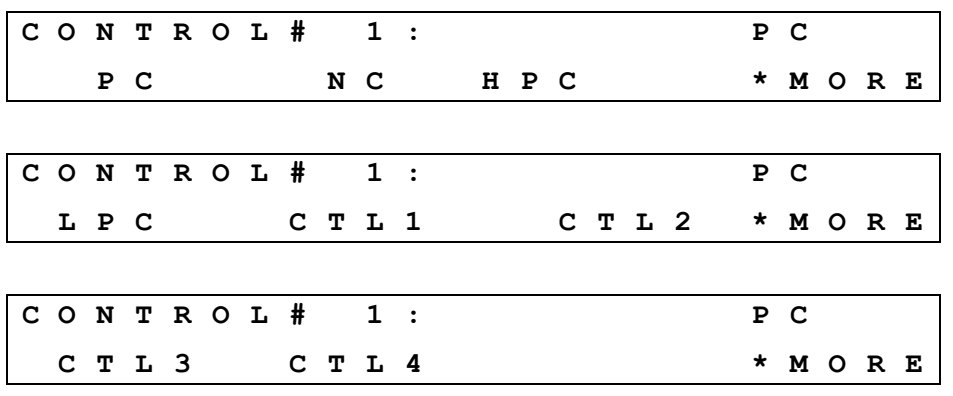

- Choose one control identifier for each type of control in your assay. The available options are: **P**ositive **C**ontrol**, N**egative **C**ontrol, **H**igh **P**ositive **C**ontrol, **L**ow **P**ositive **C**ontrol, **CTL1**, **CTL2**, **CTL3**, **CTL4**.
- After choosing an identifier for Control #1, press **Enter** to choose the identifier for the next control.

### *Number of Control Replicates*

Enter the number of replicates for each control group.

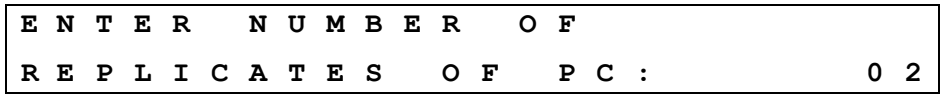

- The well ID associated with Control #1 appears first. Press **Enter** to advance to the next control.
- Use the **numeric** keys to enter a value for the number of replicates.
- The valid entry range is from 1 to 12 replicates. The software automatically performs a check to ensure the number of replicates, multiplied by the number of controls, does not exceed the number of undefined wells remaining on the plate.

### *Location of Controls*

Enter the location of controls in the assay.

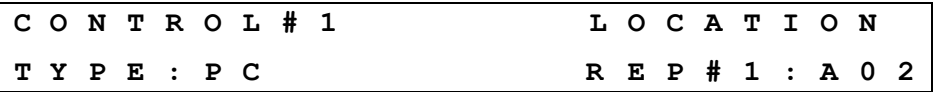

 $\cdot$  The location can only be edited if manual mapping was selected (see page 30).

• Use the **numeric** and **alpha** keys to enter the well location for Rep #1 of Sample Group #1. Press **Enter** to advance to the next replicate or sample group.

### *Number of Samples*

(Optional) Enter the number of sample **groups** on the plate. This information can also be entered at run-time (see *Selecting Read Options* on page 65).

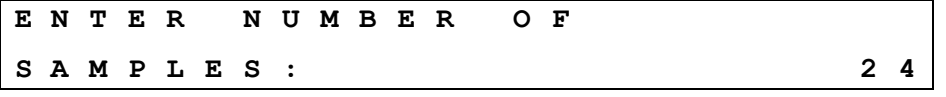

• Use the **numeric** keys to enter the number of sample **groups** on the plate. The range is 0 to the number of undefined well locations remaining on the plate. For example, if there are no controls, blanks, or standards defined on a 96-well plate, the maximum number of samples is 96, and the minimum number of samples is 1.

### *Number of Sample Replicates*

Enter the number of replicates for each sample group.

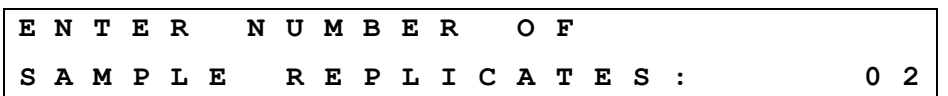

- Use the **numeric** keys to enter the number of sample replicates.
- The valid range is from 1 to 12 replicates. The software automatically performs a check to ensure that the number of replicates multiplied by the number of samples does not exceed the number of undefined wells remaining on the plate.

### *Sample Location*

If **manual** map generation was selected and samples are defined, specify the location for each sample replicate.

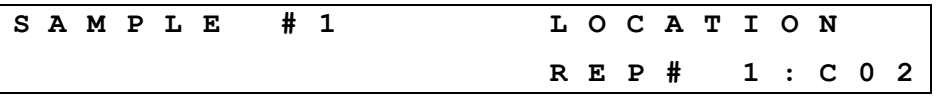

• Use the **numeric** and **alpha** keys to enter the well location for Rep #1 of Sample Group #1. Press **Enter** to advance to the next replicate or sample group.

### **DEFINE → FORMULA**

This feature is not available on the EL800.

The ELx800 supports three types of formulas (Cutoff, Transformation, and Validation), as well as the ability to define variables for use within formulas. Up to three types of Validation formulas may be defined (Blank, Control, and Assay Validation).

At the DEFINE options screen, select **FORMULA**. The Select Formula Type screen will appear (described on the next page).

```
D E F I N E : 
M E T H O D M A P F O R M U L A C U R V E
```
### *Calculation Structure*

During data reduction, formulas are processed in the order shown below. The number of permitted formulas of each type is shown as well.

- Blank Validation 0-1
- Control Validation 0-4
- Assay Validation 0-4
- Transformations 0-1
- Cutoff Formulas 0-1
- Curve-Fit Analysis (if a curve-fit method is defined)

When used in standalone mode, the ELx800NB does not<br>have access to data reduction options for 384-well plates.<br>To capture and manipulate the raw data, you must use have access to data reduction options for 384-well plates. To capture and manipulate the raw data, you must use Gen5, KC4, or KCjunior software. See Appendix B for more information.

## *Formula Type*

The ELx800 supports three types of formulas, as well as the ability to define variables for use within Transformation formulas. **Note:** GENERAL formulas are not used.

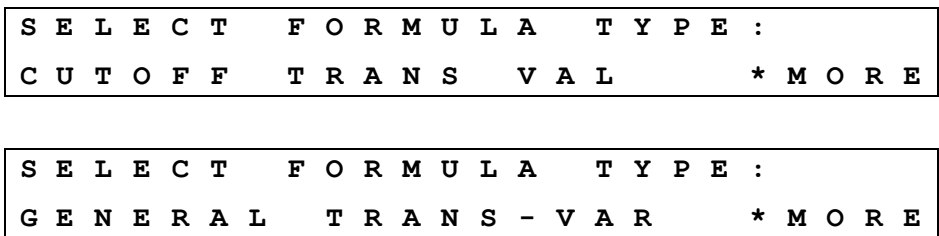

- **CUTOFF** formulas are used to classify results. During data reduction, results are evaluated against the cutoff formulas, and each well is assigned a user-specified label (**POS**, **NEG**, or **EQUIV**).
- **TRANS** formation formulas are applied to the raw data in preparation for further data reduction and/or curve fit calculation.
- **VAL**idation formulas can be used to determine whether or not blanks and/or controls are valid. In addition, Assay Validation formulas can be used to determine whether or not the entire assay should be considered valid.
- The **TRANS-VAR** option allows you to define a variable to be used in transformation formulas.

### *Formula Entry*

After the formula type is selected, a formula entry screen appears. Each formula can contain a maximum of 24 characters. Spaces are not necessary.

 In formulas, "OD" is used to represent the optical density value. **F O R M U L A # 1 : M A T H O T H E R M A P F U N C T N P C ; X > 1 . 2 0 0 M A T H O T H E R M A P F U N C T N** 

- After a moment, the Formula #1 prompt disappears, and the formula can be entered. Use the options found under Math, Other, Map, and Functn to "build" the formula.
	- $\triangleright$  To cycle through the available Math, Other, Map, and Functn options, continue to press the appropriate soft key. For example, press the Math soft key several times to see +, -, \*, /, %, =, and so

on. When the desired option appears, press the **right arrow** key to select it and advance to the next editable field.

- ¾ Press the **left arrow** key to move the cursor to the left.
- ¾ Press **CLEAR** to delete the item above the cursor.
- ¾ When a formula is complete, press **Enter** to continue.
- Select **MATH** to insert a mathematical symbol such as  $+$ , %, or  $\leq$ .
- Select **OTHER** to insert an opening or closing parenthesis "(" or ")", or logical operators AND or OR.
- Select **MAP** to insert a well ID such as BLK;x or NC;1.
- Select **FUNCTN** to insert a mathematical function such as LOG or SQRT.

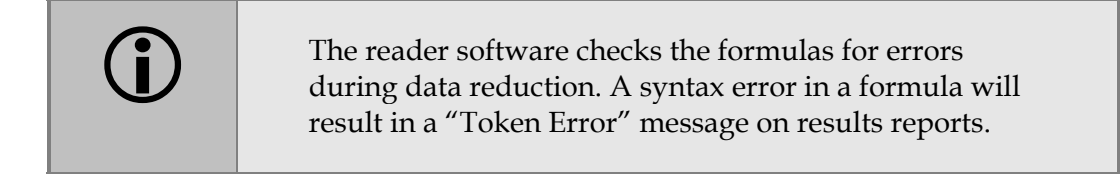

### **MATH**

The following mathematical symbols can be used in formulas:

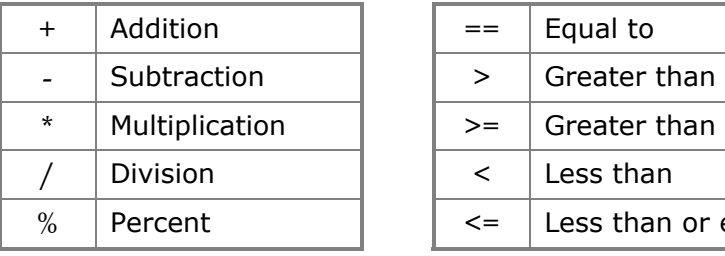

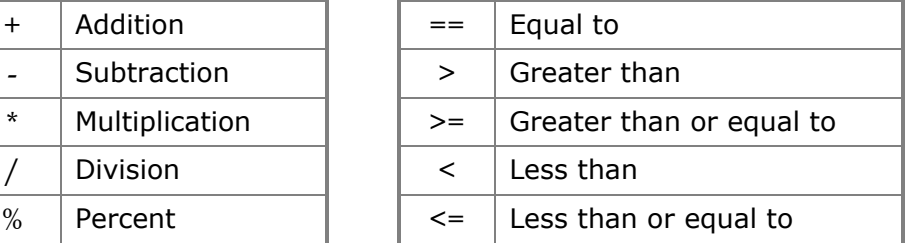

### **OTHER**

The following additional symbols can be used in formulas:

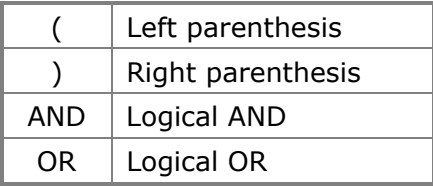

### **MAP**

The available MAP options depend on the formula type and the current plate map. MAP options resemble **BLK; x** (mean of the blank wells), **NC**; 1 (the first NC well), or **OD** (every well).

### **FUNCTION**

The following functions can be used in formulas:

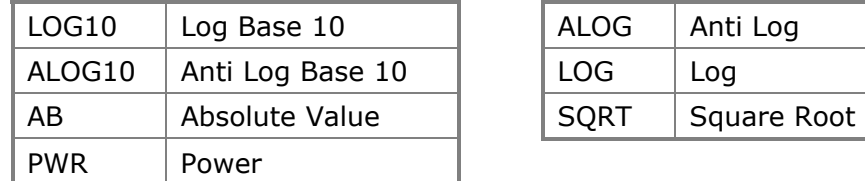

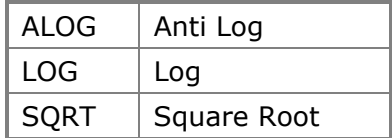

### *Examples*

 $Log10 2 = 0.301029995$  ALOG  $(0.69314718) = 2$  $ALOG10 (0.30102995) = 2$   $LOG 2 = 0.69314718$  $AB (-1) = 1$  SQRT 2 = 1.4142  $(10$  PWR 2) = 100

### **Validation Formulas**

Validation formulas can be used to determine whether or not blanks and/or controls are valid. In addition, Assay Validation formulas can be used to determine whether or not the entire assay should be considered valid.

See *Formula Type* on page 42 for instructions on selecting an assay and accessing the Select Validation Type screen.

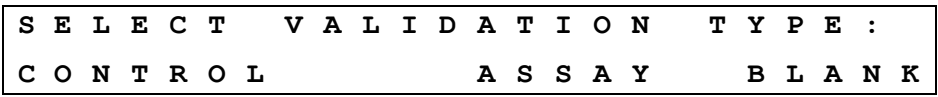

### *Control and Blank Validation Formulas*

Blank Validation is used to ensure that the OD values for the blank replicates, or for the blank mean, meet certain criteria. Control Validation serves the same purpose as Blank Validation, but it applies to the control replicates or control mean. If the criteria are not met, results are considered suspect, and the message **"RESULTS INVALID! BLANK (OR CONTROL) VALIDATION FAILED"** appears on results reports.

- One blank validation formula can be defined.
- Up to four control validation formulas can be defined.
- Define the plate map (via **DEFINE > MAP**) before creating blank or control validation formulas.
- Blank/Control validation can be performed on individual replicates  $(BLK, PC)$ , or on the group mean  $(BLK; x, NC; x)$ .

### **Examples**

If an assay protocol states that

- Each blank well on a plate should have an OD of less than 0.050, the formula is: **BLK < 0.050**
- Each Positive Control replicate must have an OD higher than 1.000, but less than 2.500, this can be accomplished with one formula: **PC>1.000ANDPC<2.500**

Or with two separate formulas: **PC > 1.000** *and* **PC < 2.500**

• Negative Control mean must have an OD of less than 0.100, the formula is: **NC;x < 0.100**

### *Number of Required Controls/Blanks*

If a control or blank validation formula is defined, enter the number of valid controls or blanks that must meet the criteria established by that formula.

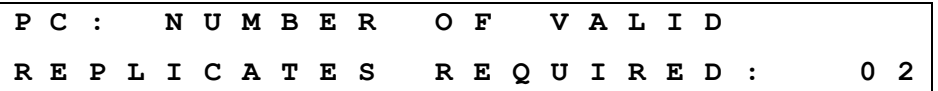

- Use the **numeric** keys to enter the number of valid controls required. The range is 1 through the number of defined replicates of a control or blank.
- Press the **CLEAR** key to clear the displayed value.
- Press **Enter** to save the displayed value and advance to the next screen, or use the **Previous Screen** key to move backward through the menu structure.

### *Assay Validation Formulas*

Assay Validation formula(s) establish a set of criteria used to determine whether or not an assay can be considered valid. If the criteria are not met, results are considered suspect, and the message **"RESULTS INVALID! Assay validation failed"** appears on results reports.

- Up to 4 assay validation formulas can be defined.
- Define the plate map (via **DEFINE > MAP**) before creating assay validation formulas.

### **Examples**

If an assay protocol states that for the assay to be valid:

- The mean of the negative controls must be less than 0.100. The formula is: **NC;x<0.100**
- The mean of the positive controls must be greater than the mean of the negative controls. The formula is: **PC;x>NC;x**

### **Transformation Formulas**

Transformation formulas can be used to transform raw or blanked absorbance data in preparation for further data reduction, including curve-fit analysis.

See *Formula Type* on page 42 for instructions on selecting an assay and accessing the Transformation Formula definition screen.

- If a blanking method is selected in the assay, transformation formulas are applied to the blanked absorbance values; otherwise, they are applied to the raw data. Turn to page 41 to review the results calculation structure.
- One transformation formula may be defined per assay.
- A transformation formula can be simple (ex. **(OD/2)\*100** to multiply all wells on the plate by 100), or more complex with the inclusion of a predefined Transformation Variable (see *TVAR*, below).

### *Simple Transformation Formulas*

"Simple" transformation formulas are typically applied to all wells on the plate. For example:

• To divide the OD in each well on the plate by 2 and then multiply by 100, the formula is: **(OD/2)\*100**

### *Transformation Variable (TVAR)*

For more complex transformations, a Transformation Variable (TVAR) can be defined for use within a transformation formula. This variable defines the scope of the transformation: whether to apply the transformation to all of the wells on the plate (OD), or just to the sample wells (SMP).

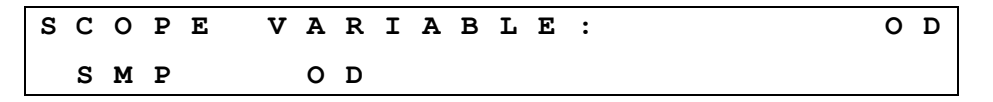

• If **SMP** is chosen:

The transformation formula will be applied to the *sample* wells only.

SMP and any other well identifiers (**BLK**, **PC**, **NC**, **STD,** etc.) defined will become available as MAP options when building the transformation formula.

Example: The assay plate map contains 2 NC wells and 2 PC wells. The remainder of the map is filled with samples. The assay data reduction requires that the mean of the NC be subtracted from all the samples on the plate. The transformation formula is: **SMP-NC;x**

• If **OD** is chosen:

The formula definition screen will appear so that you can define a formula for use *within* the transformation formula.

Use the formula keys (Math, Other, Map and Function) to define the Transformation Variable (TVAR). Once the variable has been defined, it can be used in a transformation formula. The TVAR will be available as a MAP option when building the transformation formula.

### Example:

The assay plate map has 2 blanks, 1 control well in duplicate (**CTL1**), 1 negative control well in triplicate **(NC)**, and 5 standards in duplicate **(STD1-STD5)**. The assay data reduction states:

Subtract the mean of **CTL1** from the mean of the **NC**. Subtract the difference from all ODs on the plate.

Divide the result of the above by the mean of the **NC** less the mean of **CTL1**, and then multiply by 100.

On paper, the formula reads: **(OD-(NC;x-CTL1;x))/(NC;x-CTL1;x)\*100**

On the reader, the formula **(NC;x-CTL1;x)** will be programmed as the TVAR, since the transformation will apply to all standards, controls, and samples on the plate.

- 1. At the **SCOPE VARIABLE** selection screen, choose **OD** and press **Enter**.
- 2. Enter the formula **(NC;x-CTL1;x)** by using the **MATH, OTHER, MAP** and **FUNCTION** keys. Press **Enter**.
- 3. The formula definition screen is displayed. Choose **TRANS**.
- 4. Enter the formula **(OD-(TVAR)/(TVAR)\*100)** using the **MATH**, **OTHER**, **MAP**, and **FUNCTION** keys. ("TVAR" is a MAP option.)

### Example:

In the case of competitive reactions, converting absorbance data to percent  $B/B_0$  can be: **(OD/STD1)** \*100. This divides all the wells by **STD1**, presumably the 0 standard, and multiplies the results by 100. To do this:

- 1. At the **SCOPE VARIABLE** selection screen, choose **OD** and press **Enter**.
- 2. Enter **STD1** as the TVAR formula. Press **Enter**.
- 3. The formula selection screen is displayed. Choose **TRANS**.
- 4. Enter the formula **(OD/TVAR)\*100** using the **MATH**, **OTHER**, **MAP**, and **FUNCTION** keys. "TVAR" is a MAP option.

### **Cutoff Formulas**

A cutoff formula calculates a **cutoff value** that is used for classifying samples. See *Formula Type* on page 42 for instructions on selecting an assay and accessing the Cutoff formula definition screen.

During data reduction, results are evaluated against the cutoff value (with an optional greyzone), and each well is assigned a call **POS** (positive), **NEG** (negative), or **EQUIV** (equivocal).

- One cutoff formula may be defined per assay.
- If Transformation Formulas are defined, cutoffs are based on the transformed results. Refer to "Defining Formula" on page 41 for the order in which formulas are processed.
- A cutoff formula can consist of a simple numeric value (**1.500**); a well identifier (**PC** to indicate the criterion for each of the PC replicates, or **PC**; **x** to indicate the average of the Positive Control replicates); or a formula combining the two (**NC;x+0.050**).
- A "greyzone" around the cutoff value can be defined, to indicate equivocal or indeterminate results.
- Do not use the < or > mathematical symbols in a cutoff formula.

 **Tip:** Choose to print a Column Report to see the greyzone and cutoff values as well as the equations used to assign calls to samples.
#### *Greyzone Entry*

The **greyzone** is a definable area around the cutoff value. Samples that fall within an area defined by the greyzone (ex.  $\pm$  5.0% of the cutoff value) could be considered equivocal (EQUIV).

```
E N T E R G R E Y Z O N E : 0 5 %
```
- Use the **numeric** keys to enter the greyzone percentage.
- The valid entry range is from 00 to 99%. An entry of 00% indicates no greyzone, although a sample equal to the cutoff value will still receive the EQUIV call.
- See the next section for information on how calls are assigned.

#### *Positive / Negative Calls for Cutoff*

After the greyzone is defined, calls for the sample wells (POSitive, NEGative, EQUIVocal) must be defined.

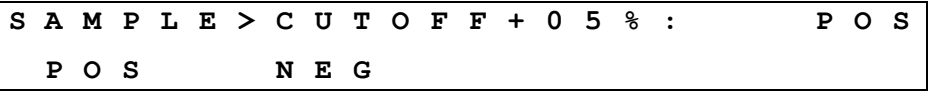

- Select **POS** or **NEG** to select the call that will be assigned to samples greater than the cutoff value plus the greyzone.
- If, for example, **POS** is selected as shown in the above screen, calls will be assigned according to the following equations (**SMP** represents the sample wells):

```
EQUIV: SMP <= (CUTOFF+(CUTOFF*GREYZONE)) and 
        SMP >= (CUTOFF-(CUTOFF*GREYZONE)) 
POS: SMP > (CUTOFF+(CUTOFF*GREYZONE))
NEG: SMP < (CUTOFF-(CUTOFF*GREYZONE))
```
#### Example:

The cutoff between negative and positive calls should be calculated as the average of the negative controls plus the OD value of 0.500. Samples greater than the cutoff should be labeled as positive. No greyzone is required.

- For this example, **NC**; x (the mean of the NC wells) equals 1.000 OD
- The cutoff formula is **NC;x+0.5**
- The greyzone is **00%**
- **POS** is selected for **SAMP>CUTOFF+00%**
- Calls are assigned to sample wells as follows:
	- ¾ **EQUIV** if the sample equals 1.500
	- ¾ **POS** if the sample is greater than 1.500
	- ¾ **NEG** if the sample is less than 1.500

#### Example:

For a quantitative assay, samples with OD values greater than the **STD2** mean plus a 10% greyzone should be labeled as positive; samples with OD values less than the **STD2** mean minus the 10% greyzone should be labeled as negative. All other samples should be considered equivocal.

- For this example, **STD2**; x (the mean of the STD2 wells) equals 2.000 OD
- The cutoff formula is simply **STD2;x**
- The greyzone is **10%**
- POS is selected for **SAMP>CUTOFF+10%**
- Calls are assigned to sample wells as follows:
	- ¾ **EQUIV** if the sample is greater than or equal to 1.800 *and* less than or equal to 2.200
	- ¾ **POS** if the sample is greater than 2.200
	- ¾ **NEG** if the sample is less than 1.800

#### **DEFINE → CURVE**

This feature is not available on the EL800.

**CURVE** assay parameters include curve fit type, editing of outliers, axis identification, and extrapolation of unknowns.

At the DEFINE options screen, select **CURVE**. Assay parameter screens appear in the order that they were defined in the assay. If the assay has a closed variable (i.e., an element of the assay definition that you cannot access or modify), the screen for this variable is not displayed.

D E F I N E : M E T H O D M A P F O R M U L A **C U R V E**

#### *Curve-Fit Type*

The ELx800 supports several curve-fitting methods.

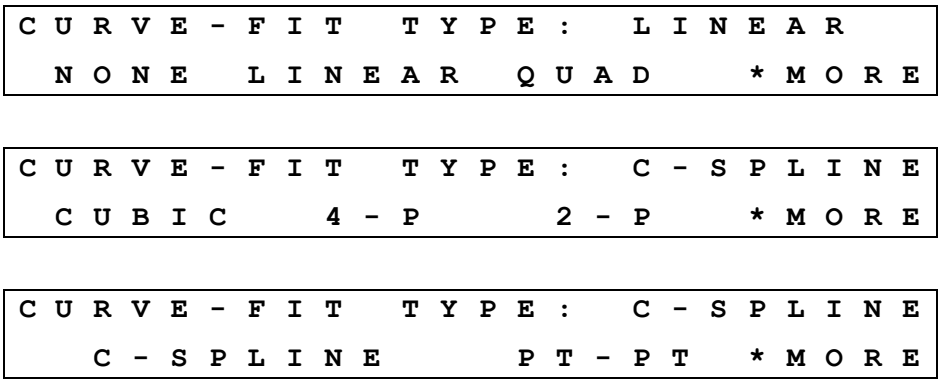

- **LINEAR**: A simple best-fit straight line is plotted using the values of the standards.
- **QUAD** (Quadratic): A curve fit that uses the quadratic equation " $ax^2 + bx$  $+c = y''$  to plot the standard's values. Utilizing this curve, any data point for a standard that deviates from the ideal value will not affect the entire curve.
- **CUBIC**: A curve fit that uses the equation " $ax^3 + bx^2 + cx + d = y''$  to plot the standard's values. This type of curve fit is affected even less than the quadratic fit when any particular standard has a poor value.
- **2-P** (LOGIT/LOG): A curve fitted to the standard values, which is characterized by a skewed sigmoidal (S-shaped) plot that eventually becomes asymptotic to the upper and lower standard values. The logistic equation is algebraically transformed to a simpler form in which experimentally determined values are used for the responses at concentrations of zero and infinity. **Note:** Uses linear axis type only.
- **C-SPLINE** (Cubic Spline): A piecewise polynomial approximation consisting of joining a set of data points by a series of straight lines, which is then smoothed by using a cubic fit.
- **4-P** (4-Parameter Logistic): A curve fitted to the standard values, which is characterized by a skewed sigmoidal (S-shaped) plot that becomes asymptotic to the upper and lower standard values. The 4 parameters are: Left asymptote, Right asymptote, Slope and Value at the Inflection point. This fit is most recommended for immunoassay data, and is more exact than Logit/Log. Note: Uses linear axis type only.
- **PT-PT** (Point to Point): A plot that connects each standard point with a line, with no averaging of the values to "smooth" the curve at each standard.

## *Edit Standard Outliers*

Choose to enable or suppress the ability to edit standard outliers after the standard curve has been calculated. If enabled, the user can exclude one or more standards from the recalculation of the curve.

**E D I T S T D O U T L I E R S : M A N U A L N O N E M A N U A L** 

- Select **NONE** to suppress the ability to edit standard outliers for this assay.
- Select **MANUAL** to enable the capability.
	- ¾ If Average Standards is set to **NO**, the standard *replicates* are available for editing. If set to **YES**, the standard *groups* are available for editing.
	- ¾ After the assay is run and reports are generated, select **REPORT > RESULT**, select the assay, and then press **Enter**. The **EDIT STD OUTLIERS? YES/NO** prompt will appear. See *Editing Standard Outliers* on page 60 for further instructions.

## *X/Y Axis Type*

Select the X/Y Axis Type.

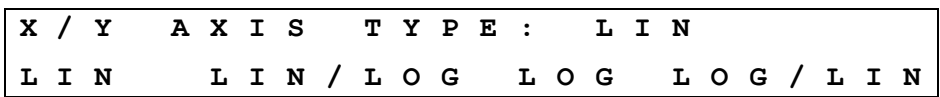

- Select the method by which the X- and Y-axes will be scaled.
- This option is not available for the 2-P and 4-P curve-fit types; the  $X/Y$ scaling for these curves is always LIN/LIN.
- LIN/LIN axes are recommended when using the Cubic Spline fit.

#### *Extrapolation of Unknowns*

Specify whether to extrapolate the curve to evaluate samples outside of the absorbance range defined by the standards.

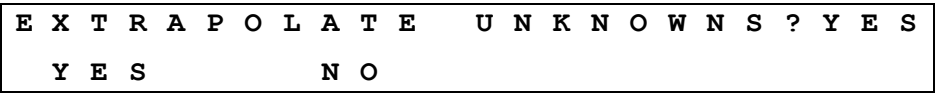

- Select **YES** to enable extrapolation; otherwise, select **NO**.
- On the printed reports, extrapolated concentrations (RSLT values) are surrounded by **< >** (e.g., **<44.425>**).

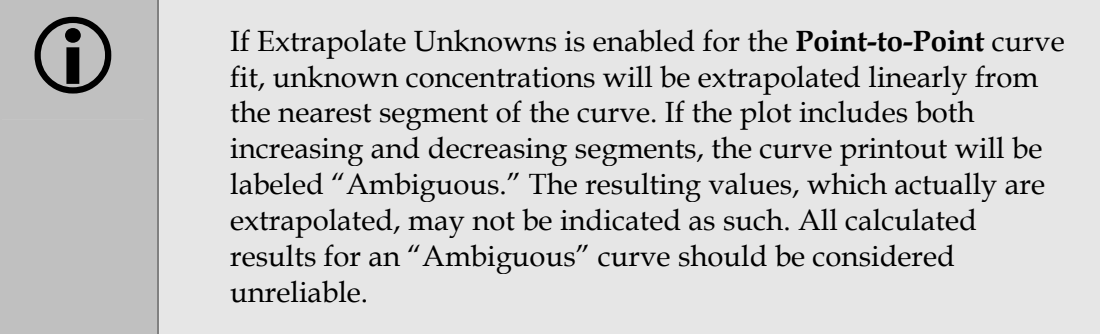

## *Panel Assays*

A Panel assay is a collection of up to 8 assays to be run on one plate.

- A common reason to use a Panel assay is when one or more samples are tested for more than one antigen. An example is an ENA panel which could screen dsDNA, Sm, SSA, SSB, Scl-70, and/or Jo-1 on one microplate.
- Only one panel can be defined on the reader at any time.
- The assays specified within the Panel must be predefined in any of the assay positions 1-55.
- The assays specified within the Panel must all use the Endpoint read method and all read at the same wavelength(s).
- Any curve-fit type, formulas, or standard concentrations previously defined for each assay will be used when the assay is selected for a Panel.
- Panel assays cannot reuse standard curves.
- Only an Auto map is recognized by a Panel assay. Custom locations entered using a Manual map will be overwritten by the Panel assay.
- If the Panel runs in a 1\*12(ACROSS) configuration both the Map Direction and Replication Direction must be set to ACROSS during assay definition. ACROSS should then be selected as the direction during Panel definition.
- The type and number of controls, blanks, standards, and replicates in the assays chosen for the Panel will be "copied" into the Panel definition. Map or assay parameters must first be changed in the predefined assay before they can change in the Panel.

To create a panel assay:

- 1. Start at the Main Menu, select **DEFINE** and choose assay number **99**.
- 2. The default assay name is "PANEL". Use the **alpha** and **numeric** keys to update the assay name, if desired.

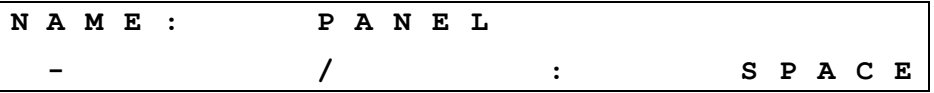

3. Press **Enter** to continue. The Number of Assays screen appears.

**N U M B E R O F A S S A Y S : 2** 

4. Specify the number of assays to include in the panel (1 to 8).

5. Press **Enter** to continue. The Mapping Direction screen appears. This option ensures that all assays will be mapped in the same direction.

**M A P P I N G D I R E C T I O N : D O W N D O W N A C R O S S** 

- 6. Select **DOWN** or **ACROSS**.
- 7. After selecting the mapping direction of the assays, choose which assays to include in the panel. Press **Options** to cycle through the assay numbers and names, or use the **numeric** keys to enter an assay number. Press **Enter** to make a selection.

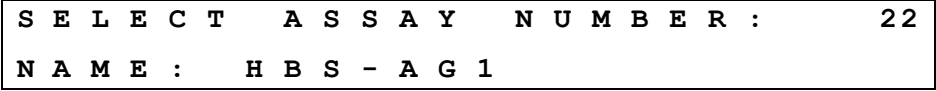

8. After an assay is selected, define its starting location. Use the **alpha** and **numeric** keys to choose the well location to begin the assay.

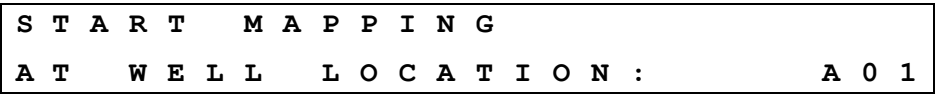

9. Repeat this process for each assay within the panel. Remain aware of the total number of controls, standards, and blanks that were originally mapped in each assay while mapping for the panel assay.

 For example, to include Assays 1, 8, and 22 in the Panel assay (DOWN mapping is selected for the Panel):

- Assay 1 has a total of 12 wells defined for controls, blanks, and standards. In the Panel, the mapping for Assay 1 begins in well A01. The user wants to run 6 samples in Assay 1. Assay 1 now fills wells A01 through B03.
- The mapping for Assay 8 can begin in well B04, or any well other than A01 to B03. The reader will "beep" if you try to map into a well that is already assigned for use with the Panel.
- The mapping for Assay 22 may begin at the next available well location after Assay 8 mapping is complete.
- The Panel Assay results are sorted by sample (unless a custom assay has been programmed by BioTek).
- $\cdot \cdot$  The interpretation of Results reports for each assay in the Panel will print first, and then the Sample results will print.

# **Reading a Microplate**

Use the **READ** option, found at the Main Menu, to select an assay to run, define any required run-time options, and then begin a plate read.

- Before reading a plate, ensure that the reporting options are set correctly under **UTIL > OUTPUT**.
- 1. Start at the Main Menu and select **READ.** The Select Assay Number screen will appear.
- 2. Select an assay, and then press **Enter**. (See *Selecting an Assay to Run* below for detailed instructions.)
- 3. If required, enter the number of Samples, Plate ID, and/or Sample ID.
	- $\cdot$  The options to present these screens are configurable by selecting **UTIL > READ.** See *Selecting Read Options* on page 65 for more information.

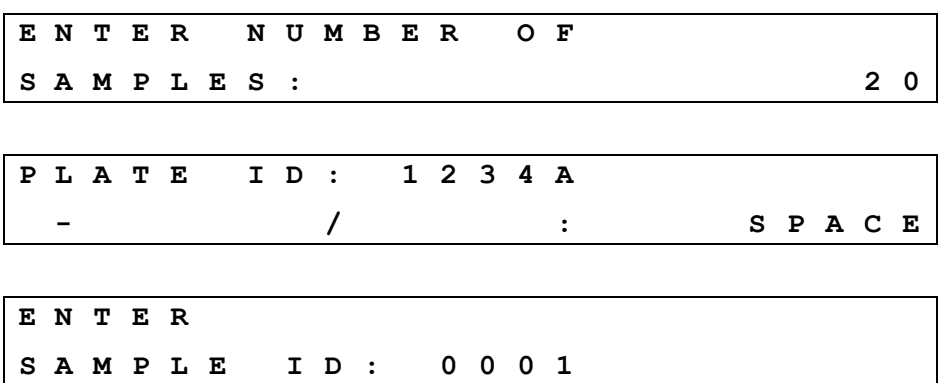

4. Place the plate in the carrier, and then press the **READ** key to continue.

#### **Selecting an Assay to Run**

1. Start at the Main Menu and select **READ**. The Select Assay Number screen will appear:

**S E L E C T A S S A Y N U M B E R : 6 5 N A M E : H B S - A G 1** 

- 2. Use the **numeric** keys to enter the number of any predefined assay stored in the reader's memory, or the **Options** key to advance one assay at a time.
- 3. Press **Enter** to select the assay and continue.

#### *Run-Time Prompts*

After the assay is selected, one or more informational prompts may be presented, depending on preferences selected in **UTIL > READ**, whether or not the assay specifies manual mapping, or if a custom assay database is installed on the reader.

- Prompts enabled via **UTIL > READ** can include ENTER NUMBER OF SAMPLES, PLATE ID, and ENTER SAMPLE ID.
- If the assay specifies manual mapping, prompts for information will include the locations for the sample wells.
- If running a custom assay, typical prompts might include:
	- Number of samples Standard concentrations Assay ID Fill pattern Blank method First well location Replicate count for each well type Wavelength mode Report preferences

#### *Enter Number of Samples*

If prompted, enter the number of sample **groups** on the plate. (The number of sample replicates is typically predefined in the assay, but if this is a custom assay, you may also be prompted to enter the replicate count.)

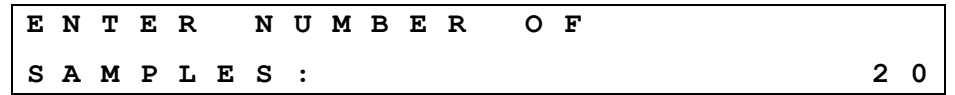

- Use the numeric keys to enter the number of sample groups.
- The valid entry range is from 01 to the maximum number of wells remaining on the plate after any blank, control, or standard wells are mapped.
- If you enter a value greater than the number of empty wells remaining on the plate, the reader will "beep" and automatically change the value to the maximum permissible number of samples.

## *Enter Plate ID*

If prompted, enter a unique plate identifier to be stored in memory with the assay name and absorbance data.

**P L A T E I D : 1 2 3 4 A - / : S P A C E** 

- Use up to 10 alphanumeric characters. See page 39 for instructions on using the keypad.
- Press **Enter** to advance to the Enter Sample ID screen.
- Use caution when creating multiple Plate IDs. The reader does not warn you that you are about to exceed the maximum of 8 plate IDs stored in memory. If a ninth Plate ID is added, it will overwrite the first Plate ID stored in memory.

#### *Enter Sample ID*

If prompted, enter a **starting** sample identification number.

```
E N T E R 
S A M P L E I D : 0 0 0 1
```
- The valid entry range is from 0001 to 9999.
- The software will automatically increment each subsequent sample identification number by 0001.
- The sample IDs will be assigned according to the plate map defined in the assay.

#### *Prompts for Well Location*

If the assay specifies **manual** plate mapping and if Prompt for Sample Count is set to **YES** under **UTIL > READ,** sample well locations can be defined at run-time.

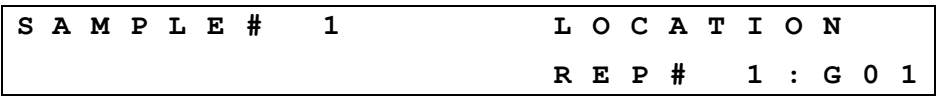

- The sample well locations originally defined in the assay will be presented. If desired, use the keypad to enter new well locations for each sample replicate.
- Press **Enter** again to advance to the next replicate.

## *Beginning the Plate Read*

When the following screen appears, the reader is ready to read a plate:

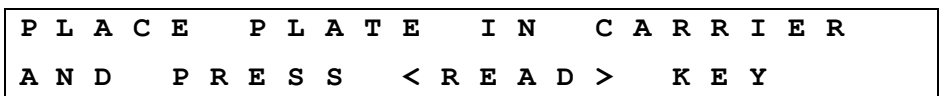

- Ensure that the printer is connected, turned on, and full of paper.
- Place the plate in the carrier and press the **READ** key.
- After the read is complete, data reduction will be performed ("Calculating Results…"), and then the reports will print ("Generating Reports…").
- To halt the read in progress, press the **STOP** key.

# **Printing Reports**

The 'OUT' indication on reports means the OD for an individual well, or the average OD for a group of wells, falls outside the minimum/maximum OD range defined for the assay. For the Quick Read assay on the ELx800, this range is –3.0 OD to +3.0 OD. For assays defined onboard by a user (Assay 2 – Assay 55), it is -4.0 OD to +4.0 OD.

Reports are automatically generated after a plate has been read (see *Specifying Data Output and Reporting Options* on page 64 for information on selecting reports). Results reports also can be regenerated manually by using the REPORT option from the Main Menu. In addition, Map, Assay, and Assay List reports can be printed.

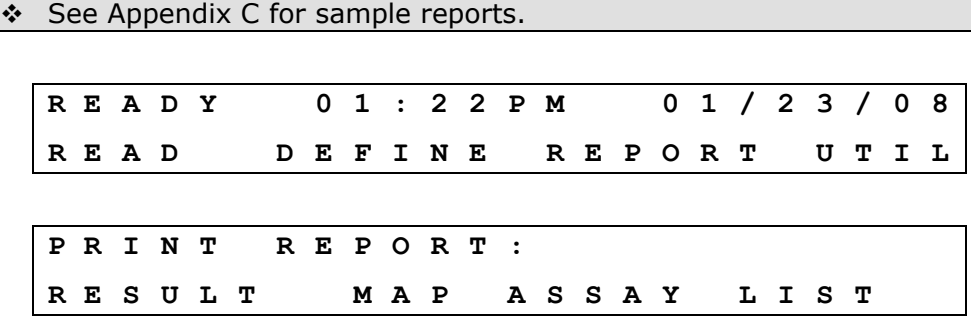

• The eight most recent sets of plate data are stored in memory (see next page). Select **REPORT > RESULT** to print an exact copy of results from the plate reading.

- $\triangleright$  The form in which the results are presented is determined by the report settings (Matrix, Column, Curve Fit) specified under **UTIL** > **OUTPUT**.
- Select **MAP** to print a matrix showing the locations of the Blanks, Standards, Controls, and Samples for a particular assay.
- Select **ASSAY** to print a plate map and a listing of all of the assay's settings, such as wavelengths, numbers of well types, formulas, and curve-fit parameters.
- Select **LIST** to print a list of all assays (name and number) currently programmed in the reader*.*

## **Results Report**

The reader stores the data for the 8 most recent plate reads. Results reports can be generated for these plates if, for example, the data that automatically printed after the read needs to be printed in a different format, or if the standard curve contains outliers that require editing.

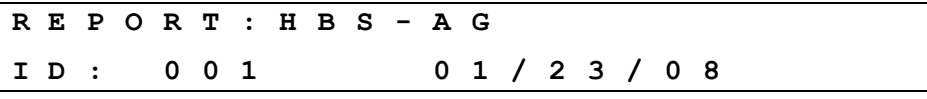

- The most recently read plate is presented first, showing the assay name, the plate ID (if one was entered), and the date the plate was read.
- Press **Options** to see the next plate in memory.
- Press **Enter** to select a plate and continue.
- If a standard curve was generated and Edit Standard Outliers was set to **manual** in the assay definition, the Edit Standard Outliers? prompt is presented; otherwise, the Print Results? prompt is presented.

## **Editing Standard Outliers**

If a standard curve was generated and if Edit Standard Outliers was set to **MANUAL** in the assay definition, the option to edit outliers is presented.

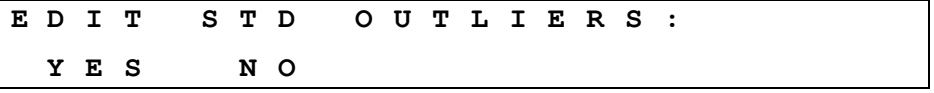

- Select **NO** to include all standards in the curve-fit calculations.
- Select **YES** to indicate that one or more standard replicates or groups should be temporarily excluded from curve-fit calculations.
	- ¾ If Average Standards was set to **NO** in the assay definition, one or more standard **replicates** can be chosen for exclusion.

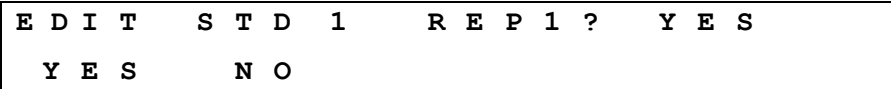

- Select **YES** to exclude the replicate from curve-fit calculations.
- Select **NO** to retain the replicate.
- Press **Enter** to advance to the next replicate.
- ¾ If Average Standards was set to **YES** in the assay definition, one or more standard **groups** can be chosen for exclusion.

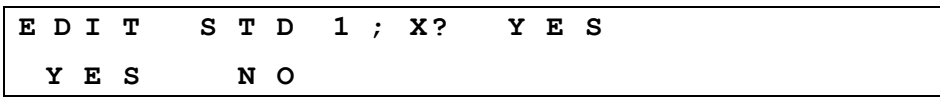

- Select **YES** to exclude the group from curve-fit calculations.
- Select **NO** to retain the group.
- Press **Enter** to advance to the next group.

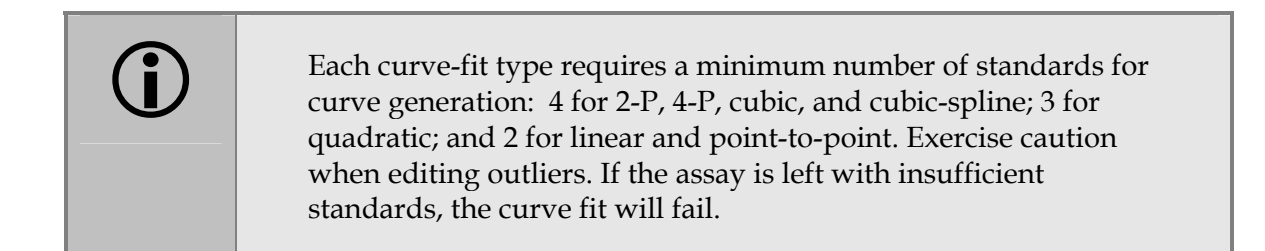

## **Printing Results**

After the assay is selected and standard outliers are edited (if necessary), the results report can be printed.

**P R I N T R E S U L T S ? Y E S N O** 

- Ensure that the printer is connected, turned on, and filled with paper.
- Select **YES** to print reports, or **NO** to return to the Main Menu.

## *Map Report*

The Map Report contains a matrix in Row x Column format, showing the location of every well identifier defined in the plate map.

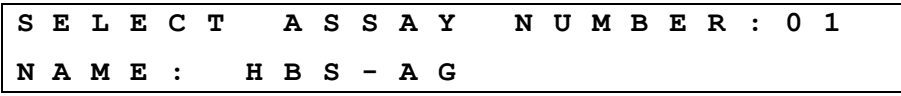

- Press **Options** to cycle through the list of available assays, or enter the number of the desired assay.
- Press **Enter** to print the report.

#### *Assay Report*

The Assay Report lists the assay definition parameters and their current settings.

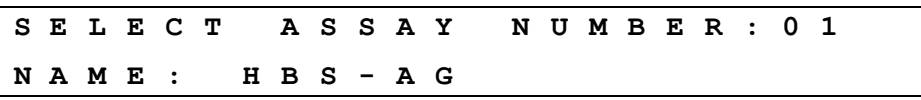

- Press **Options** to cycle through the list of available assays, or enter the number of the desired assay.
- Press **Enter** to print the report.

#### *List Report*

The List Report lists the all of the assays (name and number), currently programmed on the reader. Select **REPORT** from the Main Menu, and then select **LIST** to print the report.

# **Using the Utility Options**

The **UTILITY** option allows you to set up the date and time, specify your data output and report options, and select your read options.

#### **Setting the Date and Time**

To set the current Date and Time, and/or change their formats:

1. From the Main Menu, select **UTIL > SETUP.** The Edit Setup Information menu appears:

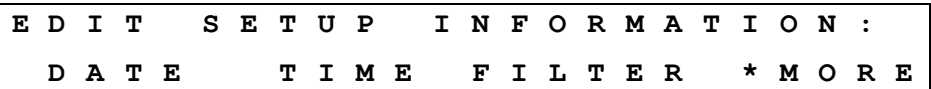

2. Select **DATE**. The Date entry screen appears:

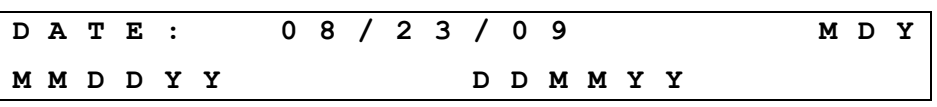

- Enter the new date using the **numeric** keys on the keypad. The cursor is positioned under the first editable field and advances automatically.
- To change the date format, press the soft key beneath **MMDDYY** or **DDMMYY**. The display automatically updates to reflect the new format.
- Press **Enter** to return to the Edit Setup Information menu.
- 3. To change the current time and/or the time format, select **TIME** from the Edit Setup Information menu. The Time entry screen will appear:

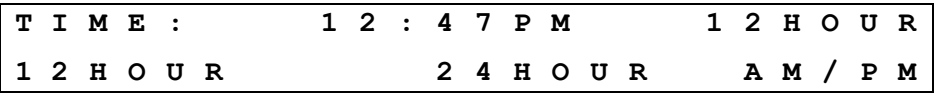

- Enter the time using the **numeric** keys on the keypad. The cursor is positioned under the first editable field and advances automatically.
- To change the time format, select **12HOUR** or **24HOUR**, then **AM** or **PM**. The display automatically updates to reflect the new format.
- Press **Enter** to return to the Select Utility Option menu.

## **Viewing/Editing the Filter Table**

After installing new filters, ensure that the ELx800's filter table (the reader's software reference for filter locations) matches the physical location of the filters in the filter wheel.

- 1. From the Main Menu, select **UTIL > SETUP > FILTER**.
- 2. The wavelength for Filter #1 will be displayed. To change a filter wavelength value, use the keypad to enter a number at the cursor location. The cursor will automatically advance to the next editable location. Press the **Enter** key to save the value and move to the next filter.

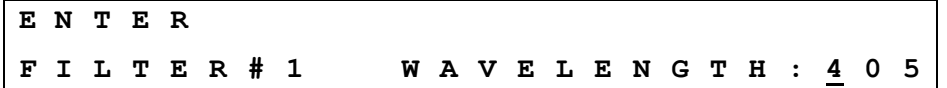

3. After entering the last filter, press the Main Menu key.

#### **Specifying Data Output and Reporting Options**

\* These options have no effect on data output if the reader is being controlled by software (such as Gen5) running on a host computer.

Plate data can be sent to an attached printer or external computer.

- The onboard software provides several options for report format and content.
- Data sent to an external computer has no data reduction applied to it, with the exception of dual-wavelength subtraction (if defined in the assay). Any reporting options selected through the onboard software have no effect on serial output.
- 1. To specify data output and reporting options, start at the Main Menu and select **UTIL > OUTPUT.** The Report Output screen will appear.

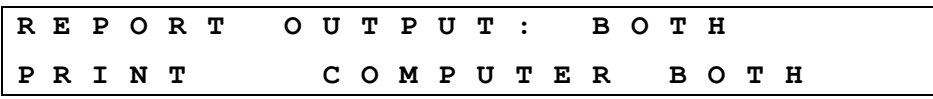

- Select **PRINT** to send reports directly to a printer, **COMPUTER** to send data out through the serial port, or **BOTH.**
- 2. Press **Enter** to continue. The Select Printer screen will appear.

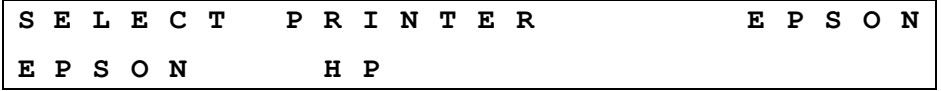

 The ELx800 supports printers using HP's PCL3 language, such as the HP DeskJet series. For the latest list of compatible printers, consult the BioTek website, or call BioTek TAC.

3. Select **HP** and press **Enter** to continue. The Report Type screen will appear.

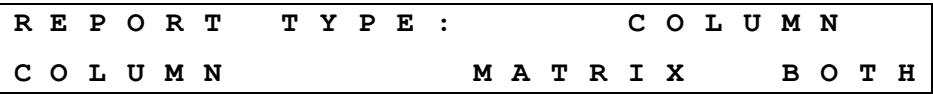

4. The currently selected report type is displayed in the top line. Select **COLUMN** to print information in a list (columnar) format, **MATRIX** to print in a format that resembles the plate type (ex. 8 x 12 matrix), or **BOTH.**

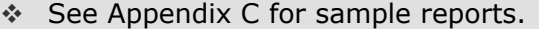

5. Press **Enter** to continue. The Samples on Column Report screen will appear.

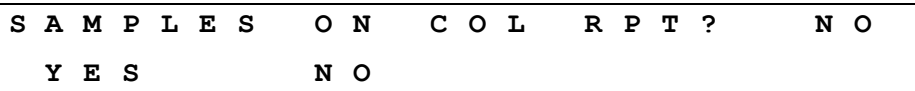

- 6. Select **YES** to print results for all wells on the plate, including samples, or **NO** to limit the results information to blanks, controls, and standards.
- 7. Press **Enter** to continue. If applicable, the Print Curve-Fit screen will appear.

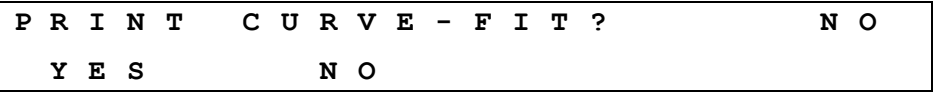

- 8. Select **YES** to print the standard curve (only applies to quantitative assays).
- 9. Press **Enter** to return to the Select Utility Option screen.

#### **Selecting Read Options**

The software can be configured to present the user with a series of prompts at plateread time, to enter information such as Plate ID, Sample ID, or Sample Count.

- 1. To specify various read-time options, start at the Main Menu and select **UTIL > READ.**
	- The Prompt for Plate ID screen will appear. Select **YES** or **NO** and press **Enter** to cycle through the remaining prompts.

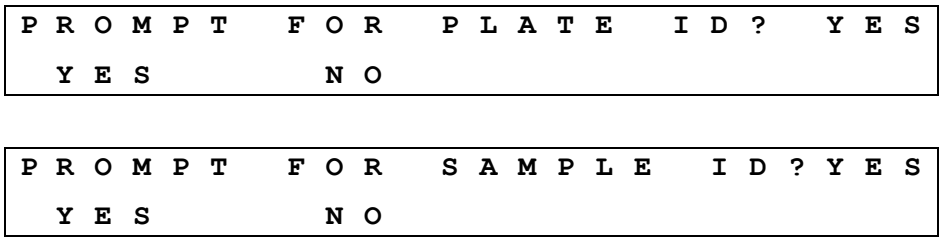

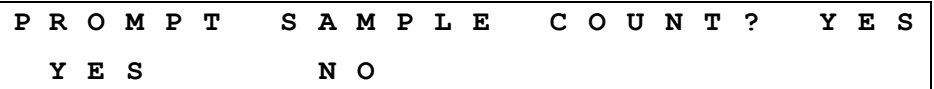

If selected, at read-time:

- **PLATE ID** prompts for microplate identification.
- **SAMPLE ID** prompts for identification for each sample group.
- **SAMPLE COUNT** prompts for the number of samples on the plate.

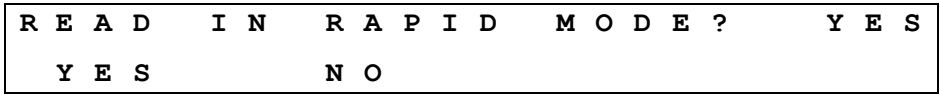

• **RAPID MODE** reads a 96-well plate in approximately 30 seconds (singlewavelength assay). If set to NO, the plate will be read in Normal Mode (approximately 50 seconds). See Chapter 1 for specifications.

#### **Changing the Baud Rate**

To change the baud rate from the instrument keypad:

- 1. Select **UTIL > SETUP > RS232.**
- 2. The Select Baud Rate screen will appear, showing the currently defined Baud Rate:

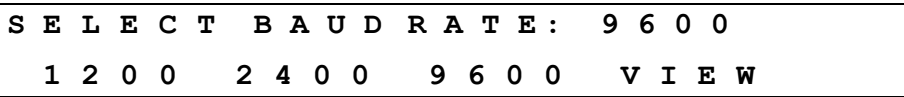

- Select the desired baud rate.
- Select **VIEW,** if you wish, to see the reader's other communication settings.

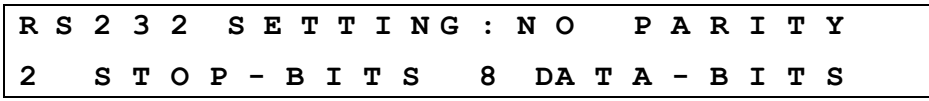

To change the baud rate (or other communications settings) in KC4 or KCjunior software, refer to the KC4 or KCjunior User Guides, or to *Appendix A, Computer Control*.

# **Recommendations for Optimum Performance**

- Microplates should be perfectly clean and free of dust or bottom scratches. Use new microplates from sealed packages.
- Do not allow dust to settle on the surface of the solution; use microplate covers when not reading the plate. Filter solutions to remove particulates that could cause erroneous readings.
- Although the reader supports standard flat, U-bottom, and V-bottom microplates, optimum performance is achieved with optically clear, flat-bottomed wells.
- Non-uniformity in the optical density of the well bottoms can cause loss of accuracy, especially with U- and V-bottom polyvinyl microplates. Check for this by reading an empty microplate. Dual-wavelength readings can eliminate this problem, or bring the variation in density readings to within acceptable limits for most measurements.
- Inaccuracy in pipetting has a large effect on measurements, especially if smaller volumes of liquid are used. For best results, use at least 100 µL per well in a 96 well plate and 25 µL in a 384-well plate (EL800NB model).
- ELx800NB model only: Dispensing solution into 384-well plates often traps air bubbles in the wells, which may result in inaccurate readings. A dual-wavelength reading method usually eliminates these inaccuracies; however, for best results, remove the air bubbles by degassing the plate in a vacuum chamber before reading.
- The inclination of the meniscus can reduce reading accuracy in some solutions, especially with small volumes. Agitate the microplate before reading to help bring this problem within acceptable limits. Use Tween® 20, if possible (or some other wetting agent) to normalize the meniscus. Some solutions develop menisci over a period of several minutes. This effect varies with the brand of microplate and the solution composition. As the center of the meniscus drops and shortens the light path, the density readings change. The meniscus shape will stabilize over time.

## **68** | Chapter 3: Operation

# **Instrument Qualification**

This chapter discusses the tasks and procedures necessary for qualifying instrument performance on an ongoing basis.

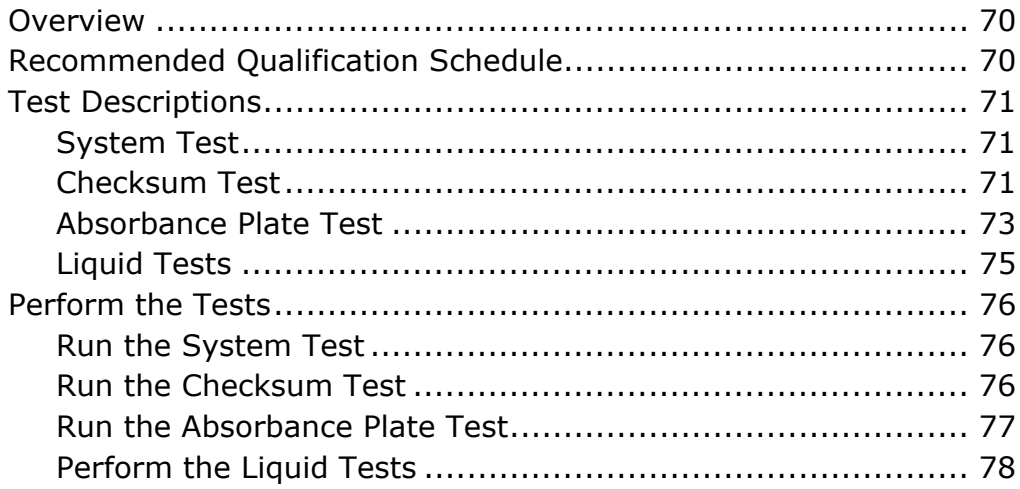

## **Overview**

This chapter contains BioTek Instruments' recommended Installation Qualification (IQ), Operational Qualification (OQ), and Performance Qualification (PQ) procedures for all models of the ELx800 Absorbance Microplate Reader.

Every ELx800 reader is fully tested at BioTek prior to shipment and should operate properly upon initial setup. If you suspect that a problem occurred during shipment, if you have received the equipment after returning it to the factory for service, and/or if regulatory requirements dictate that you qualify the equipment on a routine basis, you should perform the procedures outlined in this chapter.

 An ELx800 Product Qualification Package (PN 7330538) is available for purchase. It contains procedures for performing IQ/OQ/PQ and Preventive Maintenance, with spreadsheets for analyzing results and checklists and logbooks. Contact your BioTek dealer for more information.

# **Recommended Qualification Schedule**

The schedule below defines the factory-recommended intervals for qualifying an ELx800 reader used two to five days a week. The actual frequency, however, may be adjusted depending on your usage of the instrument. This schedule assumes the reader is properly maintained as outlined in the *Preventive Maintenance* chapter.

 $\cdot$  The risk factors associated with your tests may require that the Performance and Operational Qualification procedures be performed more or less frequently than shown here.

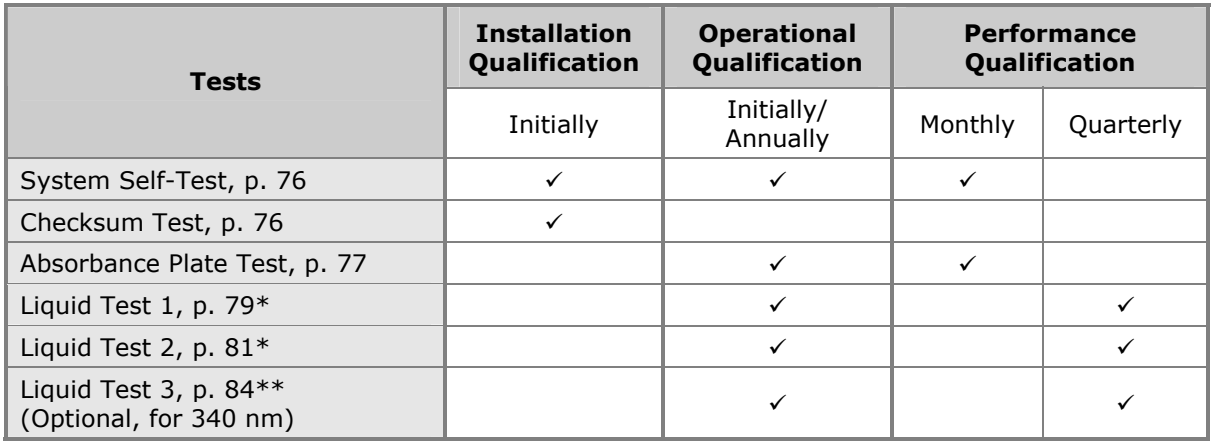

- \* If you have an Absorbance Test Plate, run Liquid Test 1. If you do not have an Absorbance Test Plate, run Liquid Test 2.
- \*\* Liquid Test 3 is optional. Run it if your worksite requires qualification at wavelengths lower than those attainable with the Absorbance Test Plate.

# **Test Descriptions**

## **System Test**

The System Test runs automatically whenever the instrument is turned on. It can also be performed manually using Gen5, KC4, or KCjunior software, or the keypad (**UTIL > TESTS > SYSTEM**). If the power-up System Test fails, the reader will "beep" repeatedly and display an error code; see Chapter 6.

When run manually, a System Test report is printed (or displayed in Gen5, KC4, or KCjunior). The report (sample shown on the next page) includes results for the System Optics Test and Autocal Analysis. We recommend saving System Test reports to document periodic testing and assist with troubleshooting.

- The System Optics Test confirms that the light levels and electronic noise at all set wavelengths fall within factory accepted criteria, and accomplishes this by measuring the air and dark readings and evaluating them to ensure they fall within specified ranges. The Optics test also confirms adequate photodiode sensitivity, and overall system cleanliness.
- The Autocal Analysis is run only at the factory to calibrate the carrier axis of the instrument. The results of this test are included in the System Test Report. In the field, the alignment of the Absorbance Plate Test is used to verify that the carrier positioning is correct.

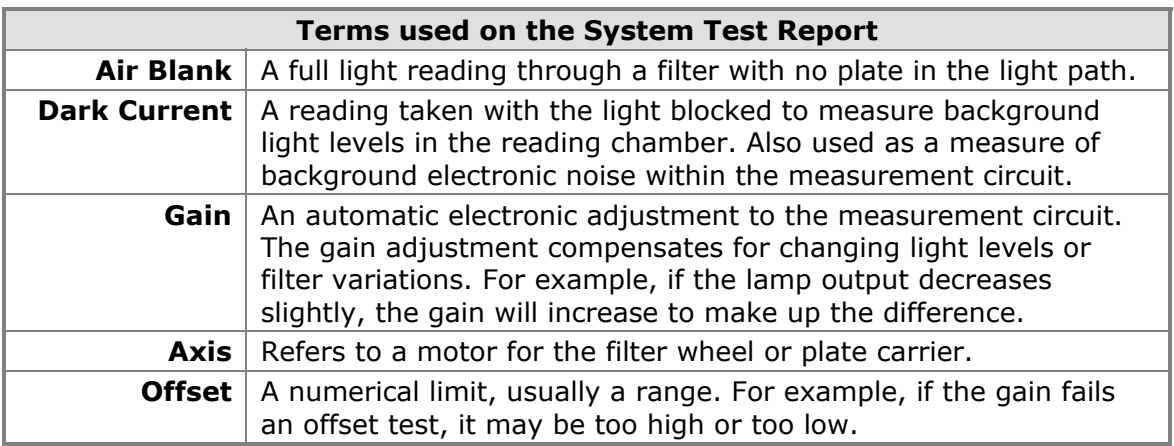

## **Checksum Test**

The Checksum Test compares the basecode software to internally recorded checksum values to ensure that the programming has not been corrupted. The test runs automatically when the instrument is turned on, and it can be run manually using the keypad (**UTIL > TESTS > CHKSUM**). When run manually, the software displays the part numbers and versions of software currently loaded on the reader. If the test fails, the reader will "beep" repeatedly and display an error code; see Chapter 6.

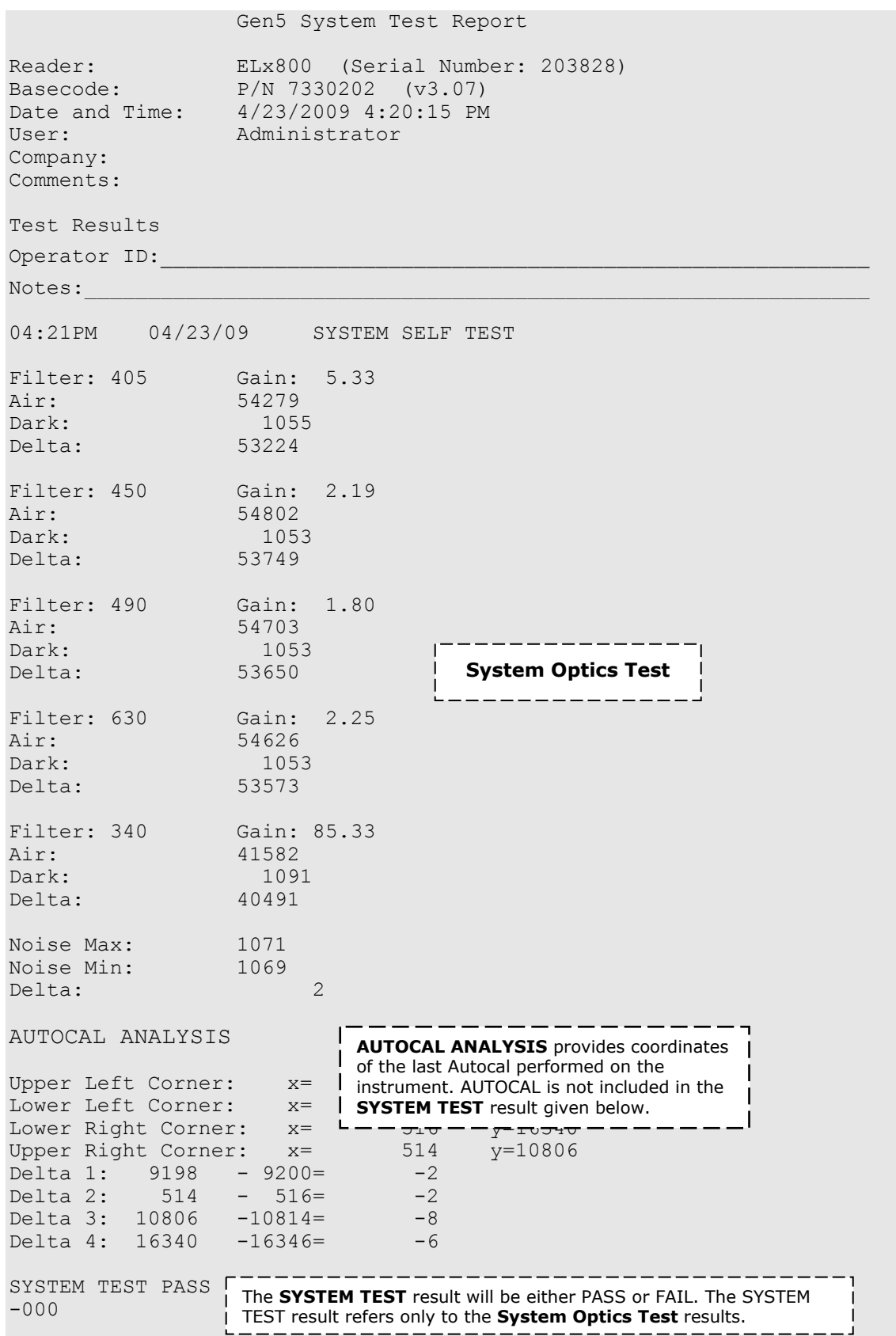

**Figure 9**: Sample System Test report (it varies slightly depending on how it was run)

#### **Absorbance Plate Test**

This test uses BioTek's Absorbance Test Plate to confirm the Mechanical Alignment, Accuracy and Linearity, and Repeatability of the ELx800. The Absorbance Plate Test compares the reader's optical density measurements and mechanical alignment to NIST-traceable values. To run the test, you will need BioTek's 7-Filter (PN 7260522) Absorbance Test Plate with its accompanying Standards Certificate, shown below.

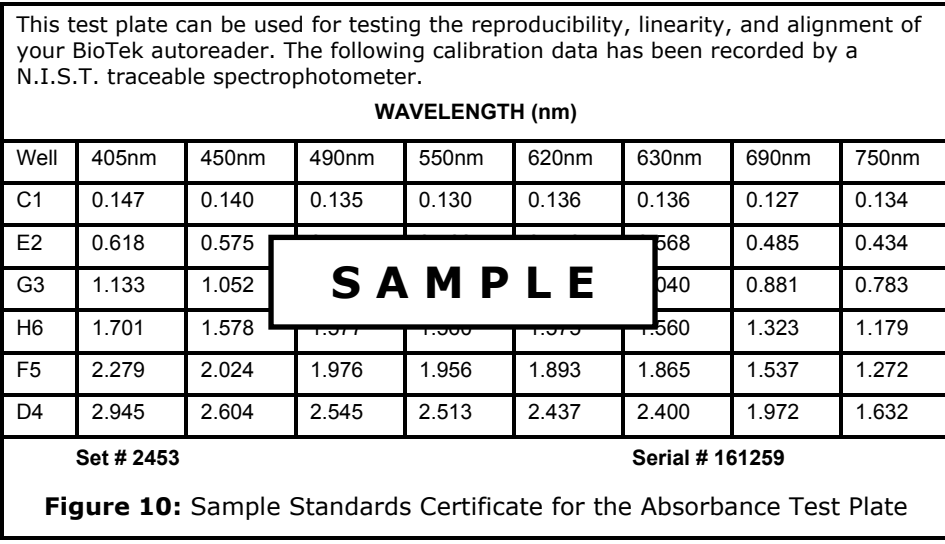

 $\cdot$  The Test Plate has a glass filter in location C6, which is used to check the wavelength accuracy of a monochromator. Although the ELx800 does not have a monochromator, you must enter values for the peak wavelength when defining the 7-filter test plate in Gen5, KC4, or KCjunior software. Refer to the software help system for more information.

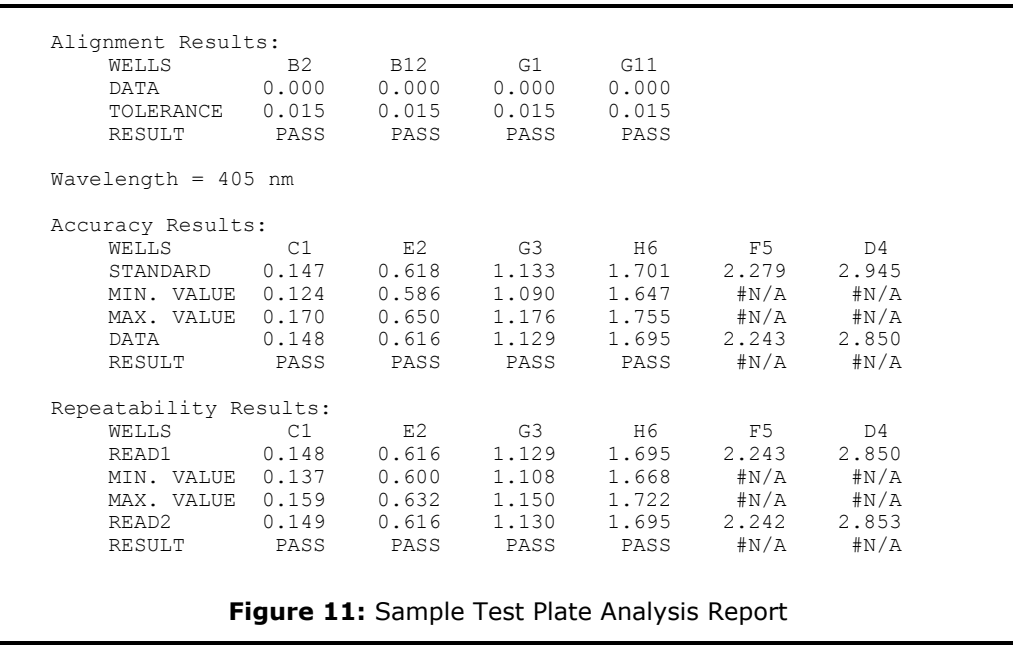

- $\cdot \cdot$  The report varies slightly depending on how it was run (via the keypad, Gen5, KC4, or KCjunior).
- **Important!** The Absorbance Plate Test tests the accuracy and repeatability specifications from 0.000 to 2.000 OD only. In the example above, the Analysis report displays the OD values read in well positions D04 and F05 but does not indicate PASS or FAIL, because the values are higher than 2.000 OD and therefore are not within the test range.

If any of the test parameters report as "FAIL," confirm that the standard values on the test plate Standards Certificate match the values on the printout. If there are any mismatches, correct them and re-run the test. See also the troubleshooting tips below. If the test continues to fail, contact BioTek TACenter. Please have a copy of the test and the reader's serial number ready.

- **Mechanical Alignment:** The Test Plate has precisely machined holes to confirm the mechanical alignment of different microplate readers. The amount of light that shines through these holes indicates whether the reader is properly aligned. A reading of more than 0.015 OD for any of the designated alignment wells indicates that the light is being "clipped" and the reader may be out of alignment. If the test fails:
	- ¾ Ensure that the Test Plate is correctly seated in the microplate carrier, with "A1" in the upper left corner. Check the four alignment holes to ensure that they are clear of debris.
	- $\triangleright$  Check the microplate carrier to ensure that it is clear of debris.
- **Accuracy and Linearity:** The Test Plate contains neutral density glass filters that have assigned OD values at several wavelengths. Since there are several filters with differing OD values, the accuracy across a range of ODs can be established. Once it is shown that the device is accurate at these OD values then, by definition, it is linear. **Note:** There may not be a Pass/Fail indication for filter values that are beyond the specified accuracy range of the instrument. If the test fails:
	- $\triangleright$  Check the filters on the test plate to ensure they are clean. If necessary, clean them with lens paper. Do not remove the filters from the test plate, and do not use alcohol or other cleaning agents.
	- $\triangleright$  Ensure that the filter calibration values entered are the same as those on the Test Plate Standards Certificate.
	- $\triangleright$  Ensure that the Test Plate is within its calibration certification period.
- **Repeatability:** This test ensures that the instrument meets its repeatability specification by reading each Test Plate neutral density filter twice with the filter in the same location. **Note:** There may not be a Pass/Fail indication for filter values that are beyond the specified accuracy (and, thus, repeatability) range of the device. If the test fails:
	- $\triangleright$  Check the filters on the test plate to ensure that there is no debris that may have shifted between readings and caused changes.
	- Check the microplate carrier to ensure that it is clear of debris.

## **Liquid Tests**

Conducting Liquid Tests confirms the reader's ability to perform to specification with liquid samples. Liquid testing differs from testing with the Absorbance Test Plate in that liquid in the wells has a meniscus, whereas the test plate's neutral density glass filters do not. The optics characteristics may differ in these two cases, thus alerting the operator to different types of problems. The liquid tests will help to detect optical defects or contamination that can contribute to errant readings.

- **Liquid Test 1** confirms repeatability and consistency of the reader when a solution is used in the microplate. If these tests pass, then the lens placement and system cleanliness are proven.
- **Liquid Test 2** can be used to test the linearity, repeatability, and alignment of the reader if you do not have an Absorbance Test Plate.
- **Liquid Test 3** is an optional test, and can only be performed with the "UV" model. It is offered for those sites that must have proof of linearity at wavelengths lower than those attainable with the Absorbance Test Plate. This test is optional since the ELx800 has good "front end" linearity throughout the specified wavelength range.

# **Perform the Tests**

#### **Run the System Test**

\* If the System Test fails, see Chapter 6 for troubleshooting tips and error code descriptions.

Using Gen5, KC4, or KCjunior, select the following in the appropriate software:

- Gen5: **System > Diagnostics > Run System Test**
- KC4: **System > Diagnostics > Run Optics Test**
- KCjunior: **Utilities > Diagnostics > Reader System Test**

Using the instrument keypad:

- 1. Attach a printer to the instrument.
- 2. From the Main Menu, select **UTIL > TESTS > SYSTEM**.

#### **Run the Checksum Test**

There is no Checksum Test in Gen5, KC4, or KCjunior. To obtain reader software information select the following in the appropriate software:

- Gen5: **System > Reader Control > ELx800**. To obtain Gen5 software information, from the main screen select **Help > About Gen5**.
- KC4: **Reader Control > Information**. To obtain KC4 software information, from the main screen select **About > About KC4**.
- KCjunior: **Help > About KCjunior**. For the Reader Control version, click the **Reader Control Version** button.

Using the instrument keypad:

- From the main menu, select **UTIL > TESTS > CHKSUM**.
	- $\triangleright$  The initial checksum test display will show the onboard (base code) software part number, version number, and checksum.
	- $\triangleright$  After a few moments, a second screen will show the assay configuration software part number and version number.

## **Run the Absorbance Plate Test**

#### *Define the Test Plate Parameters*

Using Gen5, KC4, or KCjunior (click the Help button for additional instructions):

- Gen5: **System** > **Diagnostics** > **Test Plates** > **Add/Modify Plates**, and click **Add**.
- KC4: **System** > **Diagnostics** > **Define Universal Plates** > **Add**.
- KCjunior: **Utilities** > **Diagnostics** > **Universal Plate Test**. Click **New Data Sheet**.

Using the keypad:

- 1. From the main menu select **UTIL > SETUP > \*MORE > CALPLATE**. The Calibration Filter screen will appear.
- 2. Select a filter wavelength and press **Enter.** The Wavelength / Calibration Value screen will appear.
- 3. Enter the values listed on the Test Plate Standards Certificate. After each entry, press **Enter** to advance to the next well location.
- 4. Repeat for the remaining filters.
- 5. When all values have been entered, press the Main Menu key.

#### *Run the Plate Test*

◆ Before running the test, ensure that the reader is not running in Rapid Mode. To check this, select **UTIL > READ** and then cycle through the prompts until READ IN RAPID MODE? is displayed. Choose NO for an accurate result.

Using Gen5, KC4, or KCjunior (click the Help button for additional instructions):

- Gen5: **System** > **Diagnostics** > **Test Plates** > **Run**.
- KC4: **System** > **Diagnostics** > **Run Universal Plate Test**.
- KCjunior: **Utilities** > **Diagnostics** > **Universal Plate Test**. Select the **Universal Plate ID (Wavelength)**.

Using the keypad:

- 1. From the main menu select Start at the Main Menu and select **UTIL > TESTS > CALPLATE**. The Calibration Filter screen will appear.
- 2. Select the appropriate wavelength and press **Enter**.
- 3. When prompted, insert the Test Plate into the plate carrier, and press the **READ** key to begin the test. The Test Plate Analysis Report (sample on page 73) will be sent to a printer when the test is complete.

## **Perform the Liquid Tests**

#### *Prepare Test Solutions*

BioTek offers a dye solution (PN 7120779, 25 mL; or 7120782, 125 mL) for use with the stock solution formulation for Liquid Tests 1 and 2, or, if you prefer, you may use the dye solution described below. The purpose of the formulation is to create a solution that absorbs light at  $\sim$  2.000 OD full strength when dispensed at 200  $\mu$ L in a flat-bottom microplate well.

*Alternatively*, any solution that gives a stable color will suffice. (This includes substrates incubated with an enzyme preparation and then stopped with an acidic or basic solution.) Some enzyme/substrate combinations that may be used as alternates to the described dye are shown below:

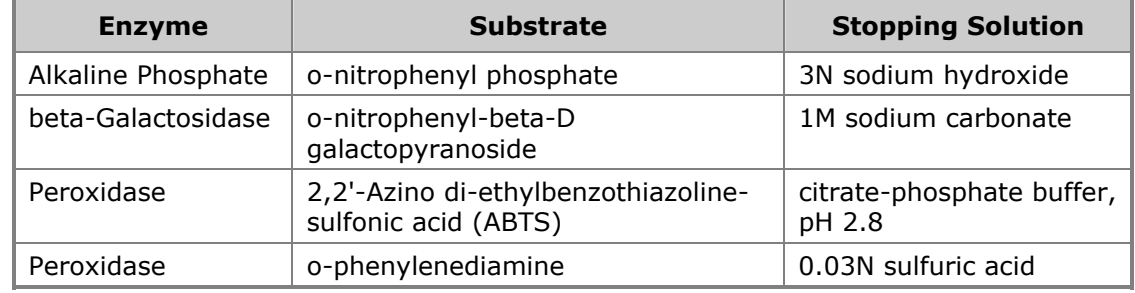

Typical Enzyme-Substrate Combinations and Stopping Solutions

#### **Stock Solution Formulation**

The stock solution for Liquid Tests 1 and 2 may be formulated using the materials listed below (Solution A), or by diluting a dye solution available from BioTek (Solution B).

 Either solution should result in an absorbance of about 2.000 when using 200 µL in a flat-bottom microwell at 405 nm. The OD value will be proportional to the volume in the well and the amount of FD&C No. 5 dye or QC Check Solution used. You can use a larger or smaller well volume, or add more dye or water to adjust the solution. Note that too small a well volume may result in increased pipetting-related errors.

#### **Solution A**

#### *Required Materials:*

- Deionized (DI) water
- FD&C Yellow No. 5 dye powder (typically 90% pure)
- Tween**®** 20 (polyoxyethylene (20) sorbitan monolaurate) **or** BioTek wetting agent, PN 7773002
- Precision balance with readability of 0.001 g
- Weigh boat
- 1-liter volumetric flask

## *Prepare Stock Solution:*

- 1. Weigh out 0.092 gram of FD&C No. 5 yellow dye powder into a weigh boat.
- 2. Rinse the contents into a 1-liter volumetric flask.
- 3. Add 0.5 mL of Tween 20, or 5 mL of BioTek's wetting agent.
- 4. Make up to 1 liter with DI water, cap, and shake well.

## **Solution B**

## *Required Materials:*

- BioTek QC Check Solution No. 1 (PN 7120779, 25 mL; or 7120782, 125 mL)
- Deionized water
- 5-mL Class A volumetric pipette
- 100-mL volumetric flask

## *Prepare Stock Solution:*

- 1. Pipette a 5-mL aliquot of BioTek QC Check Solution No. 1 into a 100-mL volumetric flask.
- 2. Make up to 100 mL with DI water; cap and shake well.

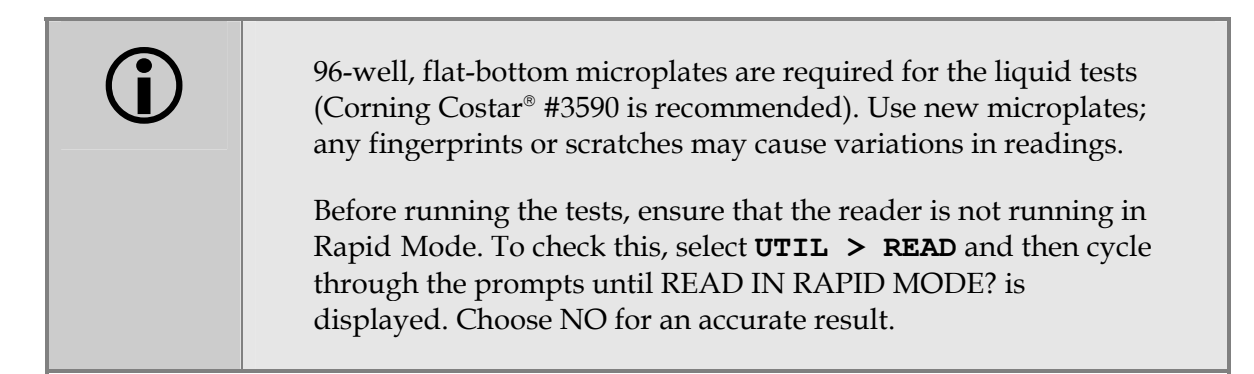

## *Perform Liquid Test 1*

- 1. Using freshly prepared stock solution A or B (the *concentrated* solution), prepare a 1:2 dilution using DI water (one part stock, one part DI water; the resulting solution is a 1:2 dilution).
- 2. Pipette 200 µL of the *concentrated* solution into Column 1 of the plate.
- 3. Pipette 200 µL of the *diluted* solution into Column 2 of the plate.
- After pipetting the diluted test solution into the microplate and before reading the plate, we strongly recommend shaking the plate for four minutes. This will allow any air bubbles in the solution to settle and the meniscus to stabilize. If a plate shaker is not available, wait 20 minutes after pipetting the diluted test solution before reading the plate.
- 4. Read the microplate five times at 405 nm using the Normal Read Mode (Chapter 3), single wavelength, no blanking.
- 5. Print the five sets of raw data or export it to an Excel spreadsheet using Gen5, KC4, or KCjunior.
- If you are exporting the data to your own Excel spreadsheet, perform the calculations described below and keep the spreadsheet for future tests.

#### *Repeatability Specification:*

For comparison in this test, the following repeatability specification is applied, using the Normal Read Mode and a 96-well microplate.

± 0.5% ± 0.005 OD from 0.000 to 2.000 OD @ 405 nm

#### *Calculations:*

- 1. Calculate the mean and standard deviation for each well location in columns 1 and 2 for the five plates read.
- 2. For each mean below 2.000 OD, calculate the allowed deviation using the repeatability specification for a 96-well format of  $\pm 0.5\% \pm 0.005$  OD.
- 3. The standard deviation for each set of readings should be less than the allowed deviation.

For example: Absorbance readings of 1.950, 1.948, 1.955, 1.952, and 1.950 will result in a mean of 1.951, and a standard deviation of 0.0026. The mean (1.951) multiplied by  $0.5\%$  (1.951  $*$  0.005) = 0.0098, which, when added to the 0.005  $(0.0098 + 0.005) = 0.0148$  OD, which is the allowable deviation. Since the standard deviation is less than this value, the reader meets the test criteria.

## *Perform Liquid Test 2*

 $\cdot \cdot$  The recommended method of testing the instrument performance is to use the Absorbance Test Plate to confirm alignment, repeatability, and accuracy, which will also confirm linearity. If a Test Plate is not available, Liquid Test 2 can be used for these tests.

#### *Required Materials:*

- New 96-well, flat-bottom microplates (Corning Costar® #3590 is recommended)
- Ten test tubes, numbered consecutively, stored in a rack
- Calibrated hand pipette (Class A volumetric pipette recommended)
- Stock solution A or B (these are the same solutions as for Liquid Test 1)

#### *Prepare Dilutions:*

- 1. Set up a rack containing 10 tubes, numbered consecutively.
- 2. If you have not already done so, prepare concentrated Stock Solution A or B. Refer to the table below when executing steps 3 and 4.

| <b>Tube Number</b>                                                  |     | 2   | 3   | 4   | 5                | 6   |     | 8   |     |     |
|---------------------------------------------------------------------|-----|-----|-----|-----|------------------|-----|-----|-----|-----|-----|
| Volume of Concentrated<br>Solution (mL)                             | 20  | 18  | 16  | 14  | 12               | 10  | 8   | 6   | 4   |     |
| Volume of 0.05% Tween<br>Solution (mL)                              | 0   | 2   | 4   | 6   | 8                | 10  | 12  | 14  | 16  | 18. |
| Absorbance expected<br>if concentrated solution<br>is 2.0 at 200 µL | 2.0 | 1.8 | 1.6 | 1.4 | 1.2 <sub>1</sub> | 1.0 | 0.8 | 0.6 | 0.4 |     |

Test Tube Dilutions

- 3. Create a percentage dilution series, beginning with 100% of the concentrated stock solution in tube 1, 90% of the concentrated solution in tube 2, 80% in tube 3, and so on to 10% in tube 10.
- 4. Dilute using amounts of the remaining 0.05% solution of deionized water and Tween® 20, as shown in the table above*.*

#### *Prepare the plate:*

- 1. Pipette 200  $\mu$ L of the concentrated solution from tube 1 into each well of the first column, A1 to H1, of the microplate.
- 2. Pipette 200 µL from each of the remaining tubes into the wells of the corresponding column of the microplate (tube 2 into wells A2 to H2, etc.).
- $\cdot$  The choice of dilutions and the absorbance of the original solution can be varied. Use the table on the previous page as a model for calculating the expected absorbances of a series of dilutions, given a different absorbance of the original solution.
- After pipetting the diluted test solution into the microplate and *before* reading the plate, we strongly recommend shaking the plate for four minutes. This will allow any air bubbles in the solution to settle and the meniscus to stabilize. If a plate shaker is not available, wait 20 minutes after pipetting the diluted test solution before reading the plate.

#### **Perform the Test**

- 1. Read the microplate prepared above five times using Normal Read Mode dual wavelength at 450 nm with 630 nm as the blank.
- Do not discard the plate; you will use it for the Alignment Test.
- 2. Print the raw data or export it to an Excel spreadsheet using Gen5, KC4, or KCjunior.
- If you are exporting the data to an Excel spreadsheet, perform the calculations described below and on the following page, and keep the spreadsheet for future tests.

#### *Linearity Test:*

- 1. Calculate the mean absorbance for each well, and average the means for each concentration.
- 2. Perform a regression analysis on the data to evaluate linearity.

#### *Expected Results*

Since it is somewhat difficult to achieve high pipetting accuracy when conducting linear dilutions, an R-Square value greater than or equal to 0.990 is considered adequate.

#### *Repeatability Test:*

- 1. Calculate the mean and standard deviation for the five readings taken above at each concentration. Only one data set needs to be analyzed for each concentration. The well that shows the most variation for each concentration is selected for data reduction.
- 2. For each mean below 2.000 OD, calculate the allowed deviation using the repeatability specification for a 96-well format of  $\pm 0.5\% \pm 0.005$  OD from 0.000 to 2.000 OD @ 405 nm.
- 3. The standard deviation for each set of readings should be less than the allowed deviation.

For example: Absorbance readings of 1.950, 1.948, 1.955, 1.952, and 1.950 will result in a mean of 1.951, and a standard deviation of 0.0026. The mean (1.951) multiplied by  $0.5\%$  (1.951  $*$  0.005) = 0.0098, which, when added to the 0.005 (0.0098 + 0.005) = 0.0148 OD, which is the allowable deviation. Since the standard deviation is less than this value, the reader meets the test criteria.

#### *Repeatability Specification*

For comparison in this test, the following repeatability spec is applied, using Normal mode, 96-well microplate:

± 0.5% ± 0.005 OD from 0.000 to 2.000 OD @405 nm

#### *Alignment Test:*

- 1. Using the prepared plate, conduct a turnaround test by reading the plate with the A1 well in the H12 position five times. This test results in values for the four corner wells that can be used to determine alignment.
- 2. Calculate the means of wells A1 and H1 in the normal plate position (data is from Linearity Test) and in the turnaround position (from Step 1 above). Compare the mean reading for well A1 to its mean reading when in the H12 position. Next, compare the mean values for the H1 well to the same well in the A12 position. The difference in the values for any two corresponding wells should be within the accuracy specification for the instrument.

For example: If the mean of well A1 in the normal position is 1.902, where the specified accuracy is  $\pm 1.0\% \pm 0.010$  OD, then the expected range for the mean of the same well in the H12 position is 1.873 to 1.931 OD.

 $(1.902 * 1\% = 0.019 + 0.010 = 0.029$ , which is added and subtracted from 1.902 for the range.)

3. If the four corner wells are within the accuracy range, the reader is in alignment.

#### *Accuracy Specifications:*

For comparison in this test, the following accuracy specification is applied, using Normal Mode and a 96-well microplate:

± 1.0% ± 0.010 OD from 0.000 to 2.000 OD @ 405 nm

## *Perform Liquid Test 3 ("UV" Models Only)*

 Liquid Test 3 is an optional test offered for sites that must have proof of linearity at wavelengths lower than those attainable with the Absorbance Test Plate. This test verifies operation of the ELx800 at 340 nm and is optional because the reader has good "front-end" linearity throughout its wavelength range.

#### *Required Materials:*

- 340 nm filter installed in the reader
- New 96-well, flat-bottom microplates (Corning Costar® #3590 is recommended)
- Calibrated hand pipette(s)
- Beakers and graduated cylinder
- Precision balance with readability to 0.01 g
- Buffer solution A **or** B

#### **Solution A: 10x Concentrate Phosphate Buffered Saline (PBS)**

#### *Required Materials:*

- Deionized water
- Ingredients shown in the table below
- β-NADH powder (β-Nicotinamide Adenine Dinucleotide, Reduced Form) Sigma® bulk catalog number N 8129, or preweighed 10-mg vials, Sigma number N6785-10VL (or BioTek PN 98233). Store the powder according to the guidelines on its packaging. **Note:** Manufacturer part numbers are subject to change over time.
- 1. Prepare the stock buffer solution using the ingredients below:

| $KH2PO4$ anhydrous       | $0.2$ grams  |  |  |  |
|--------------------------|--------------|--|--|--|
| <b>NaCl</b>              | 8.0 grams    |  |  |  |
| $Na2HPO4$ anhydrous      | $1.15$ grams |  |  |  |
| KCI                      | 0.2 grams    |  |  |  |
| Tween $^{\circledR}$ 20  | $0.5$ mL     |  |  |  |
| Add DI water to bring to | $100$ mL     |  |  |  |

PBS 10X Concentrate Solution

- 2. Mix 5 mL of the concentrated PBS solution with 45 mL of DI water.
- 3. Add 10 mg of the β-NADH powder and mix thoroughly. This is the **10x Concentrate PBS Solution**.
#### **Solution B: Sigma PBS**

#### *Required Materials:*

- Deionized water
- Tween® 20 (polyoxyethylene (20) sorbitan monolaurate)
- Sigma® PBS tablets #P4417 (or equivalent)
- β-NADH Powder (β-Nicotinamide Adenine Dinucleotide, Reduced Form) Sigma bulk catalog number N 8129, or preweighed 10-mg vials, Sigma number N6785-10VL (or BioTek PN 98233). Store the powder according to the guidelines on its packaging.
- 1. Prepare a PBS solution using the Sigma tablets.
- 2. In a beaker, mix 50 mL of the PBS solution (prepared from the Sigma tablets) with 10 mg of the β-NADH powder and mix thoroughly. This is the **Sigma PBS Solution**.

#### **Perform the Test**

1. Check the absorbance of a sample of buffer solution A or B at 340 nm on the microplate reader. This solution, which will be referred to as the **100% Test Solution**, will have an optical density (absorbance) of approximately 0.700 to 1.000. This value is not critical, but it should be within this absorbance range.

If low, adjust up by adding β-NADH powder until the solution is at least at the lower end of this range. Do not adjust if slightly high.

- 2. Carefully prepare a **75% Test Solution** by diluting 15 mL of the 100% Test Solution:
	- If using the Sigma PBS Solution, use 5 mL as the diluent.
	- If using the 10x Concentrate PBS Solution, mix one part of the concentrate with nine parts of DI water. Use 5 mL of this solution as the diluent.
- 3. Carefully prepare a **50% Test Solution** by diluting 10 mL of the 100% Test Solution:
	- If using the Sigma PBS Solution, use 10 mL as the diluent.
	- If using the 10x Concentrate PBS Solution, mix one part of the concentrate with nine parts of DI water. Use 10 mL of this solution as the diluent.
- 4. Pipette the three solutions into a new 96-well microplate:
	- 150 µL of the 100% Test Solution into all wells of columns 1 and 2
	- 150 µL of the 75% Test Solution into all wells of columns 3 and 4
	- 150 µL of the 50% Test Solution into all wells of column 5 and 6
- After pipetting the diluted test solution into the microplate and *before* reading the plate, we strongly recommend shaking the plate for four minutes. This will allow any air bubbles in the solution to settle and the meniscus to stabilize. If a plate shaker is not available, wait 20 minutes after pipetting the diluted test solution before reading the plate.
- 5. Read the microplate five times using Normal Mode, single wavelength at 340 nm, no blanking (or blank on air).
- 6. Print the five sets of raw data or export it to an Excel spreadsheet using Gen5, KC4, or KCjunior.
	- $\cdot$  If you are exporting the data to an Excel spreadsheet, perform the calculations described below and keep the spreadsheet for future tests.

#### **Repeatability Test**

- 1. For each well, calculate the mean and standard deviation of the five readings.
- 2. For each mean calculated in step 1, calculate the allowed deviation using the repeatability specification for a 96-well plate in the Normal Read Mode, which is ± 1.5% ± 0.005 OD from 0.000 to 2.000 OD @ 340 nm (mean  $*$  0.015 + 0.005).
- 3. For each well, compare the standard deviation calculated in step 1 with the allowed deviation calculated in step 2. The standard deviation should be less than the allowed deviation.

For example: Absorbance readings of 0.802, 0.802, 0.799, 0.798, and 0.801 will result in a mean of 0.8004 and a standard deviation of 0.0018. The mean multiplied by 1.5% (0.8004 \* 0.015) equals 0.012, and when added to the 0.005 (0.012 + 0.005) equals **0.017**, which is the allowed deviation for well A1. Since the standard deviation for well A1 is less than 0.017, the well meets the test criteria.

#### **Linearity Test**

- 1. For each of the three dye concentrations, calculate the mean absorbance for the wells containing that solution (mean of wells A1 to H2, A3 to H4, and A5 to H6).
- 2. Perform a regression analysis on the data to determine if there is adequate linearity.

#### *Expected Results:*

Since it is somewhat difficult to achieve high pipetting accuracy when conducting linear dilutions, an R-Square value greater than or equal to 0.990 is considered adequate.

# **Preventive Maintenance**

This chapter contains procedures for maintaining and decontaminating the ELx800.

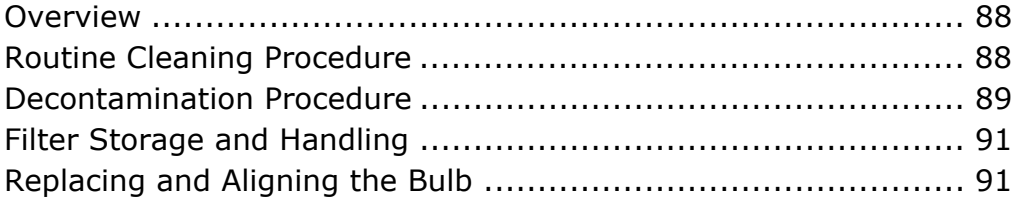

#### **Overview**

A daily preventive maintenance routine is the best way to ensure accurate performance and a long life for your instrument. Frequent cleaning of the microplate carrier and all exposed surfaces of the instrument will help to reduce the amount of particulates or dust that can cause erroneous readings.

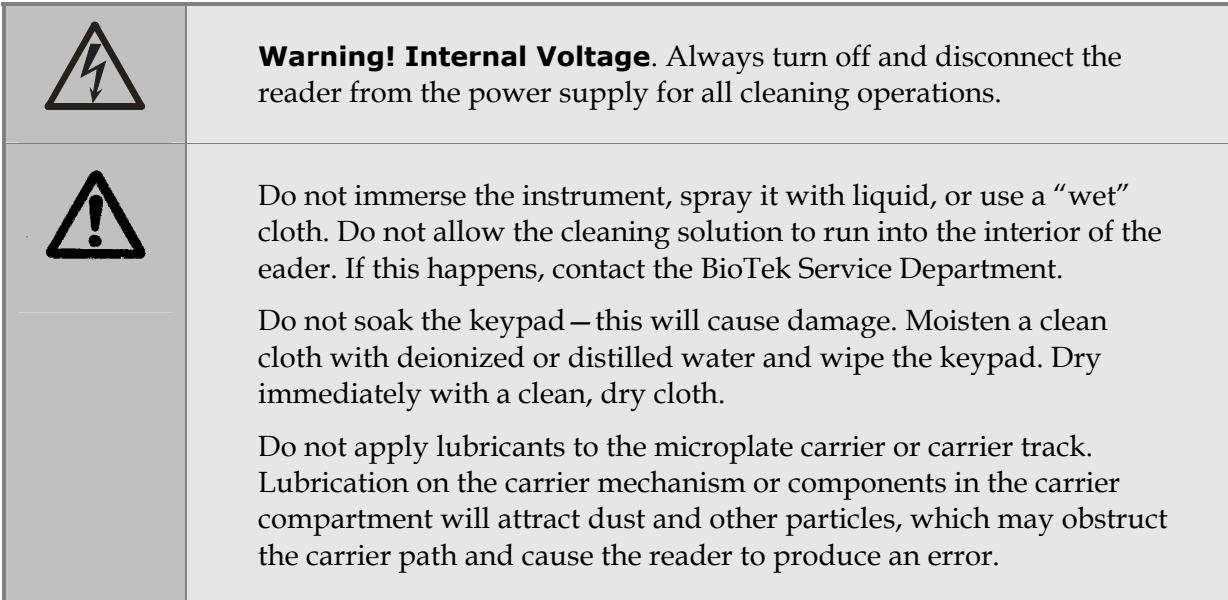

#### **Routine Cleaning Procedure**

You will need a mild detergent, deionized or distilled water, and clean, lint-free cotton cloths.

- 1. Turn off and disconnect the instrument from the power supply.
- 2. Moisten a clean cotton cloth with water, or with water and the mild detergent. Do not soak the cloth.
- 3. Wipe the plate carrier and all exposed surfaces of the instrument.
- 4. If detergent was used, wipe all surfaces with a cloth moistened with water.
- 5. Use a clean, dry cloth to dry all wet surfaces.

#### **Decontamination Procedure**

Any laboratory instrument that has been used for research or clinical analysis is considered a biohazard and requires decontamination prior to handling. Decontamination minimizes the risk to all who come into contact with the instrument during shipping, handling, and servicing. Decontamination is required by the U.S. Department of Transportation regulations. Persons performing the decontamination process must be familiar with the basic setup and operation of the instrument.

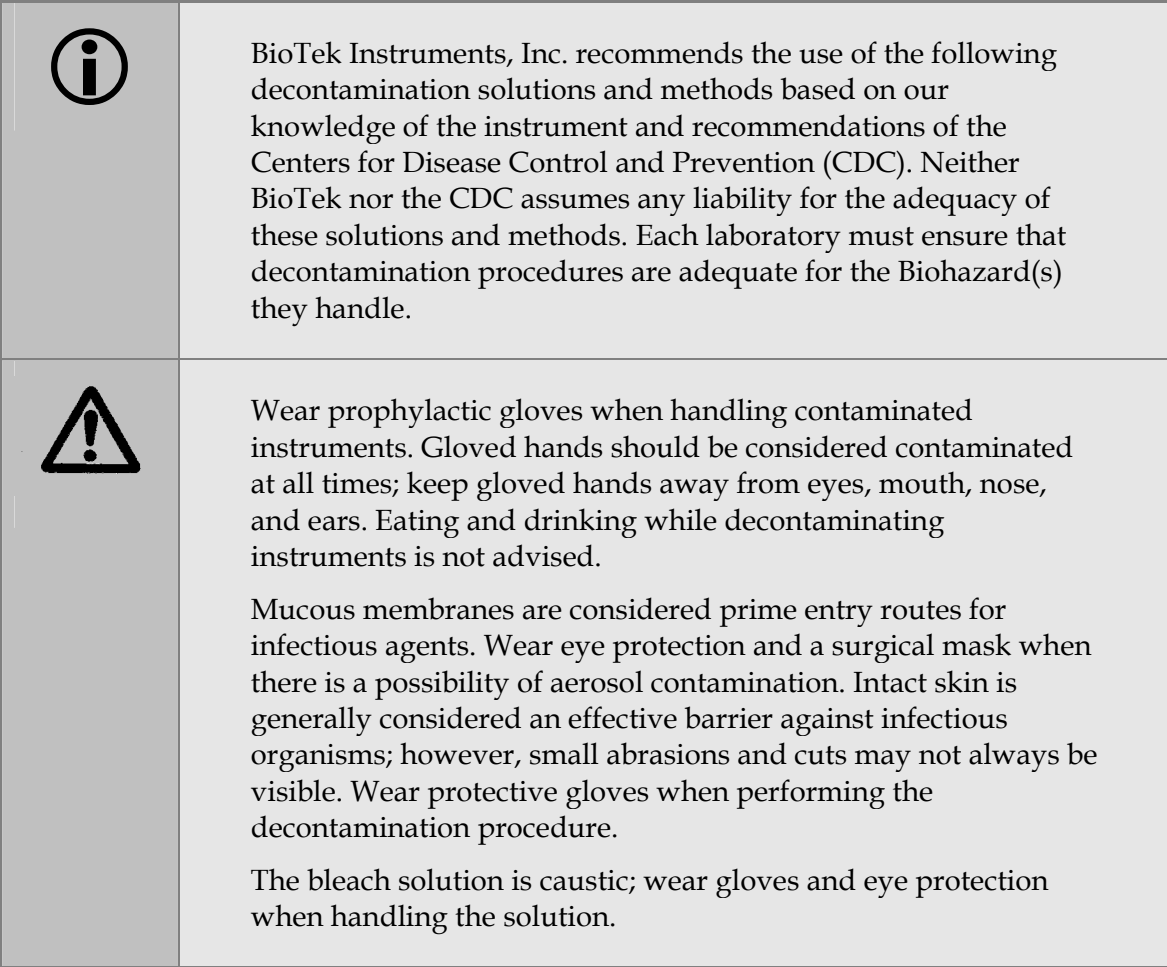

#### **Tools and Supplies**

- Sodium hypochlorite (NaClO, or bleach)
- 70% isopropyl alcohol (as an alternative to bleach)
- Deionized or distilled water
- Safety glasses
- Surgical mask
- Protective gloves
- Lab coat
- Biohazard trash bags
- 125 mL beakers
- Clean, lint-free cotton cloths

#### **Procedure**

- 1. Turn off and unplug the instrument.
- 2. Prepare an aqueous solution of 0.5% sodium hypochlorite (NaClO, or bleach). As an alternative, 70% isopropyl alcohol may be used if the effects of bleach are a concern.
	- Check the percent NaClO of the bleach you are using; this information is printed on the side of the bottle. Commercial bleach is typically 10.0% NaClO; if this is the case, prepare a 1:20 dilution. Household bleach is typically 5.0% NaClO; if this is the case, prepare a 1:10 dilution.
- 3. Moisten a cloth with the bleach solution or alcohol. Do not soak the cloth.
- 4. Wipe the keypad (do not soak). Wipe again with a clean cloth moistened with deionized or distilled water. Dry immediately with a clean, dry cloth.
- 5. Wipe the plate carrier and all exposed surfaces of the instrument.
- 6. Wait 20 minutes. Moisten a cloth with deionized or distilled water and wipe all surfaces of the instrument that have been cleaned with the bleach solution or alcohol.
- 7. Use a clean, dry cloth to dry all wet surfaces.
- 8. Discard the used gloves and cloths using a Biohazard trash bag and an approved Biohazard container.

#### **Filter Storage and Handling**

To properly store interference filters during extended periods of non-use, package the filters in a light-tight envelope or container, away from high humidity. This will ensure the longest life for the filters. When handling the filters, keep the surfaces clean from fingerprints and debris by simply wiping with a lens tissue or other lint-free cloth.

#### **Replacing and Aligning the Bulb**

The lamp is rated for an average life of 600 hours. The intensity of the lamp will slowly drop over time until the run-time self check detects a low signal level and the instrument displays an error code. The bulb should be replaced and aligned at this time.

- For standard model readers, order replacement bulb kit PN 7330513.
- For UV and NB model readers, order replacement bulb kit PN 7330516.

The kits contain complete instructions for replacing and aligning the bulb. See page 92 for a detailed view of the lamp assembly.

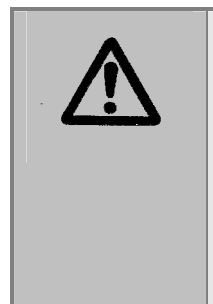

**Warning!** The lamp will be hot immediately after the reader has been shut down. Allow the lamp to cool down for at least 10 minutes before attempting to replace the bulb.

**Warning!** The alignment procedure requires you to observe the light path while the bulb is turned on. To prevent possible vision impairment, avoid looking directly at the bulb while it is on.

#### **Replace and Align the Bulb**

Follow the instructions provided with the bulb replacement kit.

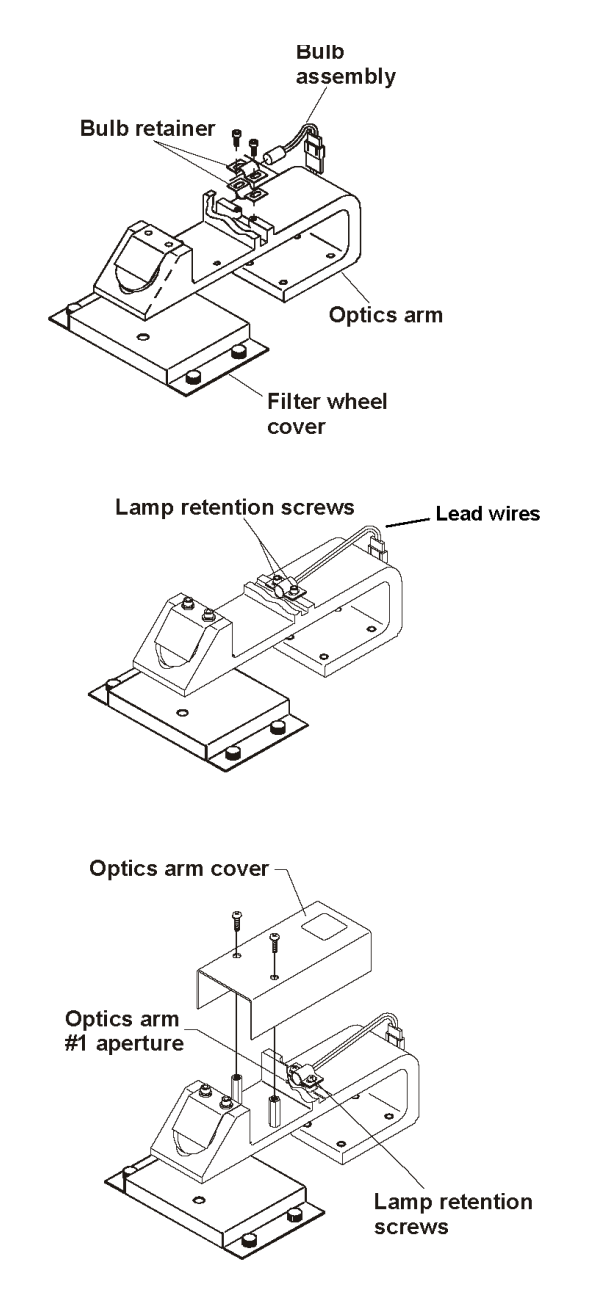

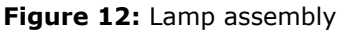

\* An optics arm cover is only used in UV/NB models. The standard model of the reader does not include the cover.

**Chapter 6** 

### **Troubleshooting and Error Codes**

This appendix describes error codes that may be displayed in Gen5, KC4, or KCjunior, or on the ELx800, and suggests possible solutions for these problems.

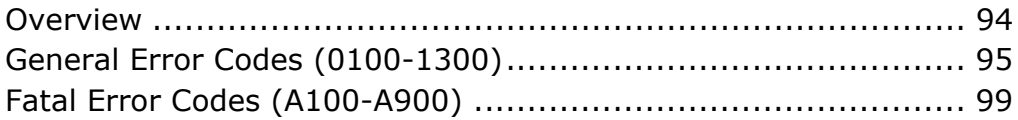

#### **Overview**

An error code is displayed as a four-digit identifier. The first character will be 0, 1, 2, or A.

- $\bullet$  "0", "1", or "2" indicates a noncritical or General Error. When this occurs, the instrument should still respond to input. Look up the error code on the following pages and try to resolve the error based upon the description/instructions offered for the code. If you cannot resolve the problem, contact BioTek's Technical Assistance Center.
- "A" indicates a Fatal Error. If this occurs, turn off the instrument, look up the error code on page 99, and contact BioTek's Technical Assistance Center.

The fourth digit of an error code typically signifies a particular motor sensor, optical sensor, or channel. This table lists the sensor/channel represented by the fourth digit:

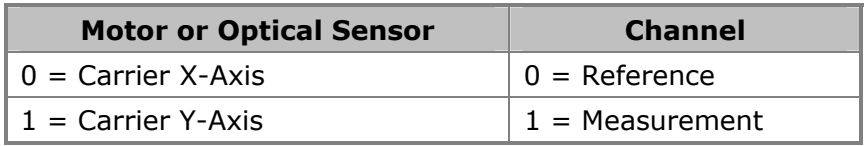

When contacting BioTek (see Chapter 1), please provide the following information:

- Error code(s) displayed
- Reader serial number (on the back of the instrument)
- Reader software information: Part number, version number, checksum, and if applicable, Gen5, KC4, or KCjunior software information. See Chapter 4 for instructions for obtaining software versions.

#### **General Error Codes (0100-1300)**

General errors indicate nonfatal conditions that require attention.

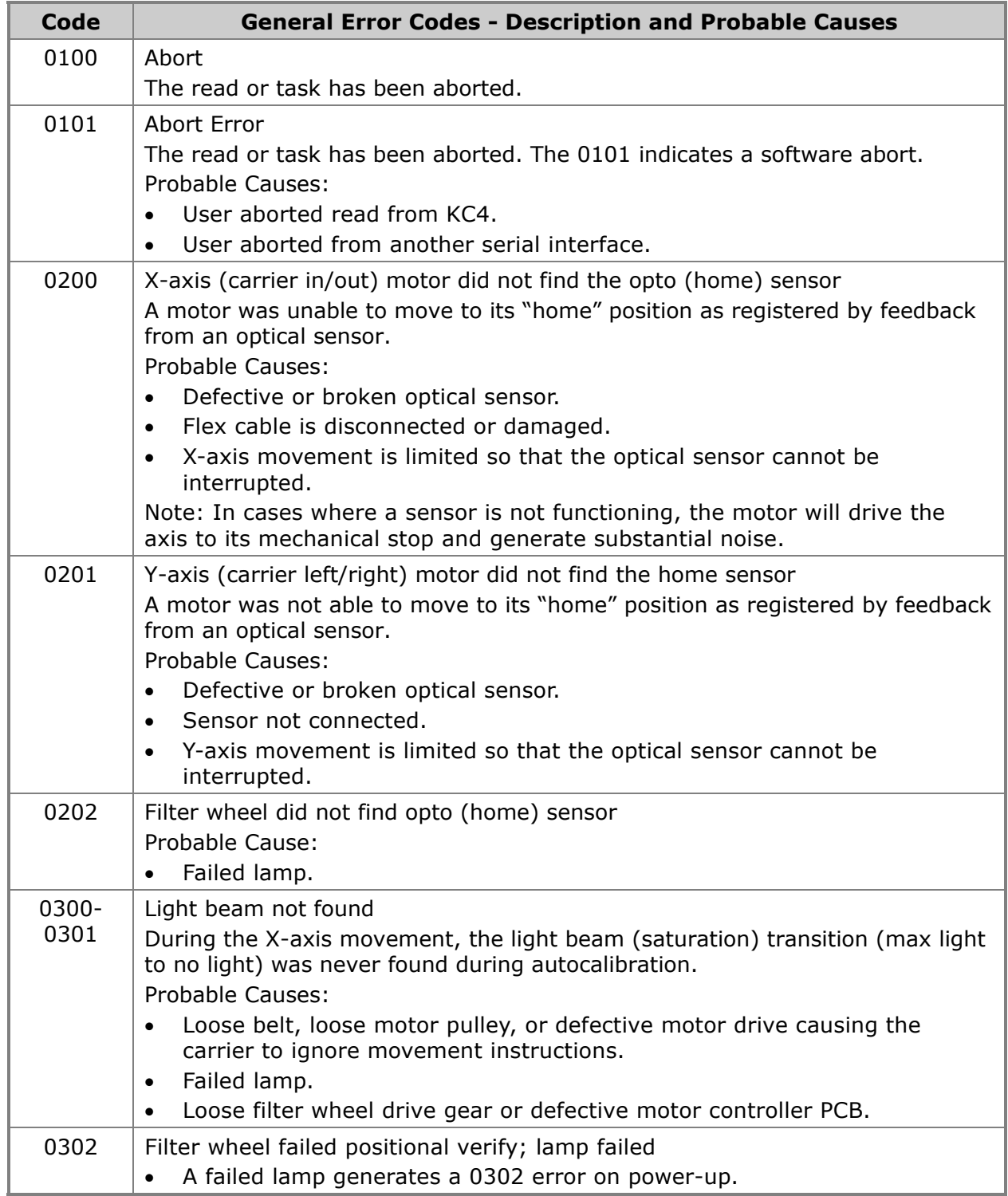

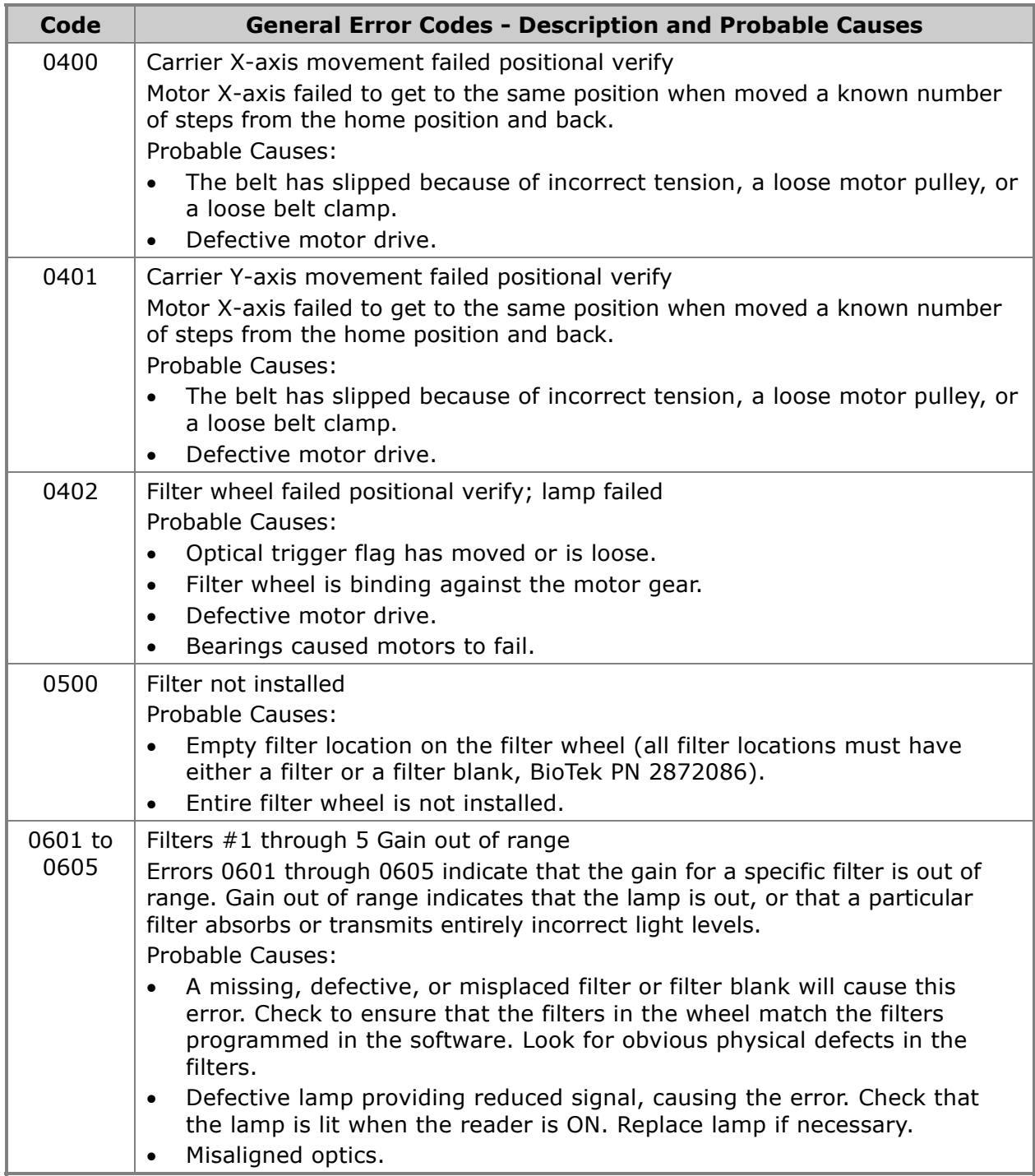

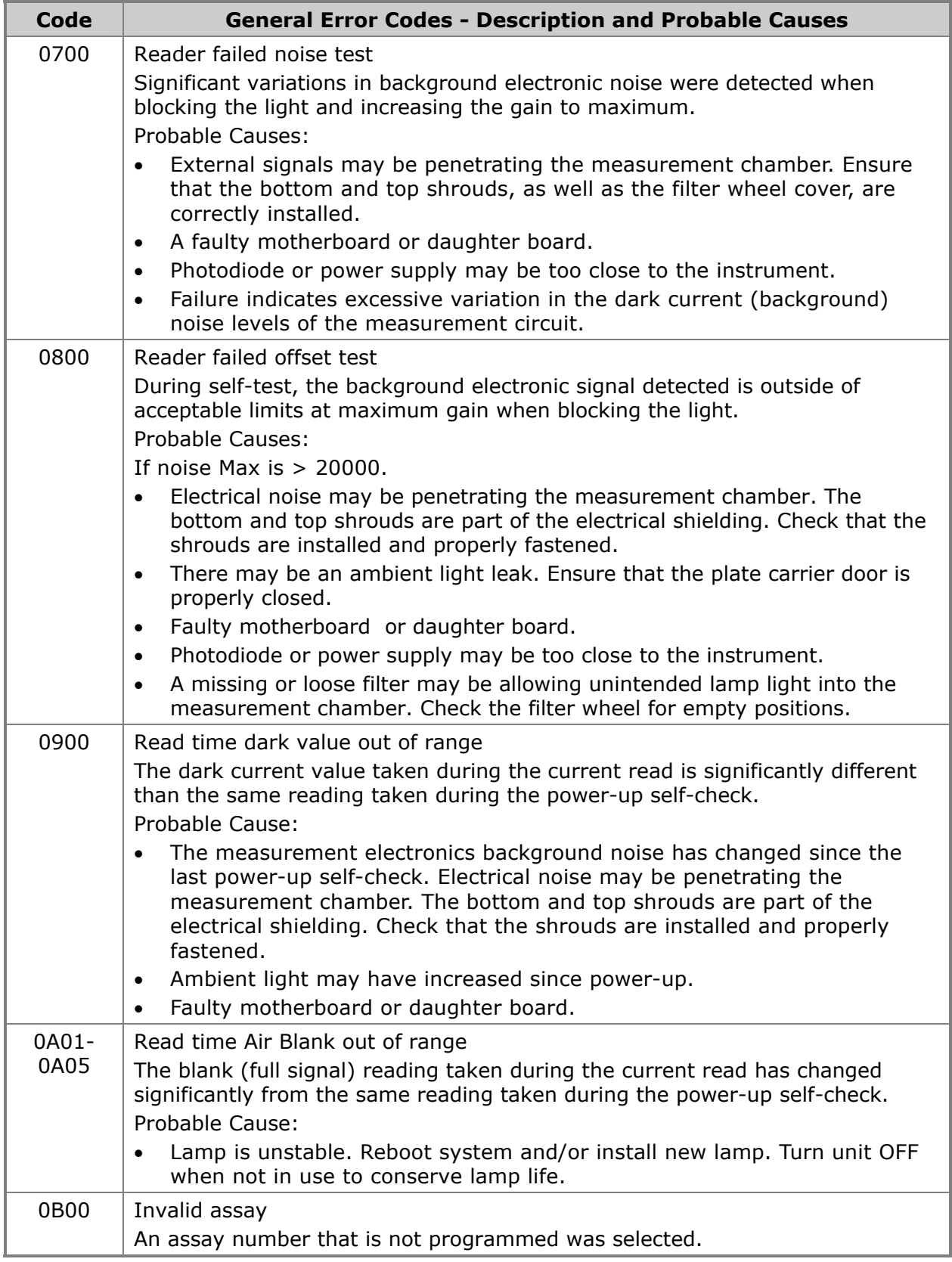

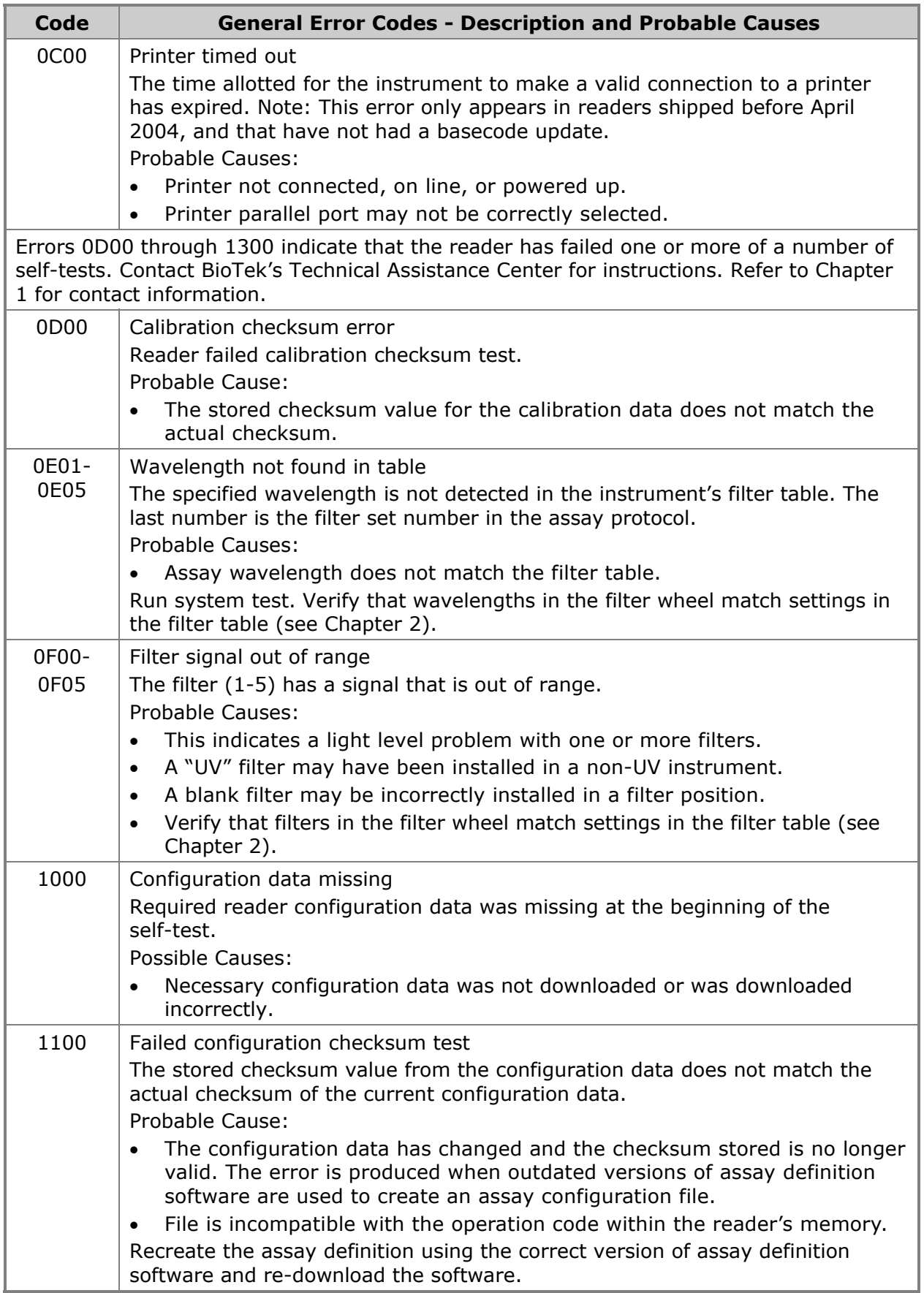

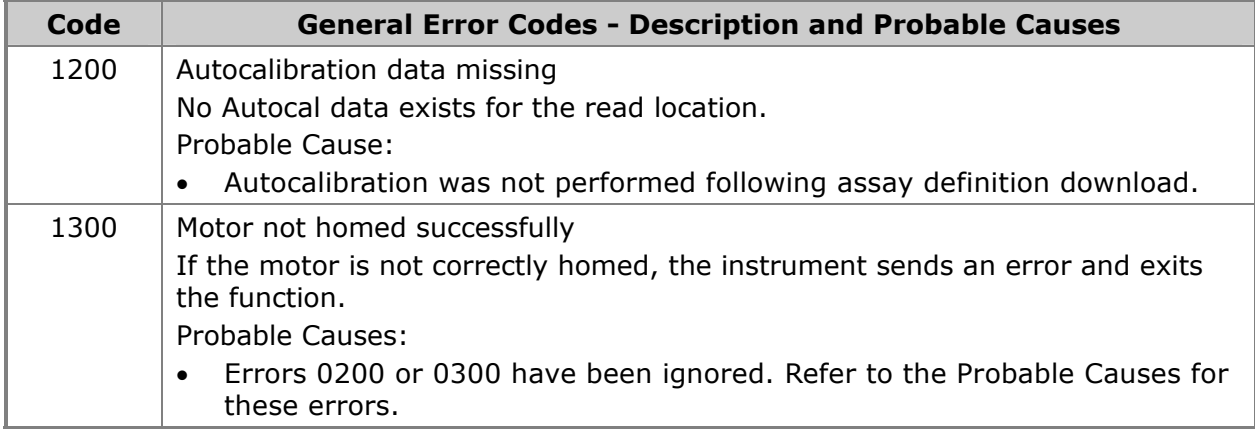

#### **Fatal Error Codes (A100-A900)**

Fatal Errors indicate conditions that require immediate attention. If a fatal error code is displayed, contact BioTek's Technical Assistance Center for further instructions. Refer to Chapter 1 for contact information.

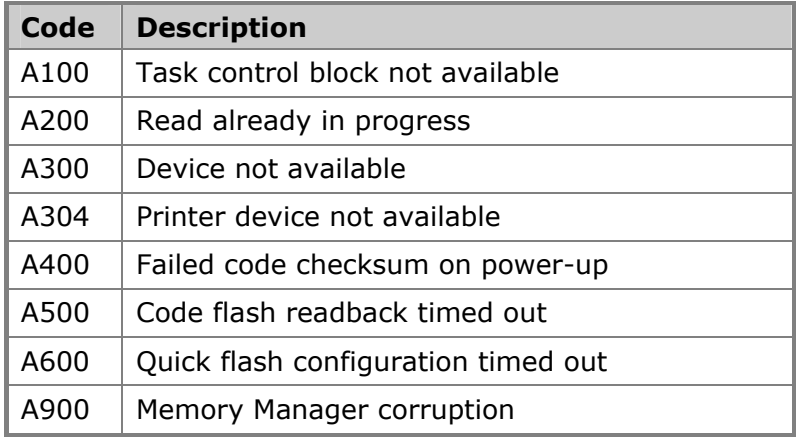

#### 100 | Chapter 6: Troubleshooting and Error Codes

## **Computer Control**

This Appendix provides basic instructions for installing and configuring Gen5, KC4, or KCjunior software for control of the ELx800 reader.

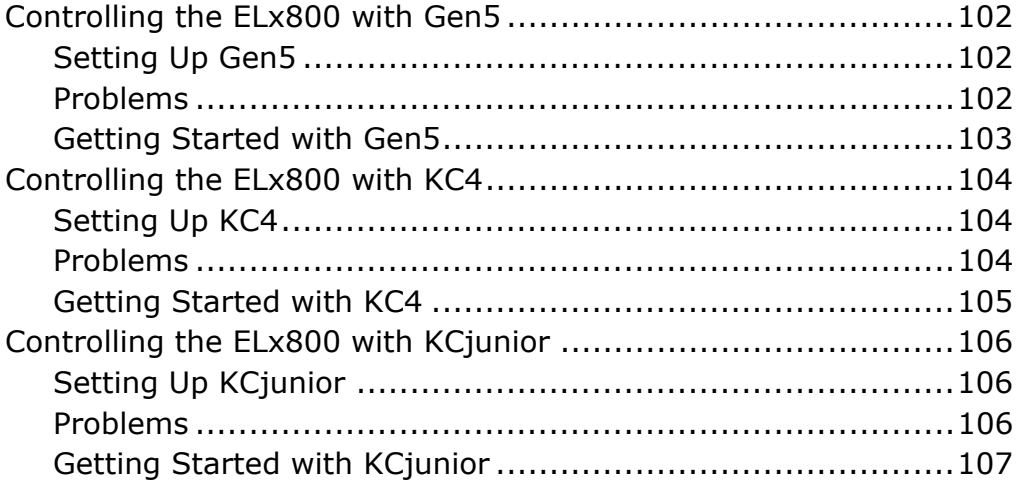

#### **Controlling the ELx800 with Gen5**

Before installing Gen5 software, verify that your computer meets the minimum system requirements specified in the Gen5 Getting Started Guide.

#### **Setting Up Gen5**

These instructions briefly describe how to set up Gen5 for operation of the reader. Refer to the Gen5 Getting Started Guide or Help system for more detailed instructions.

- 1. Turn off the computer and the reader. Connect the appropriate serial cable between the two machines.
- 2. Turn on both machines.
- 3. Install Gen5 on the computer and register the software with BioTek.
- 4. Start Gen5. Login if prompted. The default System Administrator password is **admin**.
- 5. If a "Welcome to Gen5" screen appears, select **System Menu**.
- 6. From the main screen, select **System > Reader Configuration** to open the Reader Configuration dialog.
- 7. Click the **Add** button to open the Reader Settings dialog.
- 8. Use the Reader Type drop-down list to select **ELx800**.
- 9. Enter the appropriate **Com Port**. Gen5 requires a baud rate of 9600 for the ELx800.
- 10. Click **Test Comm.** Gen5 will attempt to communicate with the reader.
	- If the test is successful, click **OK** and **OK** again to save the settings. Click **Close** at the Reader Configuration dialog to return to the main screen.
	- If the test is not successful, refer to the *Problems* section below, or to the *Troubleshooting* section of the Gen5 Help system for assistance.

#### **Problems**

If Gen5 cannot communicate with the reader and displays an error, try the following:

- Confirm that the correct Reader Type was selected in step 8.
- Try a different COM port.
- Check the serial cable connections. Ensure that the cable is properly attached to the port defined in step 9.
- Confirm that the reader has passed its System Test and is at the main menu.

Refer to the Troubleshooting section in the Gen5 Help system for further assistance.

#### **Getting Started with Gen5**

These instructions describe how to create and run an Experiment in Gen5.

- 1. If the "Welcome to Gen5" screen appears, select **Read a Plate** and skip to step 4. Otherwise, select **File > New Experiment** from the main view.
- 2. Select **Default Protocol** and click **OK**. Gen5 will open the Experiment workspace, which includes the Protocol menu tree and Plate screen.
- 3. Select **Plate > Read** or click the Read Plate icon. The Procedure dialog will open.

Gen5 and Gen5 Secure: If two readers are configured in Gen5, the Instrument Selection dialog appears. Select **ELx800** and click **OK**. The Procedure dialog will appear.

- 4. Select a **Plate Type**.
- 5. Click **Read** to open the Read Step dialog.
- 6. Select a **Read Type**.
- 7. Select or enter the wavelength(s) at which the plate will be read.
- 8. Define other reading parameters as desired. Click the **Help** button for assistance.
- 9. When complete, click **OK** to return to the Procedure dialog.
- 10. Click **Validate** to check the defined parameters. If any parameters are invalid, Gen5 will provide information for correcting the problem.
- 11. Click **OK** to save and close the Procedure dialog. The Plate Reading dialog will open.
- 12. Enter any desired information, place the plate on the carrier, and then click **READ** to begin the plate read. If the Save As dialog opens, enter a File name, choose a file location, and click **Save**.
- 13. Click **OK** when the Load Plate dialog appears. The plate will be read.
	- To view the raw data results, use the Data drop-down arrow in the Plate screen to select one wavelength. The results will be displayed for the selected wavelength. Repeat, for other wavelengths.
	- To analyze, manipulate, or print results, Protocol parameters should be defined. Refer to the Gen5 Help system for instructions.

Gen5 Reader Control does not support data reduction.

#### **Controlling the ELx800 with KC4**

Before installing KC4 software, verify that your computer meets the minimum system requirements specified in the KC4 User's Guide or Help system.

#### **Setting Up KC4**

These instructions briefly describe how to set up KC4 for operation of the reader. Refer to the KC4 User's Guide or Help system for more detailed instructions.

- 1. Turn off the computer and the reader. Connect the appropriate serial cable between the two machines.
- 2. Turn on both machines.
- 3. Install KC4 on the computer and register the software with BioTek.
- 4. Start KC4. Login if prompted.
- 5. Select **System > Readers**. Scroll through the list of Available Readers and select the appropriate reader model. Click the **Port** button (and subsequent **Setup** button), to define the following communications parameters:

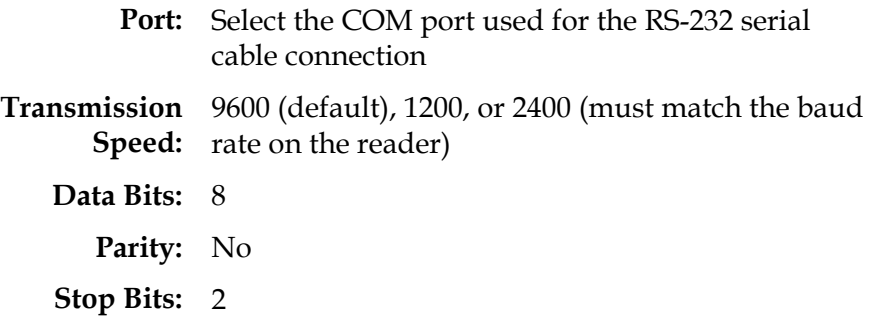

- 6. Click the **Current Reader** button to attempt to establish communication with the reader, using the currently defined communication parameters.
- 7. If successful, click **OK** to save the settings and close the dialog box. If not successful, KC4 will provide appropriate instructions for resolving any problems.

#### **Problems**

If KC4 fails to communicate with the reader and displays an error, check the cable plug-in location to ensure that it matches the setup choices and is not a Null cable. If this is suspected, add another Null and try again.

If an 'Incorrect Reader Model Connected' dialog is displayed, click **OK** to clear the message and select **System > Readers > Available Readers.** Verify that the reader selected is correct.

#### **Getting Started with KC4**

These instructions describe how to read a plate using KC4.

- 1. Select **Data > New Plate.**
- 2. If prompted to select a protocol, select **Empty Protocol** and click **OK**. If not prompted, select **Protocol > New,** or use the Protocol Wizard to step through protocol creation.
- 3. Select **Protocol > Reading.** The Reading parameters dialog will appear.
- 4. Select a **Reading Type.**
- 5. Define the **Filters** (wavelengths) at which the plate will be read.
- 6. Select a **Plate Type** from the drop-down list.
- 7. Define other reading parameters as necessary. Click the **Help** button for assistance.
- 8. When complete, click **OK.**
- 9. Select **Data > Read Plate.** The Plate Reading dialog will appear.
- 10. Enter any comments, place the plate on the carrier, then click **START READING** to begin the plate read.
	- The plate will be read and then the raw data results will display in KC4.
	- To analyze, manipulate, or print results, Protocol parameters should be defined. Refer to the KC4 Help system or User's Guide for instructions.

#### **Controlling the ELx800 with KCjunior**

Before installing KCjunior software, verify that your computer meets the minimum system requirements specified in the KCjunior User's Guide or Help system.

#### **Setting Up KCjunior**

These instructions briefly describe how to set up KCjunior for operation of the reader. Refer to the KCjunior User's Guide or Help system for more detailed instructions.

- 1. Turn off the computer and the reader. Connect the serial cable between the two machines.
- 2. Turn on both machines.
- 3. Install KCjunior on the computer and register the software with BioTek.
- 4. Once installed, start KCjunior.
- 5. Select **Setup**, then **Reader1** or **Reader 2**. To select the reader and define the communications parameters, choose the following setup parameters:

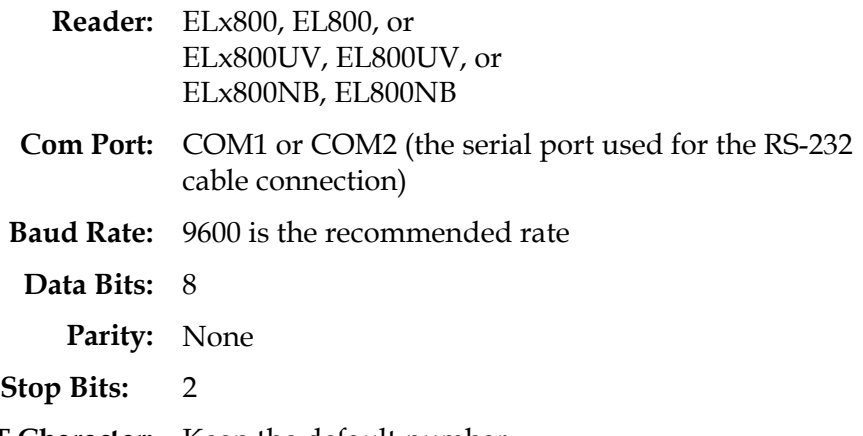

**EOT Character:** Keep the default number.

- 6. Click the **Test Communications** button to attempt to establish communications with the reader, using the currently defined communication parameters. If a Serial Write Error dialog box is displayed, an incorrect Com Port may have been selected. Select a different port and then repeat this step.
- 7. If the test passes, click **OK** to save the settings and close the dialog box. If the test fails, follow the directions provided by KCjunior, then click **Test Communications** again.

#### **Problems**

If KCjunior cannot communicate with the reader, check the cable plug-in location to make sure it matches the setup choices and is not a Null cable. If this is suspected, add another Null and try again.

#### **Getting Started with KCjunior**

These instructions describe how to read a plate using KCjunior.

- 1. Click **Read Plate** from KCjunior's main screen. The Read Plate Dialog will appear.
- 2. If desired, enter a Results ID and a Plate Description, and then click **Read Plate.** The Protocol Definition dialog will appear.
- 3. Select a **Read Method Type.**
- 4. Define the wavelength(s) at which the plate will be read.
- 5. Select a **Plate Geometry** from the drop-down list.
- 6. Define other reading parameters as necessary. Click the **Help** button for assistance.
- 7. When complete, click **OK** to return to the Read Plate Dialog. If desired, enter a **Plate ID.**
- 8. Place the plate on the carrier, then click **OK** to start the plate read.
	- The plate will be read and then the raw data results will display in KCjunior.
	- To analyze, manipulate, or print results, protocol parameters should be defined. Refer to the KCjunior Help system or User's Guide for instructions.

#### 108 | Appendix A: Computer Control

**Appendix B** 

### **Using 384-Well Geometry**

When operated through the keypad, the ELx800NB does not have access to data reduction options for 384-well plate geometry. To capture and manipulate the raw data, you must use Gen5, KC4, or KCjunior software. This Appendix provides instructions for setting up and performing a 384-well plate read for data reduction in Gen5, KC4, and KCjunior.

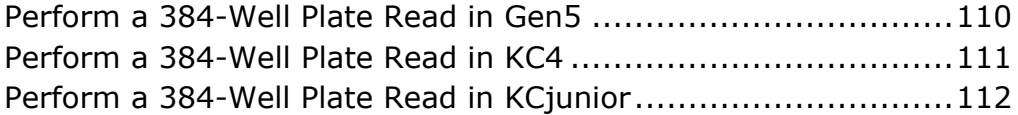

#### **Perform a 384-Well Plate Read in Gen5**

These instructions only apply to the ELx800NB model.

- 1. If you have not already done so, perform the instructions in *Appendix A* under *Setting Up Gen5*.
- 2. If the "Welcome to Gen5" screen appears, select **Read a Plate** and skip to step 4. Otherwise, select **File > New Experiment** from the main view.
- 3. Select **Default Protocol** and click **OK**. Gen5 will open the Experiment workspace, which includes the Protocol menu tree and Plate screen.
- 4. Select **Plate > Read** or click the Read Plate icon. The Procedure dialog will open.

Gen5 and Gen5 Secure: If two readers are configured in Gen5, the Instrument Selection dialog appears. Select **ELx800** and click **OK**. The Procedure dialog will appear.

- 5. Set the Plate Type to **384 WELL PLATE**.
- 6. Click **Read** to open the Read Step dialog.
- 7. Select a **Read Type**.
- 8. Select or enter the wavelength(s) at which the plate will be read.
- 9. Define other reading parameters as desired. Click the **Help** button for assistance.
- 10. When complete, click **OK** to return to the Procedure dialog.
- 11. Click **OK** to save and close the Procedure dialog. The Plate Reading dialog will open.
- 12. Enter any desired information, place the plate on the carrier, and then click **READ** to begin the plate read. If the Save As dialog opens, enter a File name, choose a file location (Save in:) and click **Save**.
- 13. Click **OK** when the Load Plate dialog appears. The plate will be read.
	- To view the raw data results, use the Data drop-down arrow in the Plate screen to select one wavelength. The results will be displayed for the selected wavelength. Repeat, for other wavelengths.
	- To analyze, manipulate, or print results, Protocol parameters should be defined. Refer to the Gen5 Help system for instructions.

#### **Perform a 384-Well Plate Read in KC4**

These instructions only apply to the ELx800NB model.

- 1. If you have not already done so, perform the instructions in *Appendix A* under *Setting Up KC4*.
- 2. Select **Data > New Plate.**
- 3. If prompted to select a protocol, select **Empty Protocol** and click **OK**. If not prompted, select **Protocol > New,** or use the Protocol Wizard to step through protocol creation.
- 4. Select **Protocol > Reading.** The Reading parameters dialog will appear.
- 5. Select a **Reading Type.**
- 6. Define the **Filters** (wavelengths) at which the plate will be read.
- 7. Set the **Plate Type** to **384 WELL PLATE**.
- 8. Define other reading parameters as necessary. When complete, click **OK.**
- 9. Select **Data > Read Plate.** The Plate Reading dialog will appear.
- 10. Enter any comments, place the plate on the carrier, then click **START READING** to begin the plate read.
	- The plate will be read and then the raw data results will display in KC4.
	- To analyze, manipulate, or print results, Protocol parameters should be defined. Refer to the KC4 Help system or User's Guide for instructions.

#### **Perform a 384-Well Plate Read in KCjunior**

These instructions only apply to the ELx800NB model.

- 1. If you have not already done so, perform the instructions in *Appendix A* under *Setting Up KCjunior*.
- 2. Click **Read Plate** from KCjunior's main screen. The Read Plate Dialog will appear.
- 3. If desired, enter a Results ID and a Plate Description, and then click **Read Plate.** The Protocol Definition dialog will appear.
- 4. Select a **Read Method Type.**
- 5. Define the wavelength(s) at which the plate will be read.
- 6. Set the **Plate Geometry** to **16x24**.
- 7. Define other reading parameters as necessary. Click the **Help** button for assistance.
- 8. When complete, click **OK** to return to the Read Plate Dialog. If desired, enter a **Plate ID.**
- 9. Place the plate on the carrier, then click **OK** to start the plate read.
	- The plate will be read and then the raw data results will display in KCjunior.
	- To analyze, manipulate, or print results, protocol parameters should be defined. Refer to the KCjunior Help system or User's Guide for instructions.

**Appendix C** 

# **Report Format**

This appendix contains examples of reports that can be generated and/or printed from the ELx800. See *Printing Reports* in *Chapter 3* for details on how to print these reports.

#### **Overview**

**Important!** The 'OUT' indication on reports means the OD for an individual well, or the average OD for a group of wells, falls outside the minimum/maximum OD range defined for the assay. For the Quick Read assay on the ELx800, this range is -3.0 OD to +3.0 OD. For assays defined onboard by a user (Assay 02 – Assay 55), it is -4.0 OD to +4.0 OD.

The following pages contain examples of reports that can be generated and/or printed directly from the reader. For details on how to print these reports, refer to *Specifying Data Output and Reporting Options* in Chapter 3*.*

In addition, an Assay List, Assay Definition, Map, and Result can be printed by choosing **REPORT** from the Main Menu.

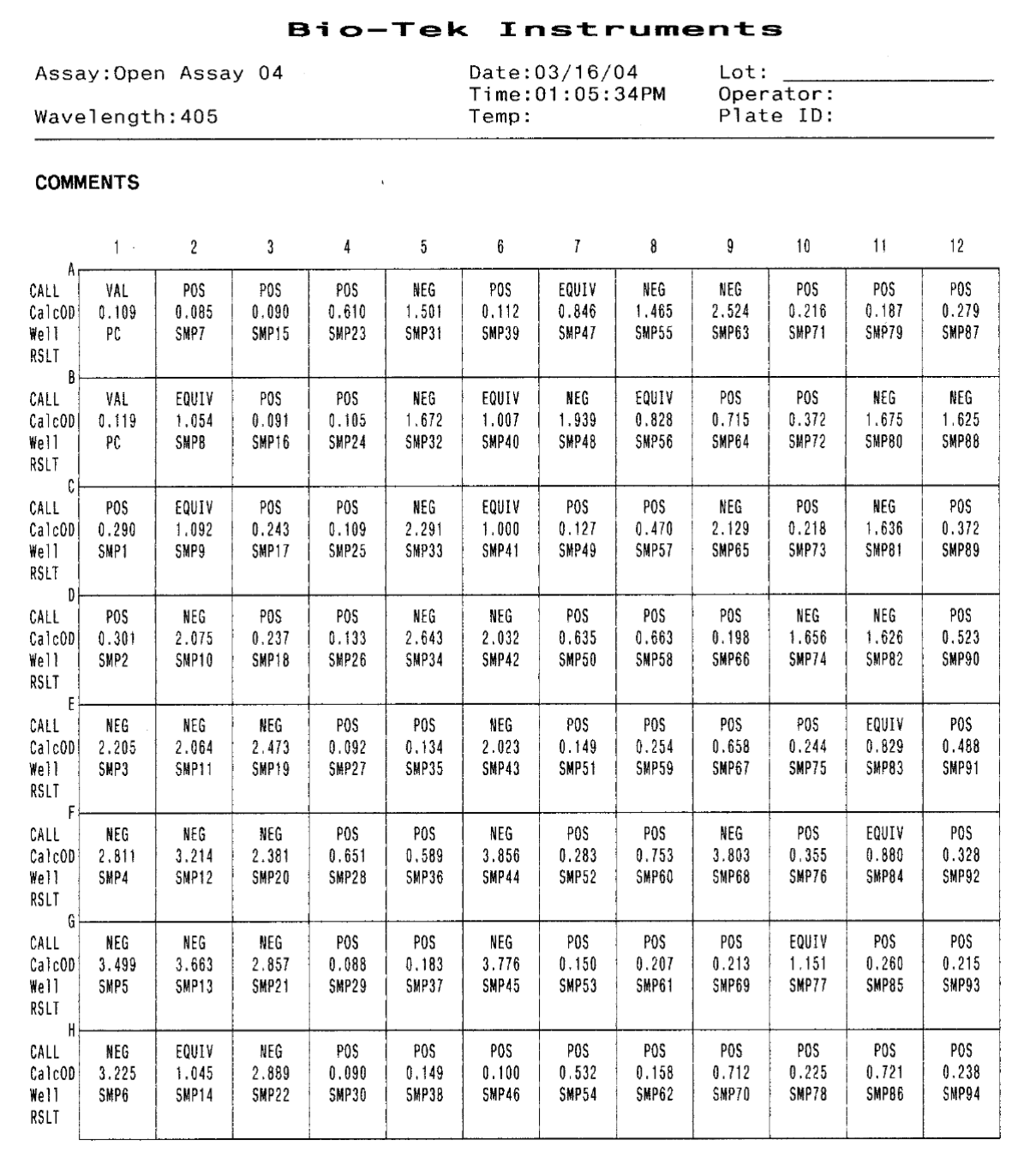

Samples with calls on a Matrix Report

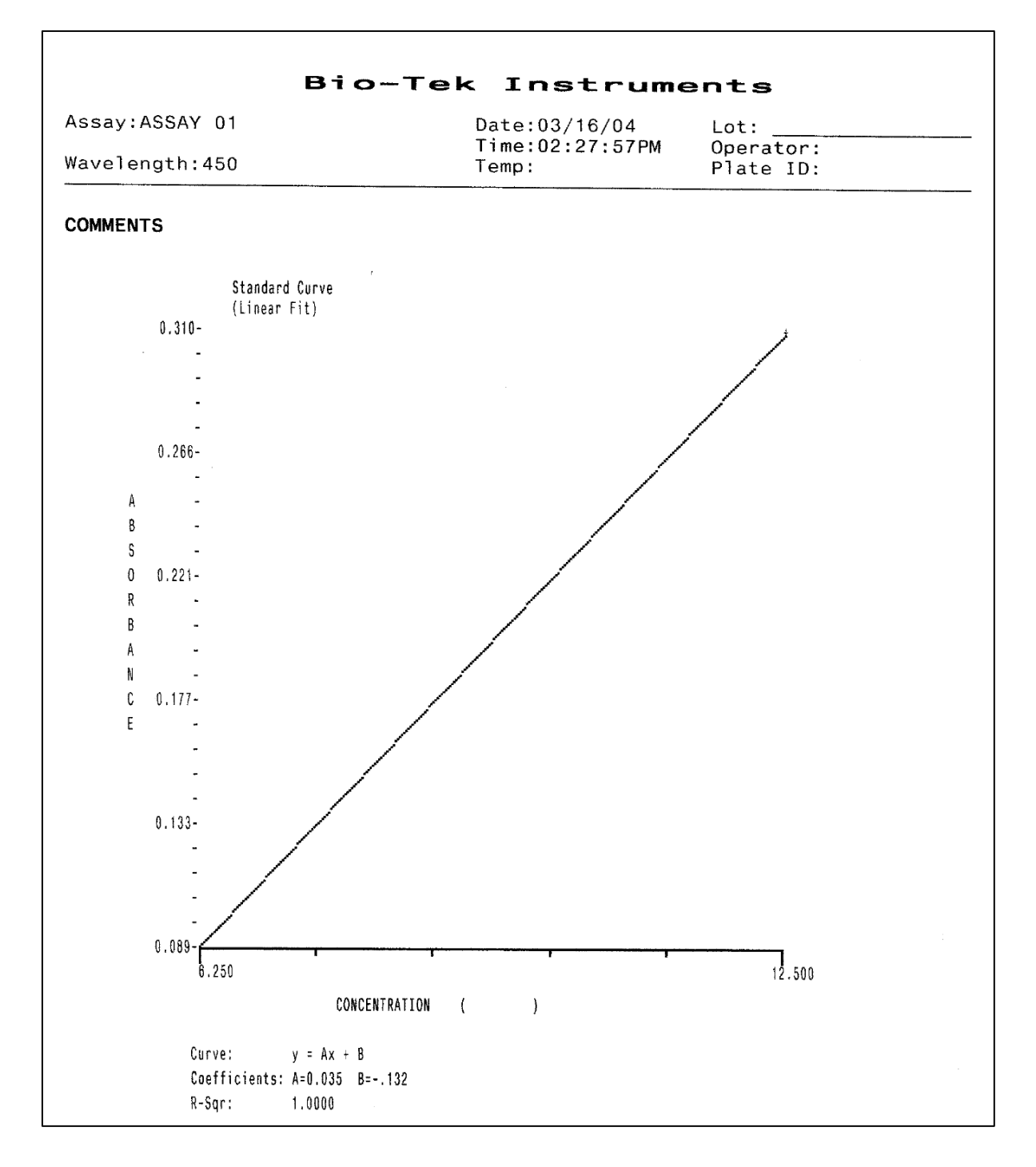

Curve Fit Report

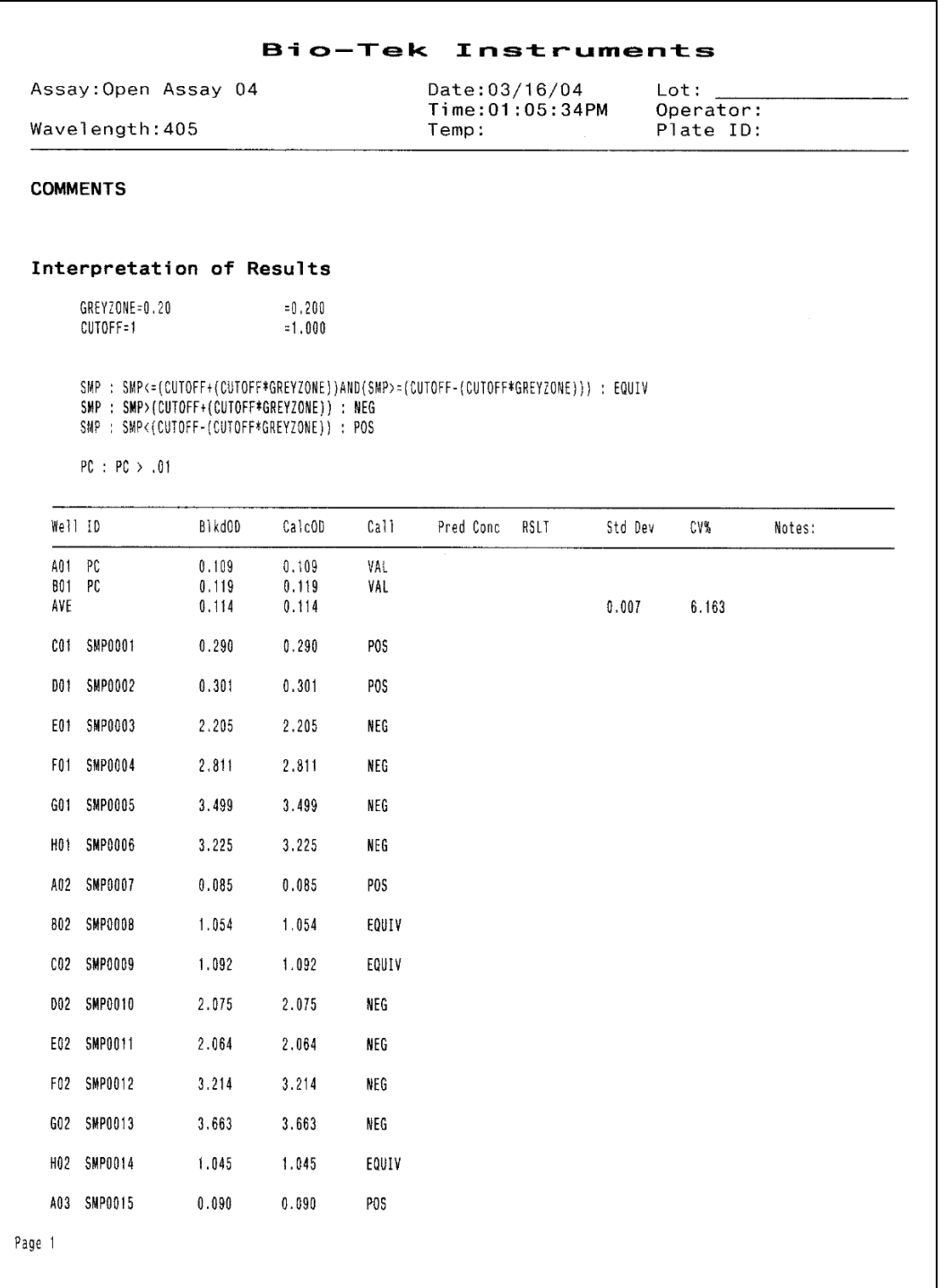

Samples with calls on a Column Report

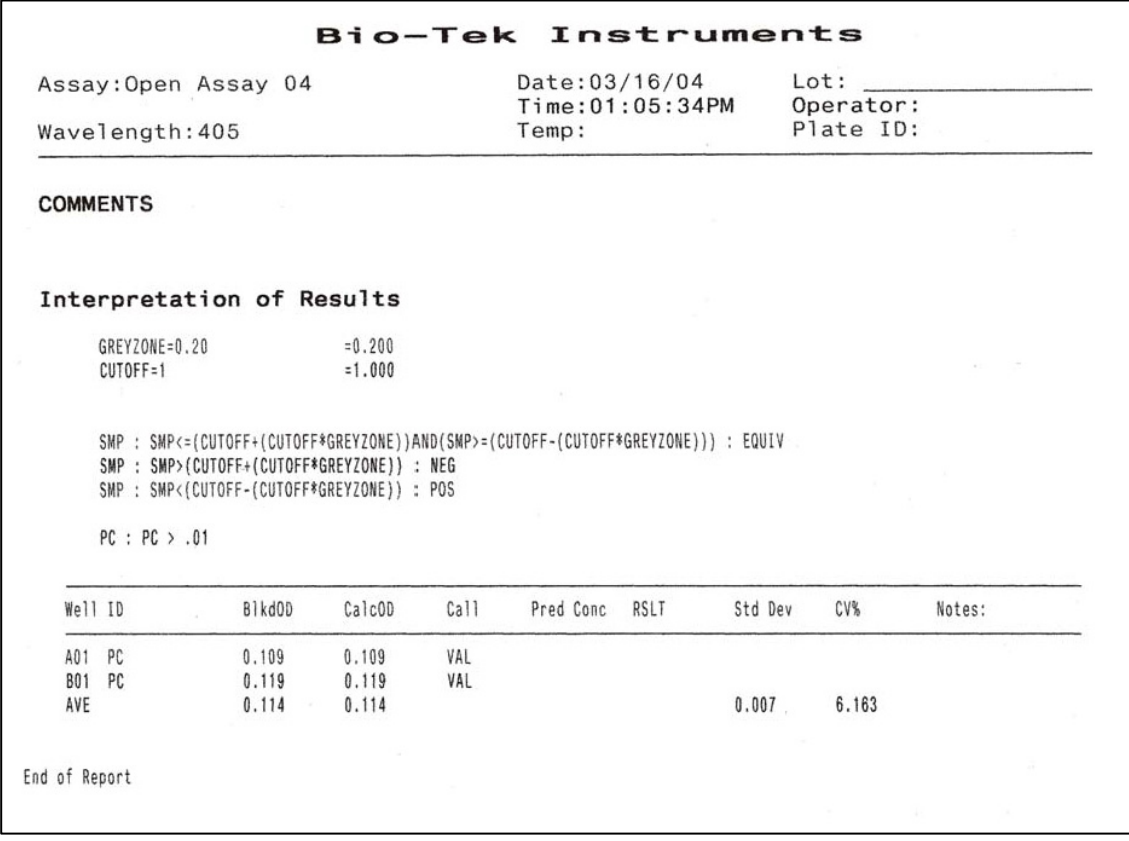

A Column Report, without samples

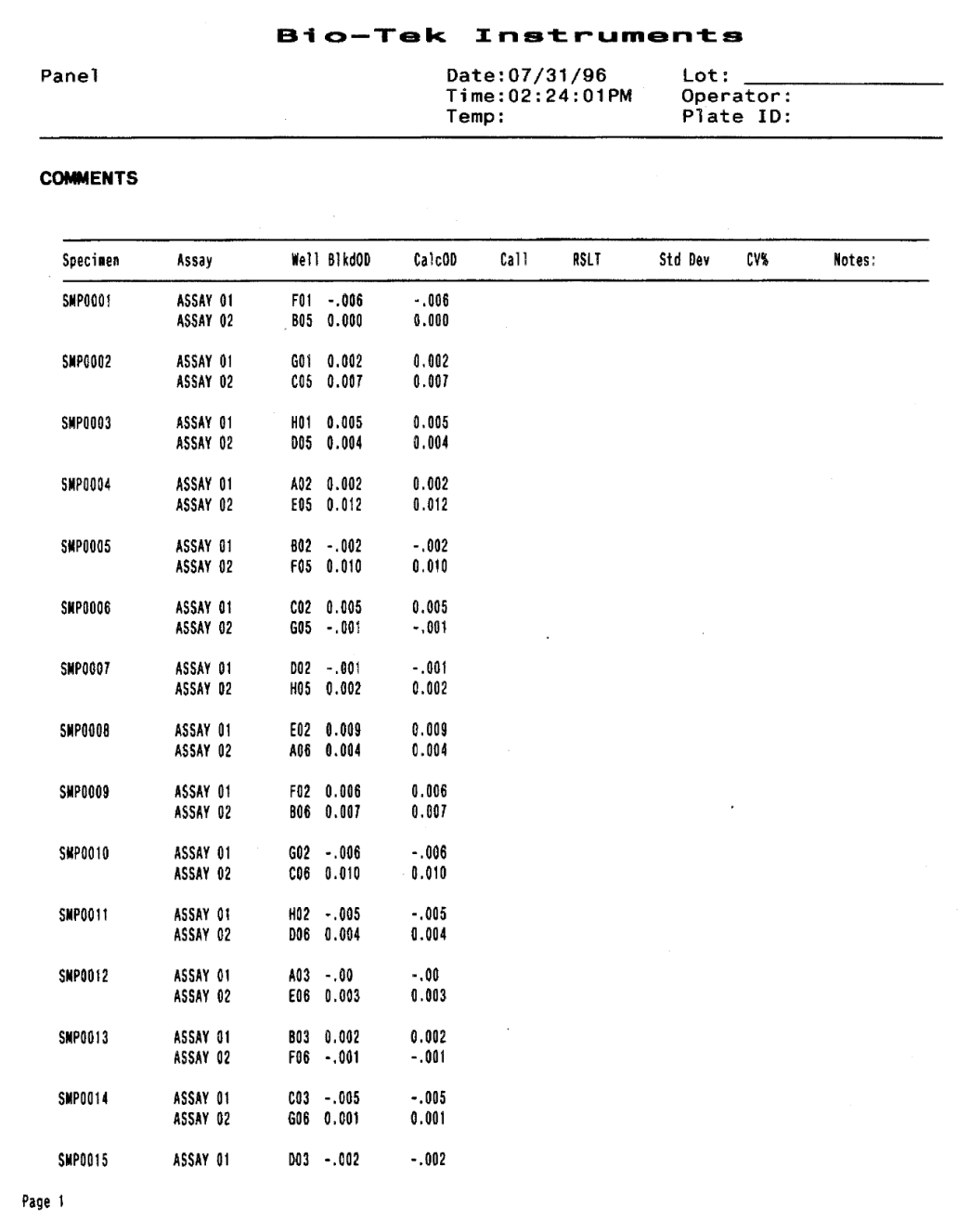

Panel Report

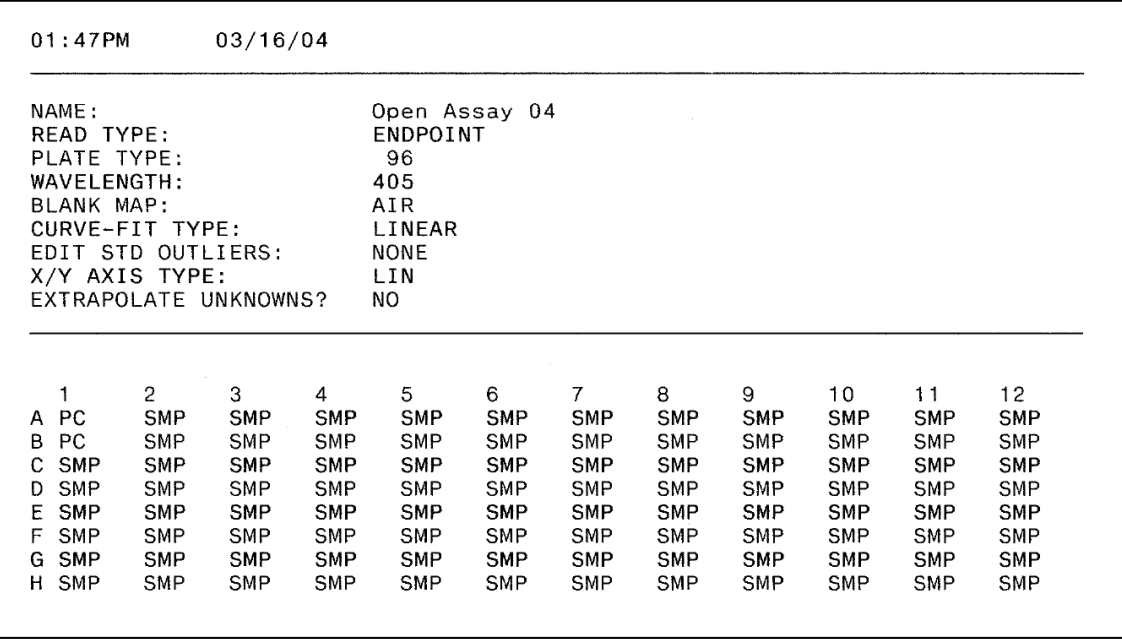

Assay Detail Report (Sheet 1 of 2)
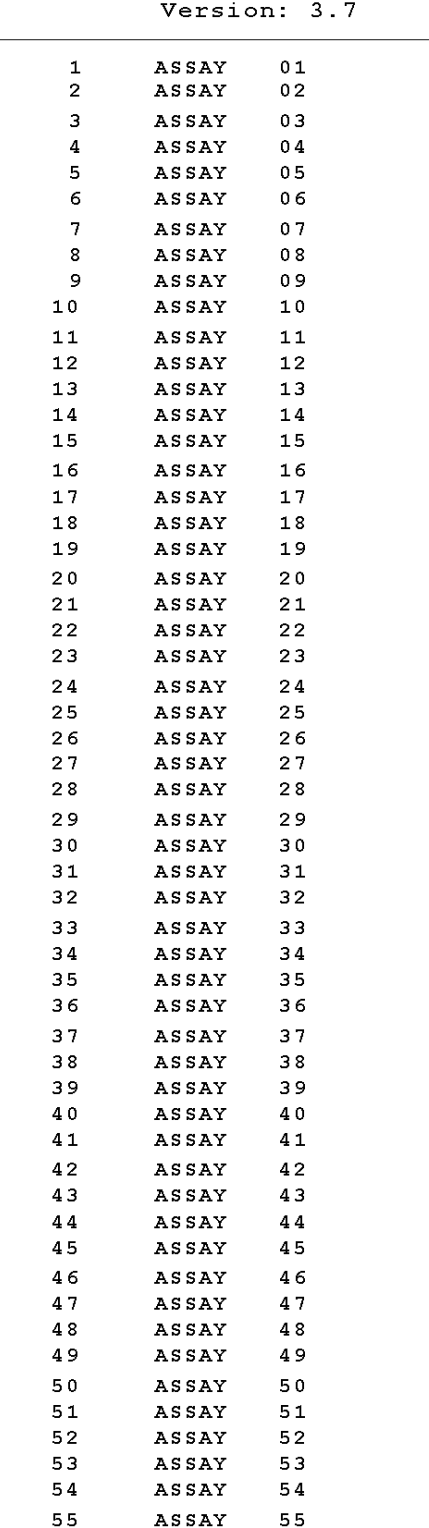

Assay List

Assay Detail Report (Sheet 2 of 2)

#### 122 | Appendix C: Report Format

**Appendix D** 

# **Comparison of the ELx800 and the EL800**

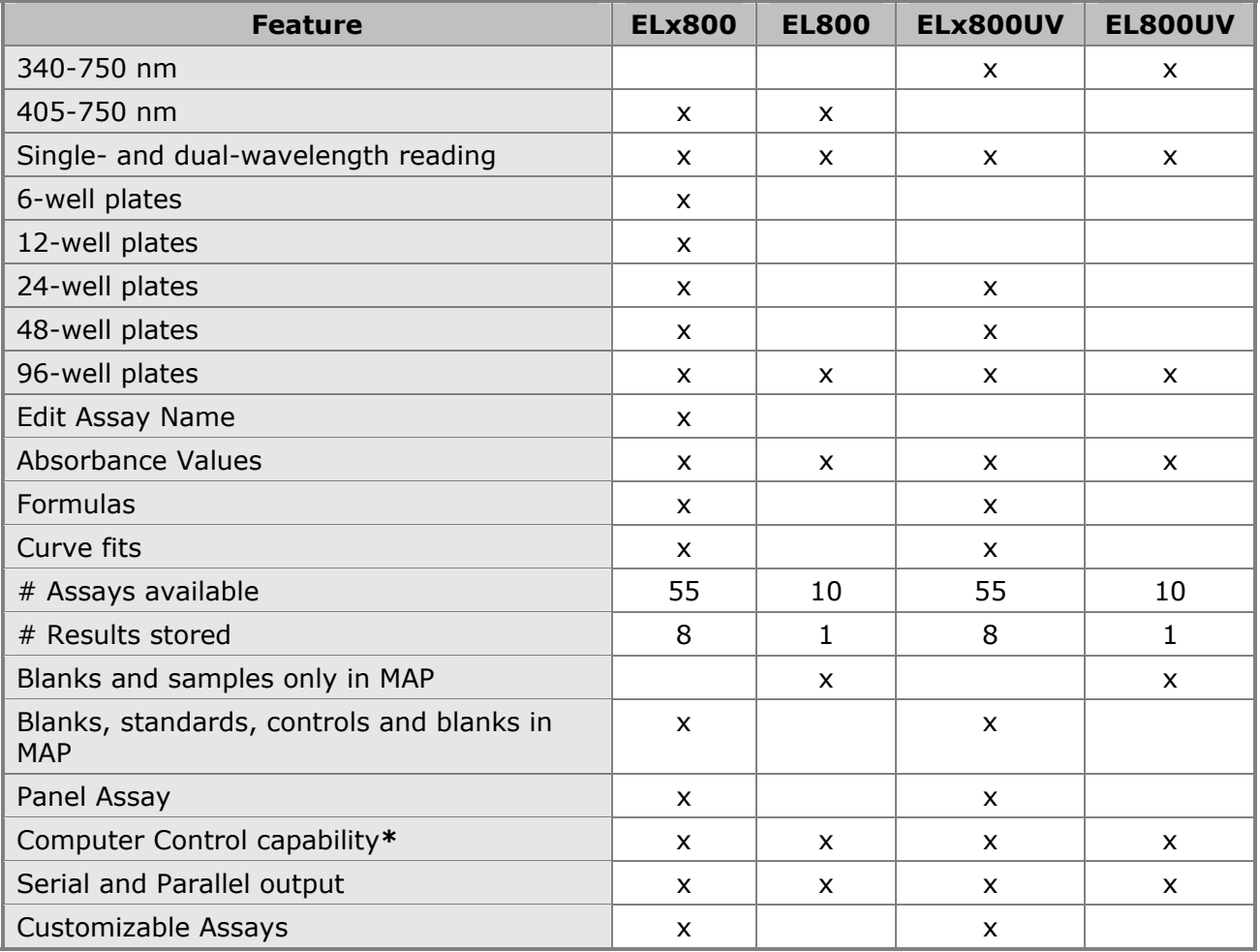

\*All **EL800** versions can be computer controlled and will function as ELx800's under computer control via Gen5 Software.

# **Instructions for Programming a New Assay**

This appendix provides two sample assay kit instructions with step-bystep instructions for programming each assay: one with a ratio transformation calculation and a POS/NEG cutoff determination, and another with a standard curve.

These examples are based on real assays; however, the results have not been verified on any clinical kits. The kit instructions are provided so that users can see how it is possible to translate the kit wording into an ELx800 assay program. For clarity, only the user menu choices from the reader screens are shown. See Chapter 3 for details.

**Important!** The user is responsible for programming the reader properly according to their specific kit instructions, and for verifying that the calculations are performed correctly.

Sample ANA Screen Enzyme Immunoassay Kit ........................126 Sample Human Anticardiolipin IgG Enzyme Immunoassay Kit ....130

### **Sample ANA Screen Enzyme Immunoassay Kit**

*This sample demonstrates the use of transformations and cutoffs.* 

#### **Intended Use**

This assay is designed for the in vitro screening of human serum for the presence of specific IgG antinuclear antibodies (ANAs), to aid in diagnosing certain systemic rheumatic diseases. Sufficient materials are supplied to allow a maximum of 93 samples to be screened in single, with positive, cutoff, and negative controls.

#### **Background**

Antinuclear antibodies occur in a large number of patients with systemic rheumatic diseases. These diseases are characterized by the presence of one or more ANAs.

Sera positive on this ANA kit should be tested for the specific autoantibodies indicative of the various systemic rheumatic diseases.

#### **Principle of the Assay**

Microwells are pre-coated with purified antigens. The prediluted controls and diluted patient samples are added to the wells, and autoantibodies recognizing one or a combination of antigens bind during the first incubation. After washing the wells to remove all unbound proteins, IgG conjugate is added. The conjugate binds to the captured human autoantibody, and the excess unbound conjugate is removed by a further wash step. Substrate is added that causes a blue reaction, thereby exposing the bound conjugate, and producing an intensity proportional to the concentration of autoantibody in the sample. Phosphoric acid is added to each well to stop the reaction. This produces a yellow end-point color, which is read at 450 nm.

#### **Materials Supplied**

- Instruction Leaflet: Giving full assay details.
- QC Certificate: Indicating the expected performance of the batch.
- ANA Coated Wells:  $12 \times 8$  well strips coated with purified antigens.
- Type III Wash Buffer 20x Concentrate: 1 bottle containing 50 mL of a concentrated buffer for washing the wells.
- Type III Sample Diluent: 2 bottles containing 50 mL of buffer for sample dilution. Ready to use.
- ANA Positive Control: 1 bottle containing 1.8 mL of diluted stabilized human serum. Ready to use.
- ANA Cutoff Control: 1 bottle containing 1.8 mL of diluted stabilized human serum. Ready to use.
- ANA Negative Control: 1 bottle containing 1.8 mL of diluted stabilized human serum. Ready to use.
- ANA Conjugate: 1 bottle containing 12 mL of peroxidase labeled antibody to human IgG. Colored red, ready to use.
- TMB Substrate: 1 bottle containing 14 mL TMB substrate. Ready to use.
- Stop Solution: 1 bottle containing 14 mL of 3M Phosphoric acid. Ready to use.

#### **Additional Materials and Equipment – Not Supplied**

- Automatic Microplate Plate Washer: This is recommended; however, plate washing can be performed manually.
- Microplate Reader: Capable of measuring optical densities at 450 nm referenced on air.
- Distilled or Deionized Water: This should be of the highest quality available.
- Calibrated Micropipettes: For dispensing 1000, 100, and 10 µL.
- Multichannel Pipette: Recommended for dispensing 100 µL volumes of conjugate, substrate, and stop solution.
- Glass/Plastic Tubes: For sample dilution.

#### **Quality Control**

For an assay to be valid, all the following criteria must be met:

- Cutoff as well as Positive and Negative controls must be included in each run.
- The OD of the cutoff and the ANA result of the Negative and Positive Controls should be in the ranges specified on the QC Certificate.
- For example: The absorbance of the Positive Control must be greater than 1.200 OD. The absorbance of the Negative Control must be less than 0.300 OD.

 $\cdot$  If the above criteria are not met, the assay is invalid and the test should be repeated.

#### **Calculation of the Sample Results**

Use the following formula to calculate the ANA result for each sample:

Control or sample OD Cutoff control OD  $\times 10 =$  Control or sample value (U/mL)

#### **Expected Values**

The normal range was determined on serum from 200 normal adult blood donors. The cutoff control has been set at a point equivalent to the upper normal limit, or a cutoff level of 10 U/mL.

The ranges are provided as a guide only. ELISA assays are very sensitive and capable of detecting small differences in sample populations. It is recommended that each laboratory determine its own normal range, based on the population techniques and equipment employed.

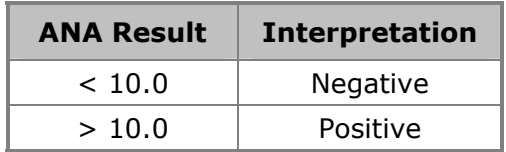

#### **Programming the Assay on the ELx800**

From the Main Menu, select **DEFINE**. Select the assay name and edit the name if desired. At the DEFINE menu:

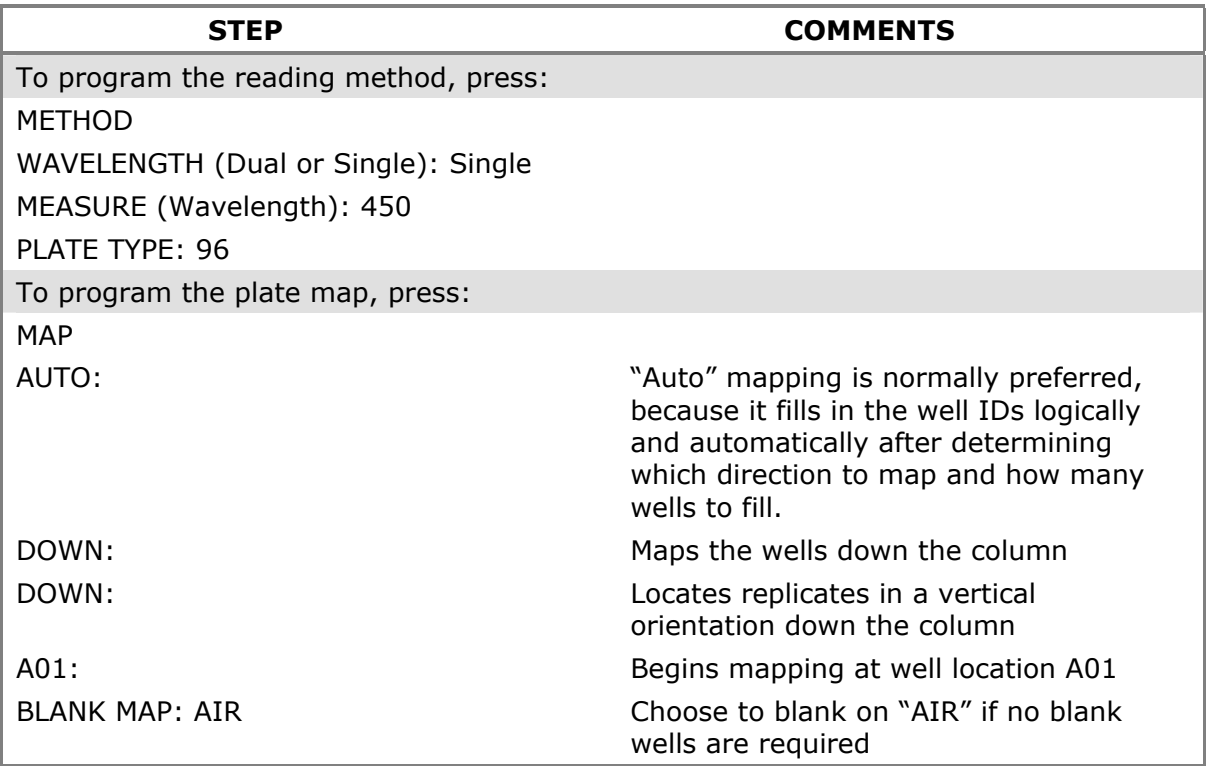

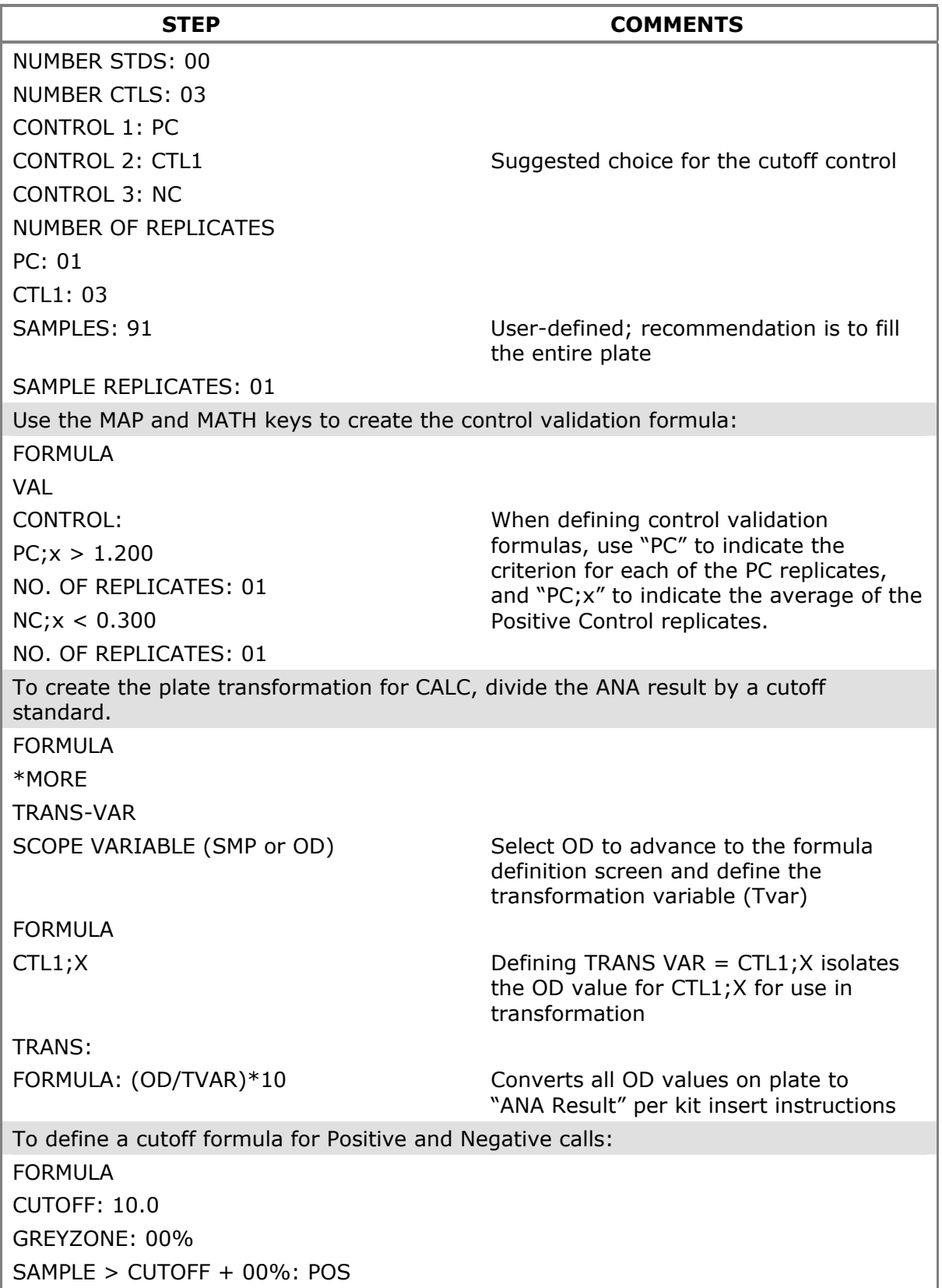

## **Sample Human Anticardiolipin IgG Enzyme Immunoassay Kit**

*This sample demonstrates the use of a standard curve and cutoffs.* 

#### **Intended Use**

This assay is intended for the in vitro measurement of IgG anticardiolipin antibodies in human serum, as an aid in the diagnosis of antiphospholipid syndrome (APS).

Sufficient materials are supplied to allow a maximum of 41 samples to be tested in duplicate or 89 in single, with a standard curve and positive and negative controls.

#### **Background**

Anticardiolipin antibodies are found in a wide range of conditions either transiently, in some infectious diseases, or more persistently in autoimmune diseases such as systemic lupus erythematosus (SLE) and antiphospholipid syndrome (APS). Anticardiolipin antibodies have also been associated with a range of clinical conditions including fetal loss, endocarditis, stroke, heart attack and autoimmune haemolytic.

#### **Principle of the Assay**

Microwells are precoated with cardiolipin and cofactor. Standards, controls, and patient samples are added to the wells, and autoantibodies recognizing cardiolipin bind during the first incubation. After washing the wells to remove all unbound proteins, conjugate is added. The conjugate binds to the captured human antibody, and the excess unbound conjugate is removed by a further wash step. Substrate is added that causes a blue reaction, thereby exposing the bound conjugate and producing an intensity proportional to the concentration of autoantibody in the sample. Phosphoric acid is added to each well to stop the reaction. This produces a yellow end-point color, which is read at 450 nm.

#### **Materials Supplied**

- Instruction Leaflet: Giving full assay details.
- QC Certificate: Indicating the expected performance of the batch.
- Cardiolipin Coated Wells: 12 break-apart 8-well strips coated with bovine cardiolipin antigen. The plate is packaged in a re-sealable foil bag containing two desiccant pouches.
- Type II Sample Diluent: 2 bottles containing 50 mL of buffer for sample dilution. Colored yellow, ready to use.
- Type II Wash Buffer (20x Concentrate): 1 bottle containing 50 mL of a 20-fold concentrated buffer for washing the wells.
- Cardiolipin IgG Standards: 5 bottles each containing 1.2 mL of diluted human serum, with the following concentrations of anticardiolipin autoantibody: 100, 50, 25, 12.5, 6.25 GPL U/mL. Ready to use.
- The standard set is calibrated against the Louisville APL reference preparation.
- Cardiolipin IgG Positive Control: 1 bottle containing 1.2 mL of diluted human serum. The expected value is given on the QC certificate. Ready to use.
- Cardiolipin Negative Control: 1 bottle containing 1.2 mL of diluted human serum. The expected value is given on the QC certificate. Ready to use.
- Cardiolipin IgG Conjugate: 1 bottle containing 12 mL of purified peroxidase labeled antibody. Colored red, ready to use.
- TMB Substrate: 1 bottle containing 14 mL TMB substrate. Ready to use.
- Stop Solution: 1 bottle containing 14 mL of 3M phosphoric acid. Ready to use.

#### **Additional Materials and Equipment – Not Supplied**

- Automatic Microplate Plate Washer: This is recommended; however, plate washing can be performed manually.
- Plate Reader: Capable of measuring optical densities at 450 nm referenced on air.
- Distilled or Deionized Water: This should be of the highest quality available.
- Calibrated Micropipettes: For dispensing 1000, 100, and 10 µL.
- Multichannel Pipette: Recommended for dispensing 100 µL volumes of conjugate, substrate, and stop solution.
- Glass/Plastic Tubes: For sample dilution.

#### **Quality Control**

For an assay to be valid, all the following criteria must be met:

- Standards and the positive and negative controls must be included in each run.
- The values obtained for all the controls should be in the ranges specified on the QC Certificate.
- The curve shape should be similar to the standard curve, shown on the QC Certificate.
- If the above criteria are not met, the assay is invalid and the test should be repeated.

#### **Calculate Mean Optical Densities (for assays run in duplicate only)**

For each standard, control, and sample, calculate the mean OD of the duplicate readings. The user must verify that the percentage coefficient of variation (%CV) for each duplicate OD is less than 15.0%.

#### **Plot Calibration Curve**

The calibration curve can be plotted either automatically or manually as follows by plotting the anticardiolipin autoantibody concentration on the log scale against the OD on the linear scale for each calibrator:

- Automatic Use appropriately validated software, and the curve fit that best fits the data.
- Manual Using  $log/$ linear graph paper, draw a smooth curve through the points (not a straight line or point to point).

#### *Treatment of Anomalous Points*

If any one point does not lie on the curve, it can be removed. If the absence of this point means that the curve has a shape dissimilar to that of the sample calibration curve, or more than one point appears to be anomalous, then the assay should be repeated.

#### **Calculation of Autoantibody Levels in Controls and Samples**

Read the level of the anticardiolipin autoantibody in the controls and diluted samples directly from the calibration curve. The control values should fall within the range given on the QC Certificate.

 $\cdot \cdot$  The standard values have been adjusted by a factor of 100 to account for a 1:100 sample dilution. No further correction is required.

#### *Assay Calibration*

The assays are calibrated against the Louisville reference LAPL-GM-100. One GPL unit is defined as the cardiolipin binding activity of  $1 \mu g/mL$  of an affinity purified IgG anticardiolipin preparation from a standard serum. The Louisville reference center recommends the following positive discrimination criteria according to the recommendation of the 2nd International Anticardiolipin Workshop.

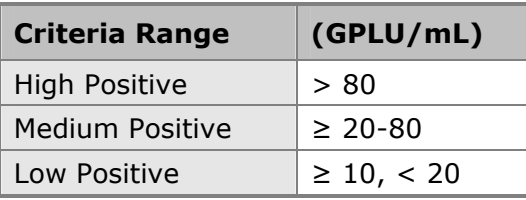

#### **Results Interpretation**

The association between low positive levels of anticardiolipin antibodies and clinical findings is unclear.

Normal population studies indicate that there is a higher prevalence of IgM positives in the normal population than IgG, 9.4% and 6.5%, respectively. In normal pregnancy, the levels are higher still at 17.0% (IgM) and 10.6% (IgG).

#### **Expected Values**

The normal range was determined on serum from 102 normal adult blood donors. The ranges below are provided as a guide only. ELISA assays are very sensitive and capable of detecting small differences in sample populations. It is recommended that each laboratory determine its own normal range, based on the population techniques and equipment employed.

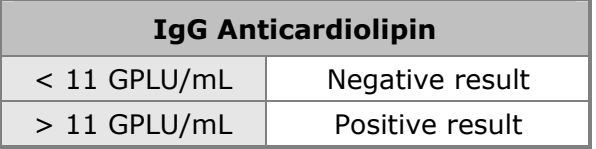

#### **Programming the Assay on the ELx800**

From the Main Menu, select **DEFINE**. Select the assay name and edit the name if desired. At the define menu, follow steps below:

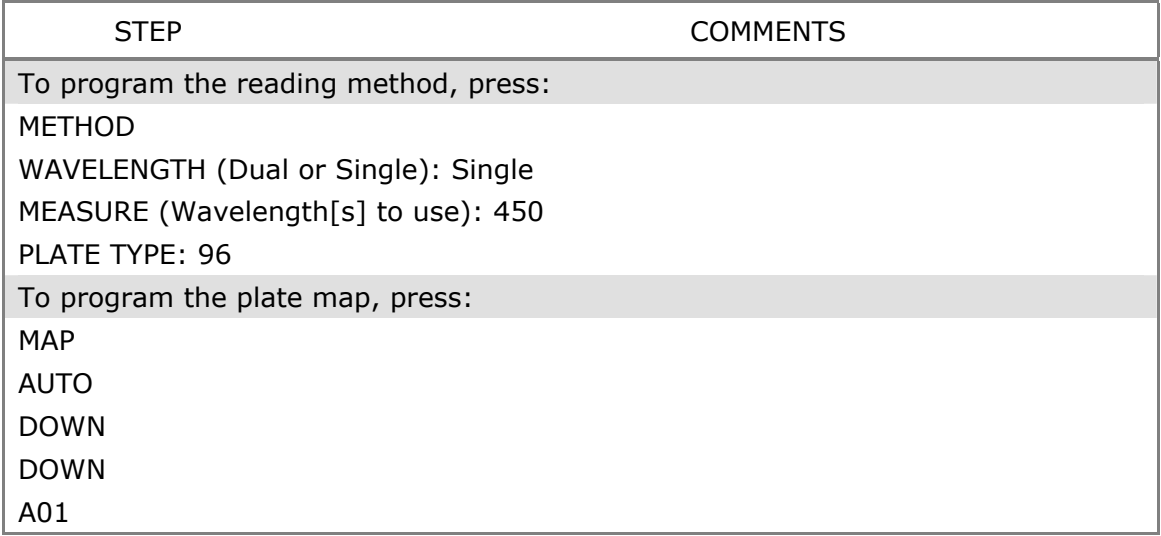

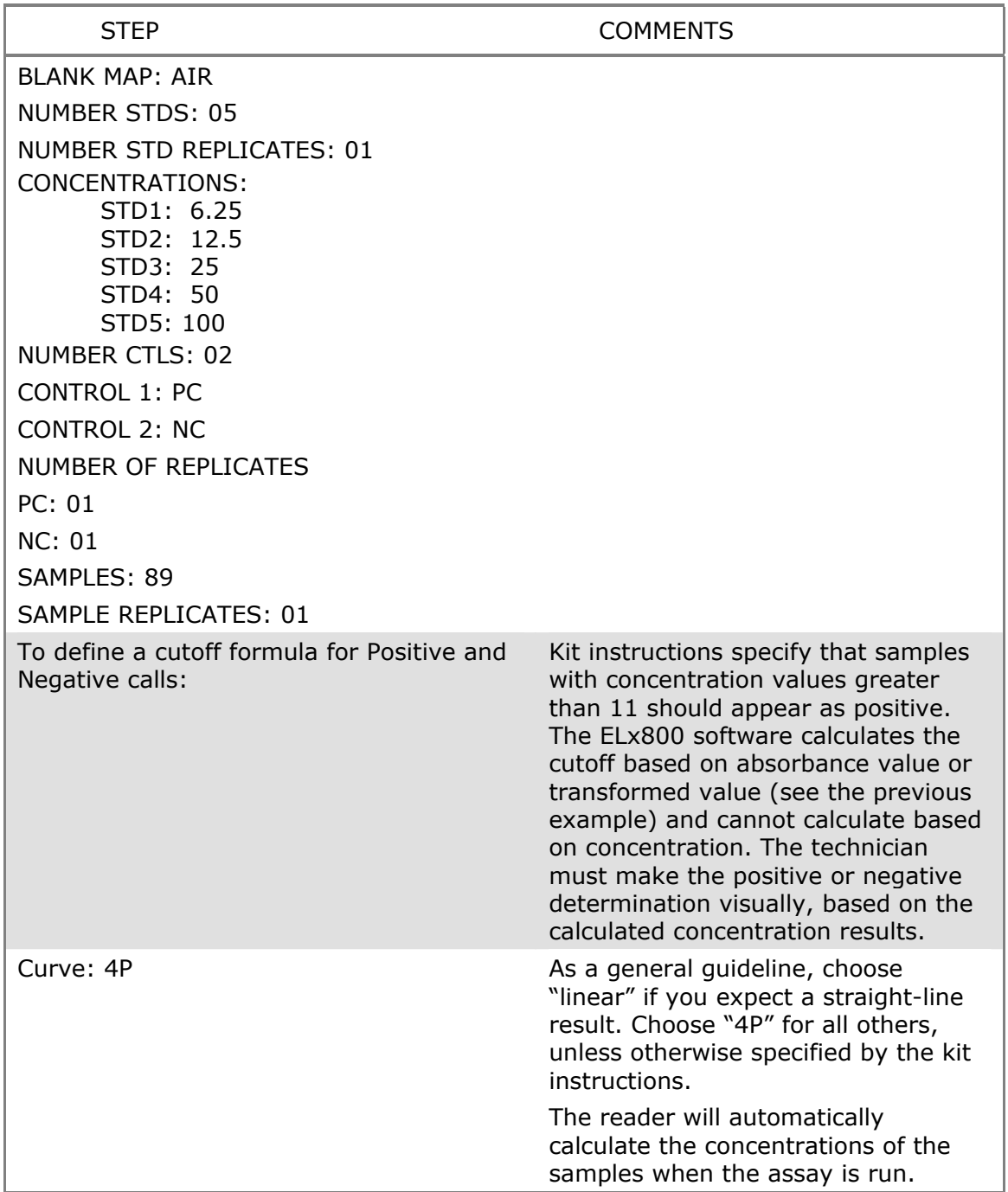